# WEBLOAD

## **WebLOAD Cloud User Guide**

**Version 12.0**

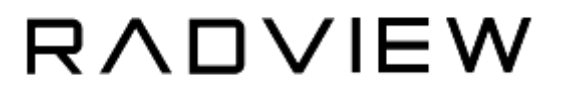

The software supplied with this document is the property of RadView Software and is furnished under a licensing agreement. Neither the software nor this document may be copied or transferred by any means, electronic or mechanical, except as provided in the licensing agreement. The information in this document is subject to change without prior notice and does not represent a commitment by RadView Software or its representatives.

#### WebLOAD Cloud User Guide

© Copyright 2018 by RadView Software. All rights reserved.

July, 2018, RadView Publication Number WLPRO-1013-AUG84

WebLOAD, TestTalk, Authoring Tools, ADL, AppletLoad, and WebExam, are trademarks or registered trademarks of RadView Software IBM, and OS/2 are trademarks of International Business Machines Corporation. Microsoft Windows, Microsoft Windows 95, Microsoft Windows NT, Microsoft Word for Windows, Microsoft Internet Explorer, Microsoft Excel for Windows, Microsoft Access for Windows and Microsoft Access Runtime are trademarks or registered trademarks of Microsoft Corporation. SPIDERSESSION is a trademark of NetDynamics. UNIX is a registered trademark of AT&T Bell Laboratories. Solaris, Java and Java-based marks are registered trademarks of Sun Microsystems, Inc. HP-UX is a registered trademark of Hewlett-Packard. SPARC is a registered trademark of SPARC International, Inc. Netscape Navigator and LiveConnect are registered trademarks of Netscape Communications Corporation. iReport is a registered trademark of JasperSoft Corporation. Any other trademark name appearing in this book is used for editorial purposes only and to the benefit of the trademark owner with no intention of infringing upon that trademark.

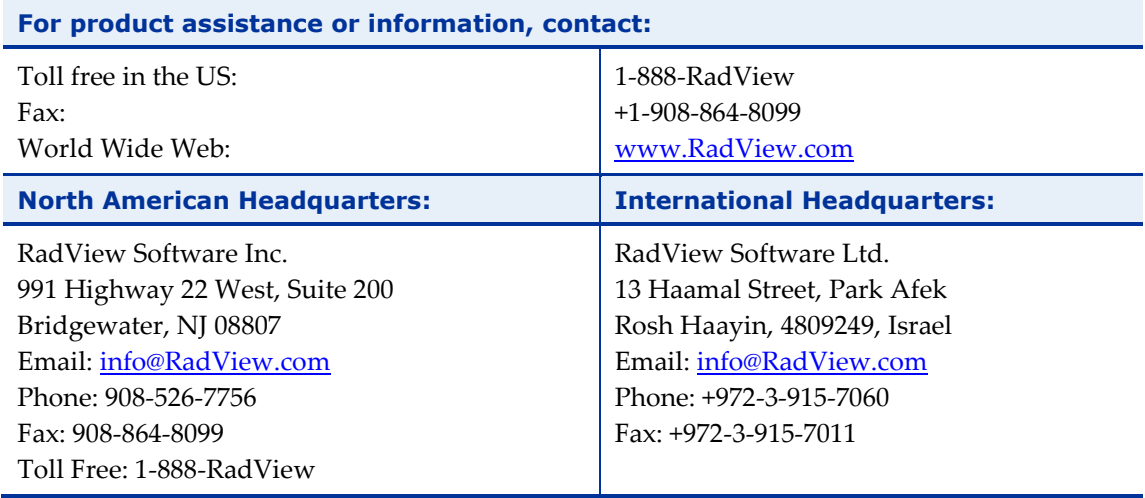

## **Table of Contents**

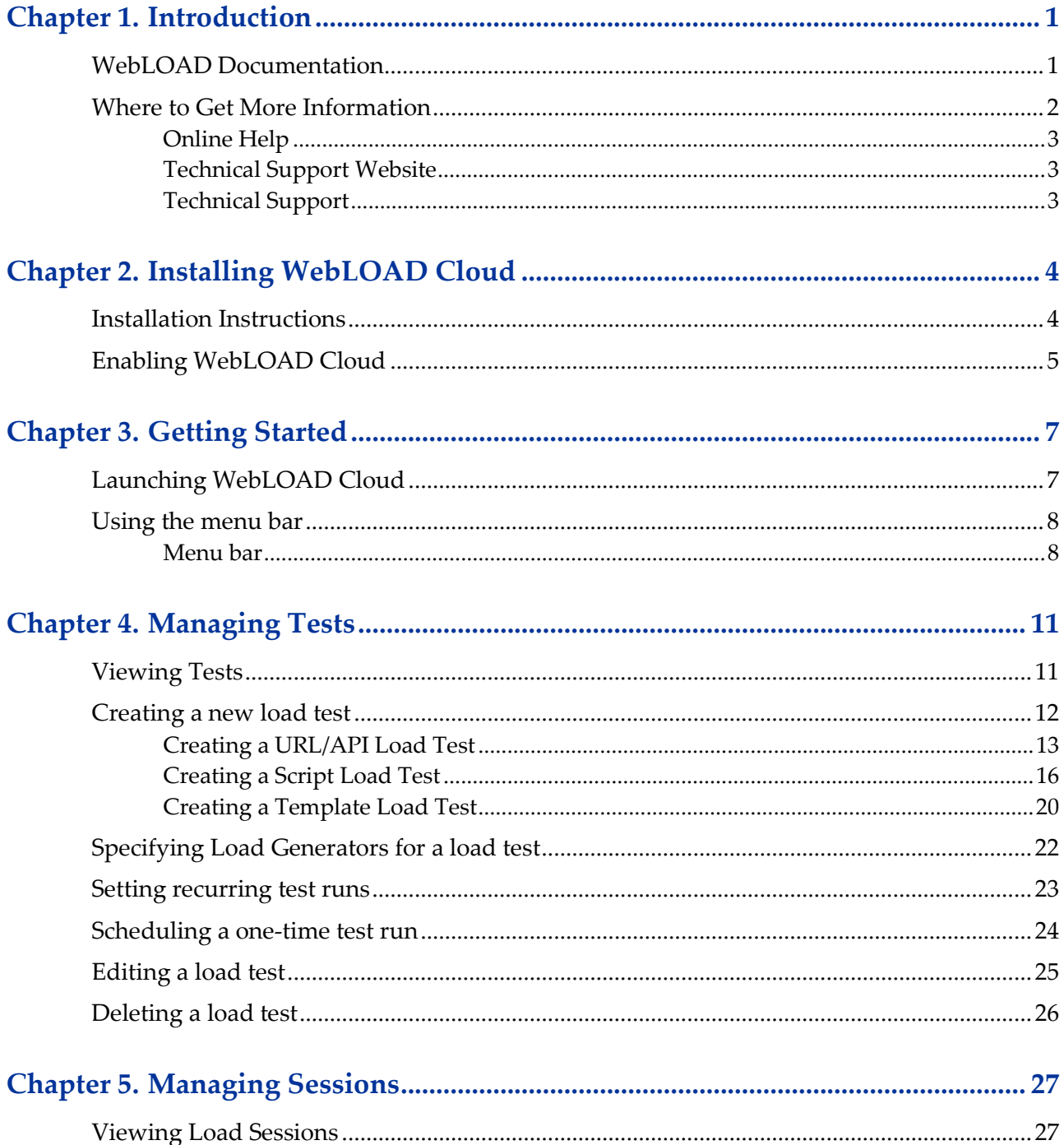

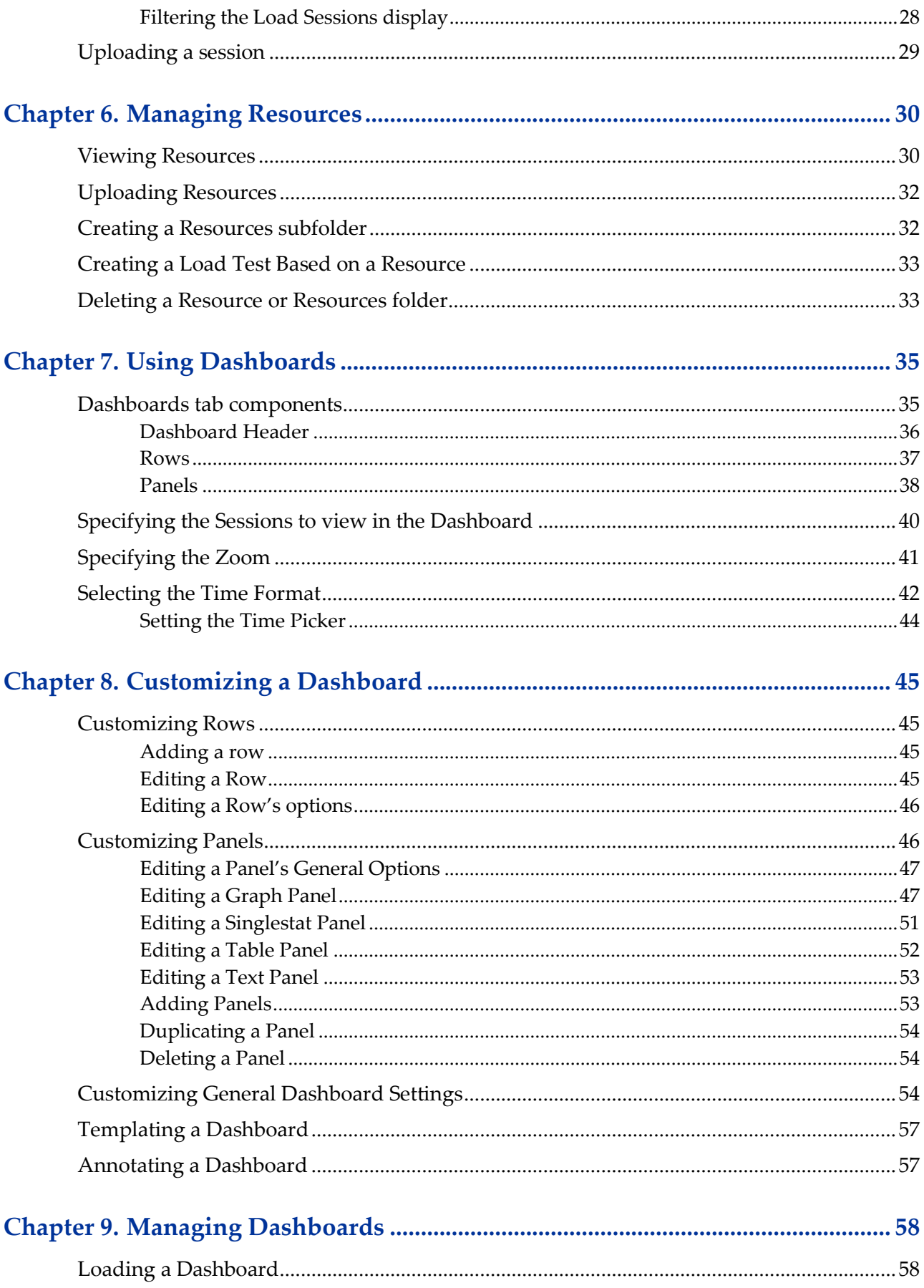

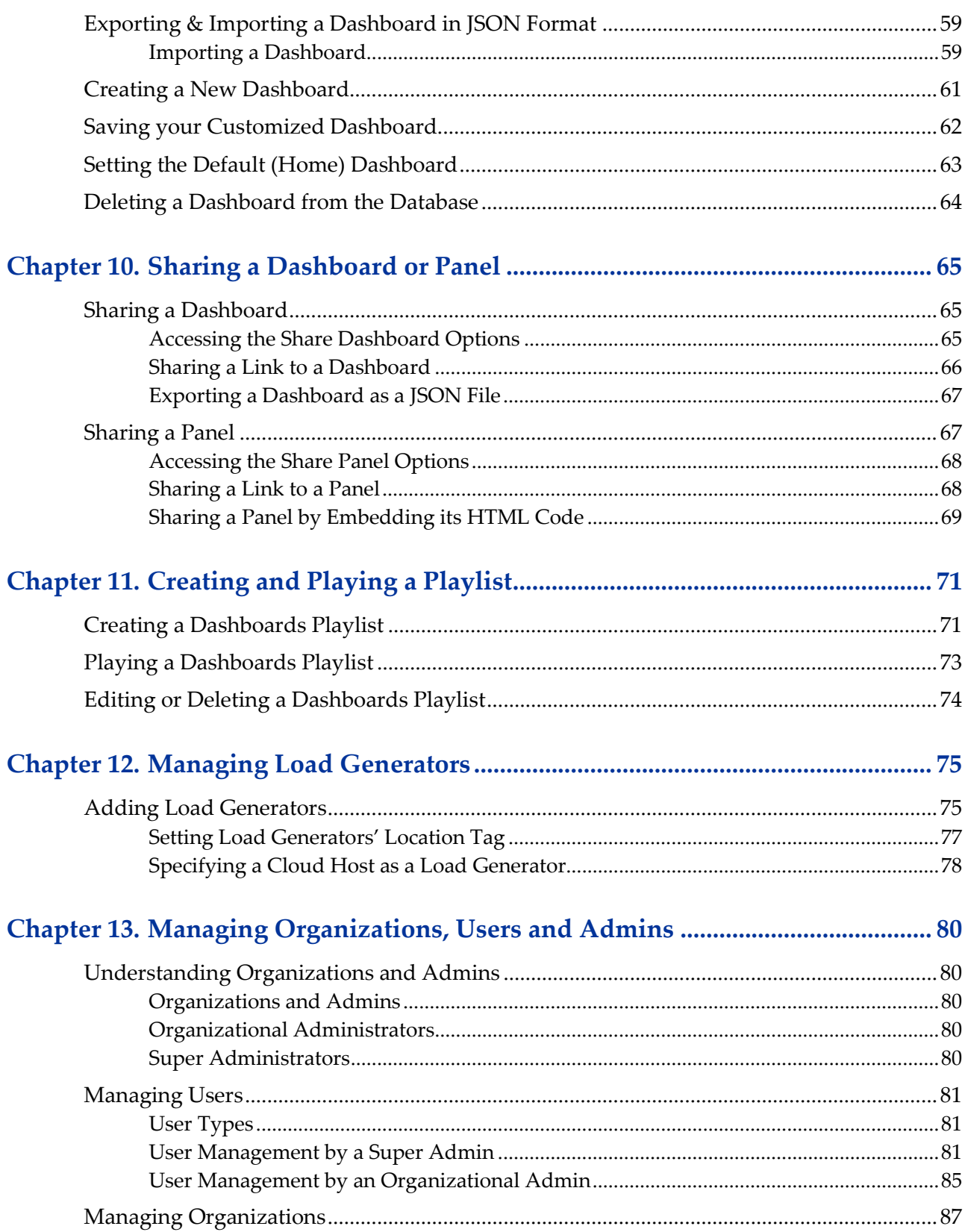

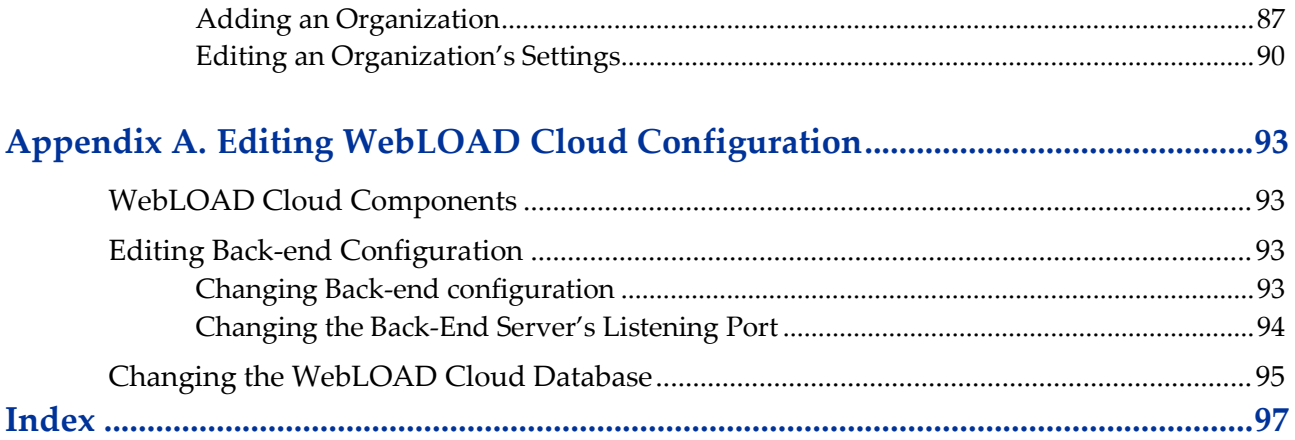

<span id="page-6-0"></span>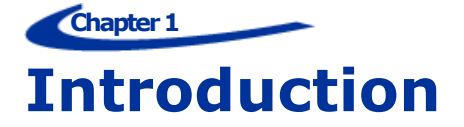

RadView's WebLOAD Cloud provides a single unified command and control interface for creating, executing, scheduling, and analyzing tests – all directly from your web browser, either on-premises or in the Cloud.

Some of the tasks you can accomplish using WebLOAD Cloud include:

- Create and edit load tests based on a WebLOAD script, a WebLOAD template, or using a single URL/API
- Upload, add and manage tests, resources, and sessions
- Execute and schedule test runs
- Analyze results using ready-made and self-configured dashboards
- Share tests and results with peers
- Manage access permissions for users and groups
- Download test results to your local machine for further analysis with WebLOAD Analytics

IMPORTANT NOTE: In previous WebLOAD versions, a WebLOAD script was called an "Agenda". From version 12.0, it is referred to simply as a script. Wherever "Agenda" is still displayed, we are referring to the WebLOAD script.

WebLOAD Recorder was formerly referred to as WebLOAD IDE.

## <span id="page-6-1"></span>**WebLOAD Documentation**

WebLOAD is supplied with the following documentation:

#### **WebLOAD™ Installation Guide**

Instructions for installing WebLOAD and its add-ons.

#### **WebLOAD™ Recorder User's Guide**

Instructions for recording, editing, and debugging load test scripts to be executed by WebLOAD to test your Web-based applications.

#### **WebLOAD™ Console User's Guide**

A guide to using WebLOAD console, RadView's load/scalability testing tool to easily and efficiently test your Web-based applications. This guide also includes a quick start section containing instructions for getting started quickly with WebLOAD using the RadView Software test site.

#### **WebLOAD™ Analytics User's Guide**

Instructions on how to use WebLOAD Analytics to analyze data and create custom, informative reports after running a WebLOAD test session.

#### **WebRM™ User's Guide**

Instructions for managing testing resources with the WebLOAD Resource Manager.

#### **WebLOAD™ Scripting Guide**

Complete information on scripting and editing JavaScript scripts for use in WebLOAD and WebLOAD Recorder.

#### **WebLOAD™ JavaScript Reference Guide**

Complete reference information on all JavaScript objects, variables, and functions used in WebLOAD and WebLOAD Recorder test scripts.

#### **WebLOAD™ Extensibility SDK**

Instructions on how to develop extensions to tailor WebLOAD to specific working environments.

#### **WebLOAD™ Automation Guide**

Instructions for automatically running WebLOAD tests and reports from the command line, or by using the WebLOAD plugin for Jenkins

#### **WebLOAD™ Cloud User Guide**

Instructions for using RadView's WebLOAD Cloud to view, analyze and compare load sessions in a web browser, with full control and customization of the display.

The guides are distributed with the WebLOAD software in online help format. The guides are also supplied as Adobe Acrobat files. View and print these files using the Adobe Acrobat Reader. Install the Reader from the Adobe website [http://www.adobe.com.](http://www.adobe.com/)

## <span id="page-7-0"></span>**Where to Get More Information**

This section contains information on how to obtain technical support from RadView worldwide, should you encounter any problems.

#### <span id="page-8-0"></span>**Online Help**

WebLOAD provides a comprehensive on-line help system with step-by-step instructions for common tasks.

You can press the **F1** key on any open dialog box for an explanation of the options or select **Help** > **Contents** to open the on-line help contents and index.

#### <span id="page-8-1"></span>**Technical Support Website**

The technical support page on our website provides:

- The option of opening a ticket
- Links to WebLOAD documentation

#### <span id="page-8-2"></span>**Technical Support**

For technical support in your use of this product, contact:

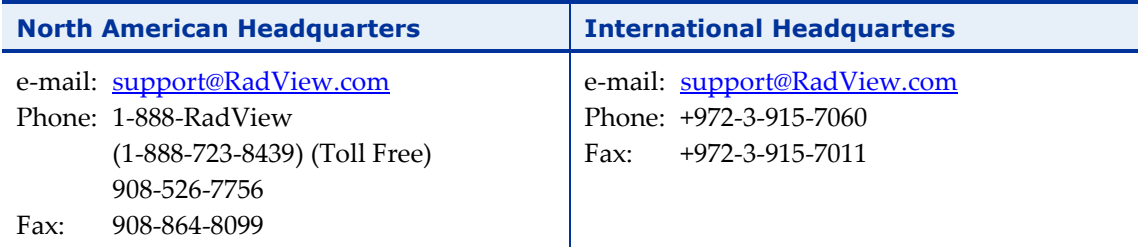

**Note:** We encourage you to use e-mail for faster and better service.

When contacting technical support please include in your message the full name of the product, as well as the version and build number.

## <span id="page-9-0"></span>**Chapter 2 Installing WebLOAD Cloud**

This section describes the standard WebLOAD Cloud installation process.

## <span id="page-9-1"></span>**Installation Instructions**

The WebLOAD Cloud is part of the regular WebLOAD installation.

#### **To install the WebLOAD Cloud:**

- 1. In the Select Components window of the WebLOAD installation wizard, select either of the following options:
	- Select **Full Installation** and check the **WebLOAD Cloud** checkbox to have the WebLOAD Cloud installed locally as part of a full installation. You can also optionally check the **WebLOAD Cloud as Service** checkbox to register the installed WebLOAD Cloud as a Windows service.
	- Select **Cloud Server** to only install the **WebLOAD Cloud**.

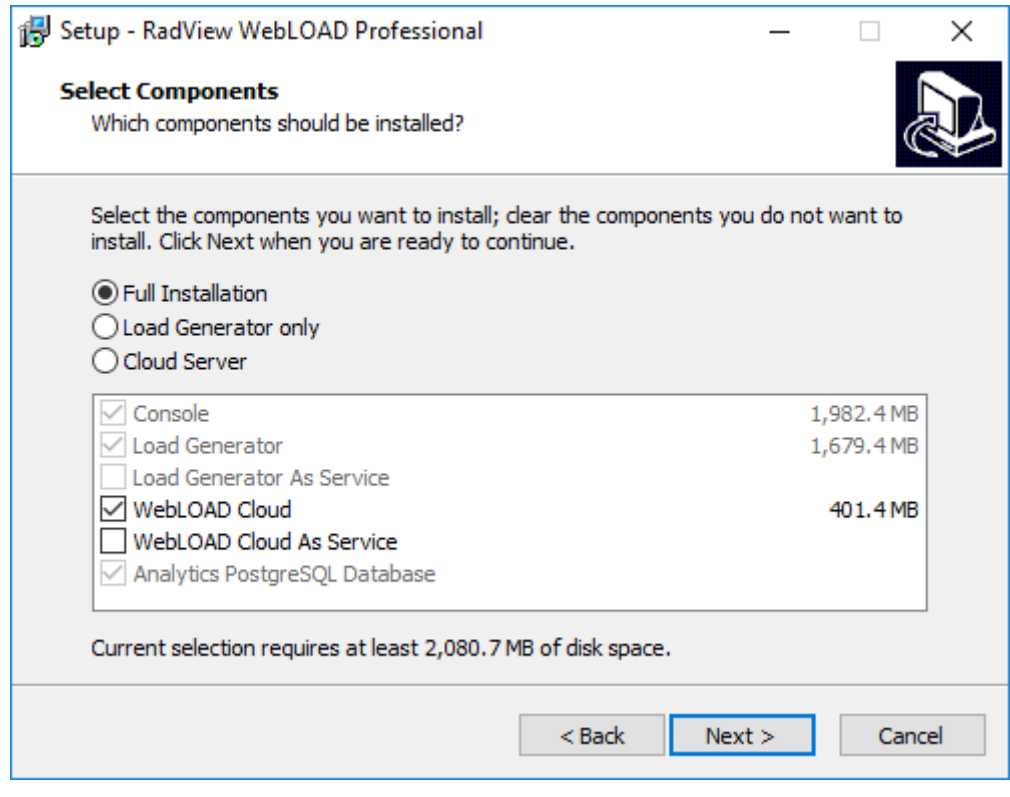

*Figure 1: WebLOAD Cloud Installation Options*

## <span id="page-10-0"></span>**Enabling WebLOAD Cloud**

As a prerequisite to using WebLOAD Cloud, you must first, in the WebLOAD Console (version 10.2 and up), enable the importing of sessions to the desired database as follows.

1. Select **Tools** > **Global Options** > **Database**.

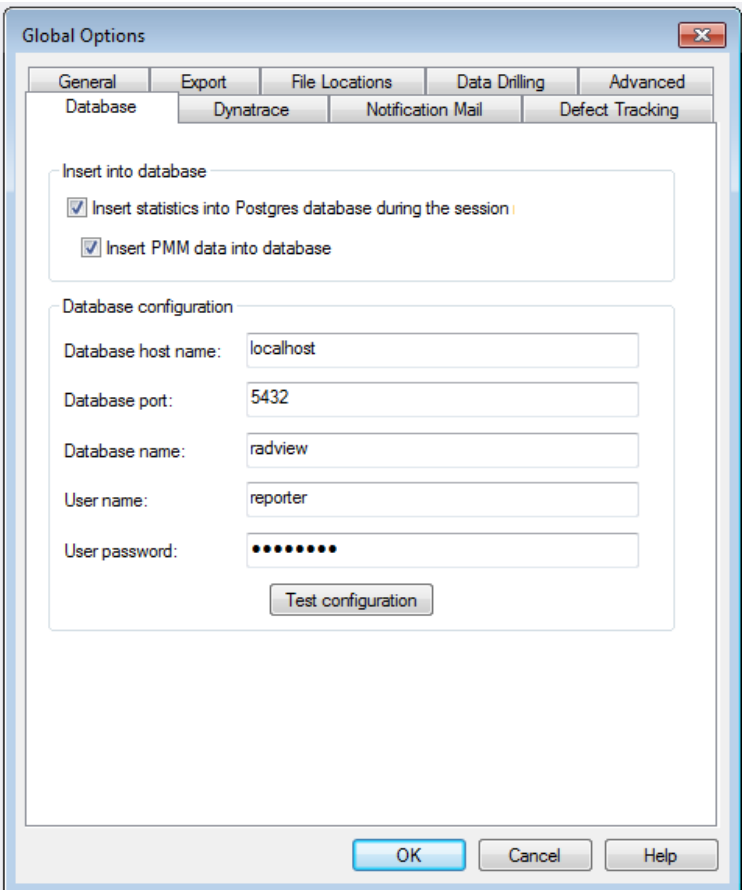

*Figure 2: Console Global Options - Database Tab*

- 2. Make sure the **Insert statistics into Postgres database during the session** checkbox is selected.
- 3. Select the **Insert PMM data into database** checkbox.

<span id="page-12-0"></span>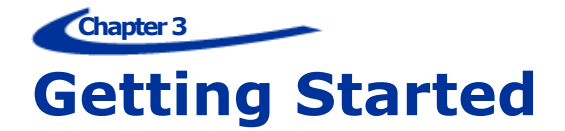

## <span id="page-12-1"></span>**Launching WebLOAD Cloud**

#### **To launch WebLOAD Cloud:**

1. Select **Start** > **Programs** > **RadView** > **WebLOAD** > **Utilities**-> **Start WebLOAD Cloud**.

This launches the WebLOAD Cloud server.

2. Navigate to **http://localhost:3000/**

The WebLOAD Cloud login window appears. The default user is '**admin'** with password '**admin'**.

Note that the default user is a Super Admin, as explained in *[Super Administrators](#page-85-4)* (on page [80\)](#page-85-4).

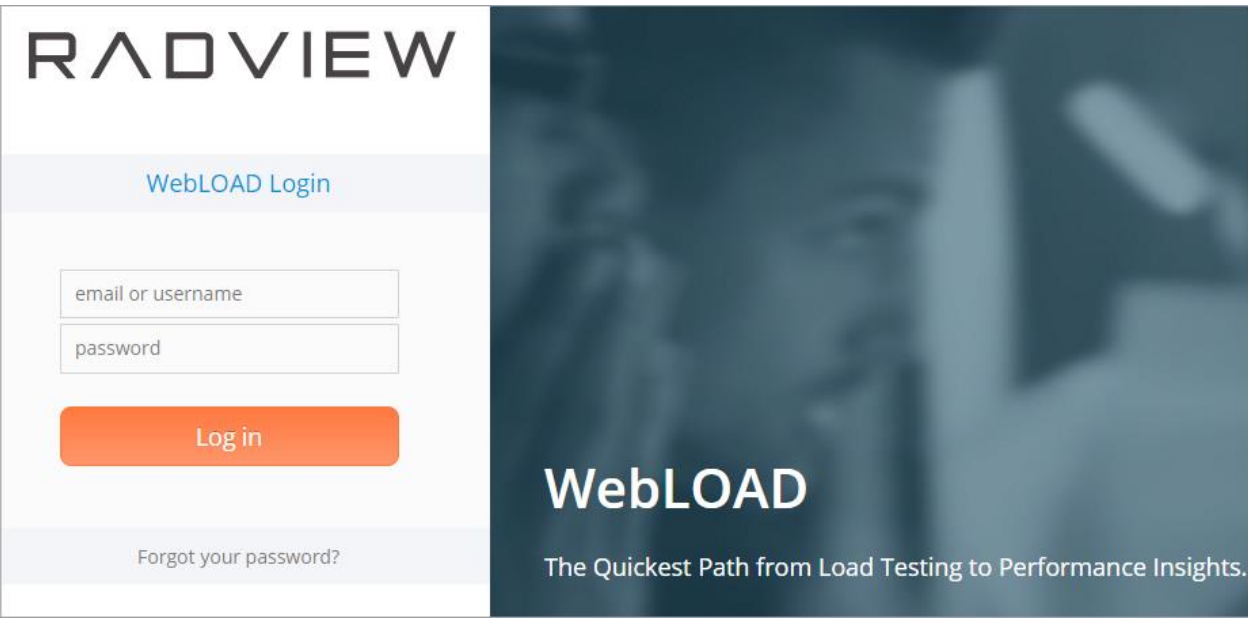

*Figure 3: WebLOAD Cloud Login page*

After login, the homepage appears, showing the latest sessions and tests with links to those sessions and tests, as well as links to creating new load tests in WebLOAD Cloud.

| ⋿<br>Sessions $\blacktriangledown$<br>Dashboards $\blacktriangleright$<br>Tests $\blacktriangledown$<br>92 | $\mathbf{Q}_8^{\text{th}}$ Admin $\blacktriangledown$<br>E.<br>Resources $\blacktriangledown$ |                                       | Main Ore                                                 |  |  |  |  |
|----------------------------------------------------------------------------------------------------|-----------------------------------------------------------------------------------------------|---------------------------------------|----------------------------------------------------------|--|--|--|--|
|                                                                                                    |                                                                                               |                                       |                                                          |  |  |  |  |
| Welcome admin let's get started!                                                                           |                                                                                               | Create a new Load Test                |                                                          |  |  |  |  |
| <b>WWEBLOAD</b>                                                                                            |                                                                                               | <b>&amp; URL/API Test</b>             |                                                          |  |  |  |  |
| THE QUICKEST PATH FROM LOAD TESTING TO PERFORMANCE<br><b>INSIGHTS</b>                                      |                                                                                               | Script Test<br><b>E</b> Template Test |                                                          |  |  |  |  |
| <b>Last Running Sessions</b>                                                                               | <b>Show All</b>                                                                               | Last Updated Tests<br><b>Show All</b> |                                                          |  |  |  |  |
| <b>Name</b>                                                                                                | <b>Status</b>                                                                                 | <b>Name</b>                           | <b>Last Update</b>                                       |  |  |  |  |
| Website - Buy product - 10000 users (2018-06-07 09:04)                                                     | Passed                                                                                        | Website - Search only - 200000 users  | 2018-06-07 10:29<br>$\triangleright$                     |  |  |  |  |
| Website - Payment only - 500 users (2018-06-06 19:11)                                                      | Failed                                                                                        | Payment only - 500 users              | $\blacktriangleright$ $\blacksquare$<br>2018-06-07 10:29 |  |  |  |  |
| Website - Registration - 1000 users (2018-06-06 19:08)                                                     | Failed                                                                                        | Website - Full system test - 24 hours | 2018-06-07 10:20                                         |  |  |  |  |
| Registration - 1000 users (2018-06-06 16:43)                                                               | Passed                                                                                        | Website - Buy product - 10000 users   | 2018-06-07 09:04<br>$\triangleright$                     |  |  |  |  |
|                                                                                                    |                                                                                               |                                       |                                                          |  |  |  |  |

*Figure 4: WebLOAD Cloud Homepage*

## <span id="page-13-0"></span>**Using the menu bar**

The menu bar provides access to the various WebLOAD Cloud functions. Note that the Admin menu is available only for *[Super Administrators](#page-85-4)*.

|  |  |  | <b>///</b>     Tests ▼   <b>▲</b> Sessions ▼     <b>2</b> Dashboards ▼   <b>2</b> Resources ▼   $\Phi_0^8$ Admin ▼ |  |  | Main Org. |
|--|--|--|----------------------------------------------------------------------------------------------------|--|--|-----------|
|--|--|--|----------------------------------------------------------------------------------------------------|--|--|-----------|

*Figure 5: WebLOAD Cloud menu bar* 

#### <span id="page-13-1"></span>**Menu bar**

The main components of the WebLOAD Cloud menu bar include:

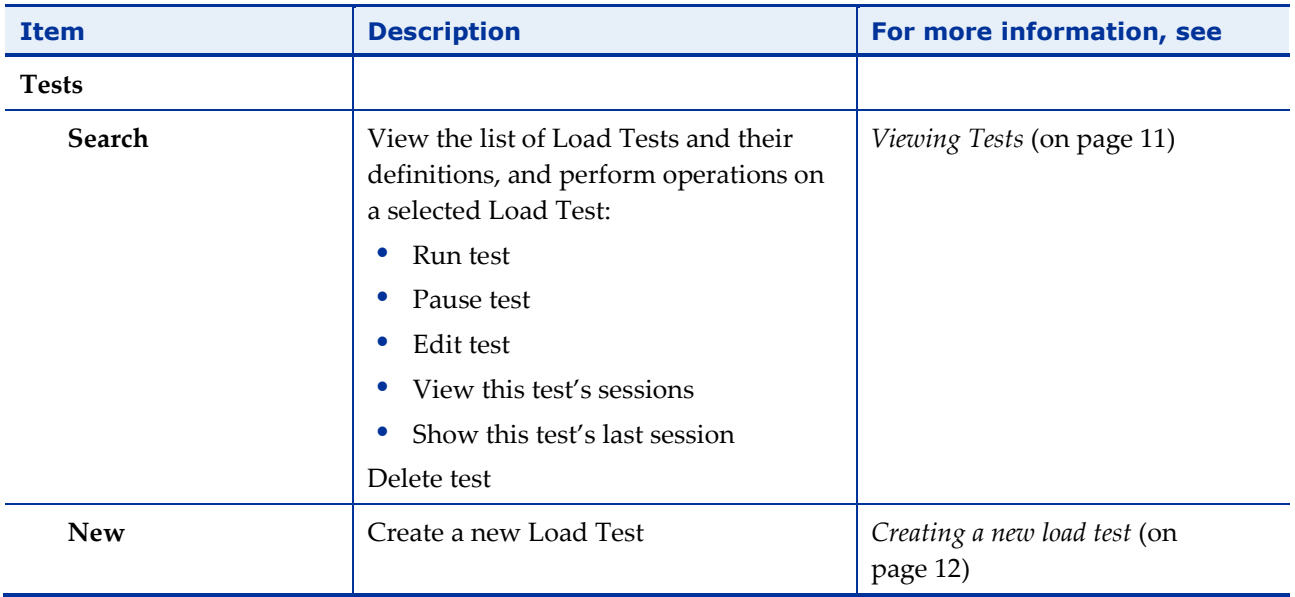

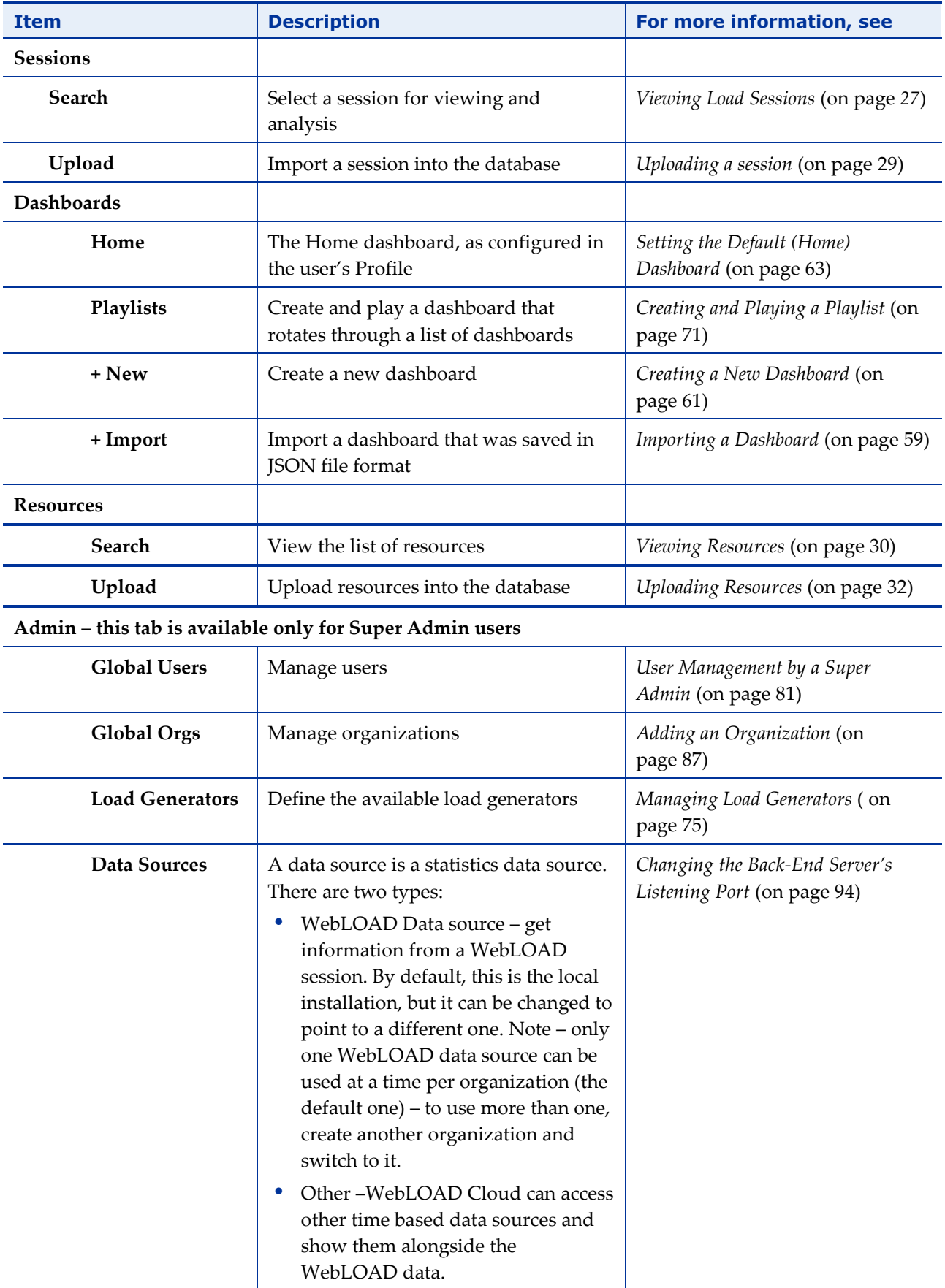

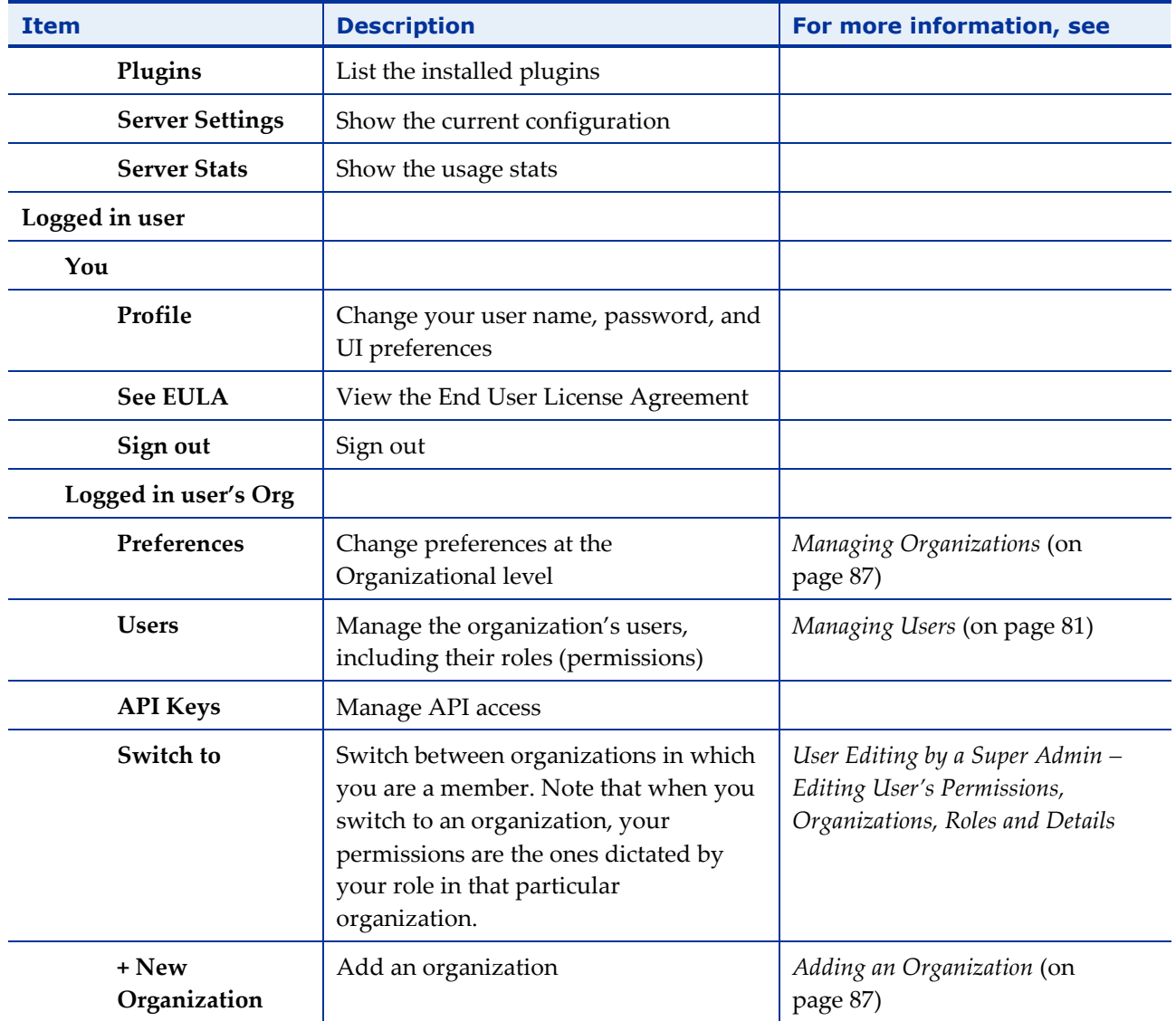

<span id="page-16-0"></span>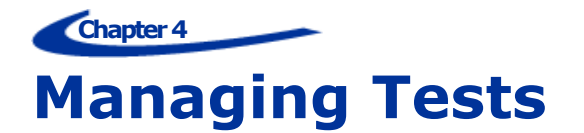

## <span id="page-16-1"></span>**Viewing Tests**

You can view all the load tests you created in WebLOAD Cloud.

#### **To view the load tests:**

In the menu bar, select **Tests** > **Search**.

The Load Tests page appears, listing the load tests in a table format.

| Load Tests                                    |                  |                                |                                                    |                       |                           | $\pm$ Add a new load test |
|-----------------------------------------------|------------------|--------------------------------|----------------------------------------------------|-----------------------|---------------------------|---------------------------|
| Find load test by name                        |                  |                                |                                                    |                       |                           |                           |
| <b>Name</b>                                   | <b>Test Type</b> | Last Update                    | <b>Next Execution</b>                              | <b>Last Execution</b> | <b>Last Session State</b> |                           |
| sleep 1Get                                    | Script           | 2018-06-13 14:16 Not Scheduled |                                                    | 2018-06-13 14:16      | Passed                    | $= 0$<br>▶                |
| Website - Full system test - 24 hours         | Template         |                                | 2018-06-09 03:00 2018-06-16 03:00 2018-06-09 03:00 |                       | Passed                    | $= 0$                     |
| Website - User search                         | Script           | 2018-06-07 11:05 Not Scheduled |                                                    |                       |                           | $= 0$<br>Ç                |
| Website - Payments API                        | URL/API          | 2018-06-07 11:03 Not Scheduled |                                                    |                       |                           | $\equiv$ 8                |
| Website - Search only - 200000 users Template |                  | 2018-06-07 10:29 Not Scheduled |                                                    | 2018-05-13 11:05      | Passed                    | $= 6$<br>▷                |
| Payment only - 500 users                      | Template         | 2018-06-07 10:29 Not Scheduled |                                                    | 2018-06-06 16:40      | Passed                    | $= 0$                     |
| Website - Buy product - 10000 users           | Template         | 2018-06-07 09:04 Not Scheduled |                                                    | 2018-06-07 09:04      | Passed                    | $= 0$                     |
| Website - Payment only - 500 users            | Template         | 2018-06-06 19:11 Not Scheduled |                                                    | 2018-06-06 19:11      | Failed                    | $= 0$<br>▸                |
| Website - Registration - 1000 users           | Template         | 2018-06-06 19:08 Not Scheduled |                                                    | 2018-06-06 19:08      | Failed                    | $\equiv$ 8                |
| Registration - 1000 users                     | Template         | 2018-06-06 16:43 Not Scheduled |                                                    | 2018-06-06 16:43      | Passed                    | $\blacksquare$<br>B       |
| Website - Registration - 1000 users           | Template         | 2018-06-06 19:08 Not Scheduled |                                                    | 2018-06-06 19:08      | Failed                    | B<br>Ξ                    |

*Figure 6: Load Tests table*

<span id="page-16-2"></span>The Load Tests table provides the following information and actions, for each Load Test:

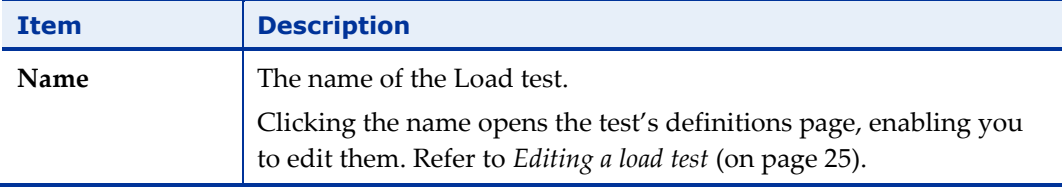

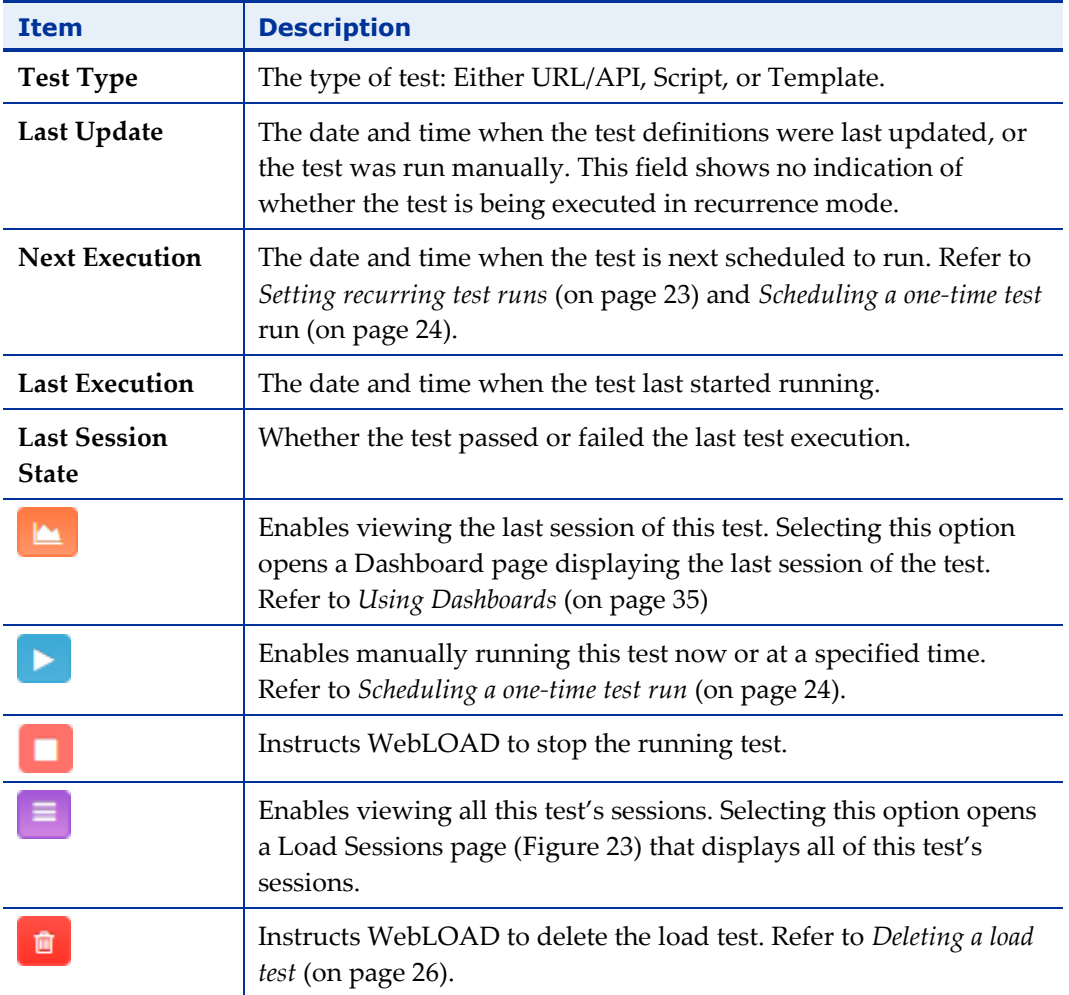

## <span id="page-17-0"></span>**Creating a new load test**

You can create a new load test anytime.

#### **To create a new load test:**

- 1. Perform one of the following:
	- Select **Tests** > **New** and click **Add Load Test**. The Create a new Load Test page appears.
	- Select **Tests** > **Search**, and click **+ Add a new load test**. The Create a new Load Test page appears.
	- In the homepage, see the Create a new Load Test pane.

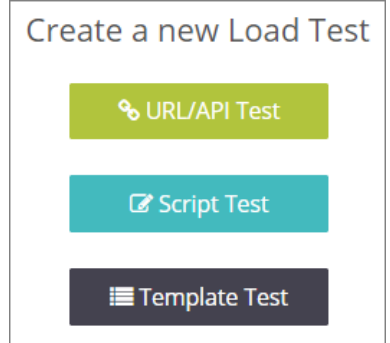

*Figure 7: Selecting the type of load test to create*

- 2. Select the type of test to create. Refer to the following for detailed explanations:
	- *Creating a [URL/API Load Test](#page-18-0)* (on page [13\)](#page-18-0)
	- *[Creating a Script](#page-21-0) Load Test* (on page [16\)](#page-21-0)
	- *[Creating a Template](#page-25-0) Load Test* (on page [20\)](#page-25-0)

#### <span id="page-18-1"></span><span id="page-18-0"></span>**Creating a URL/API Load Test**

Use this option to instantly create a load test for testing a load on a URL and/or API.

After entering the load test specifications, WebLOAD automatically creates a test according to the specifications.

#### **To create a URL/API load test:**

- 1. Perform one of the following:
	- Select **Tests** > **New** and click **Add Load Test**. The Create a new Load Test page appears.
	- Select **Tests** > **Search**, and click **+ Add a new load test**. The Create a new Load Test page appears.
	- In the homepage, see the Create a new Load Test pane.

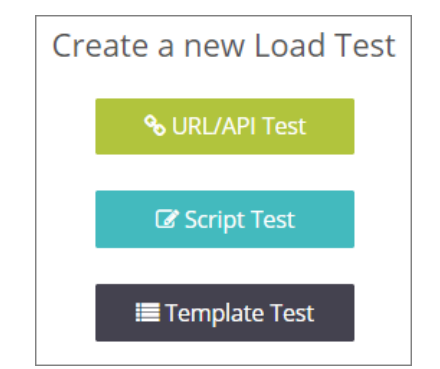

*Figure 8: Selecting the type of load test to create*

2. Select **URL/API Test**.

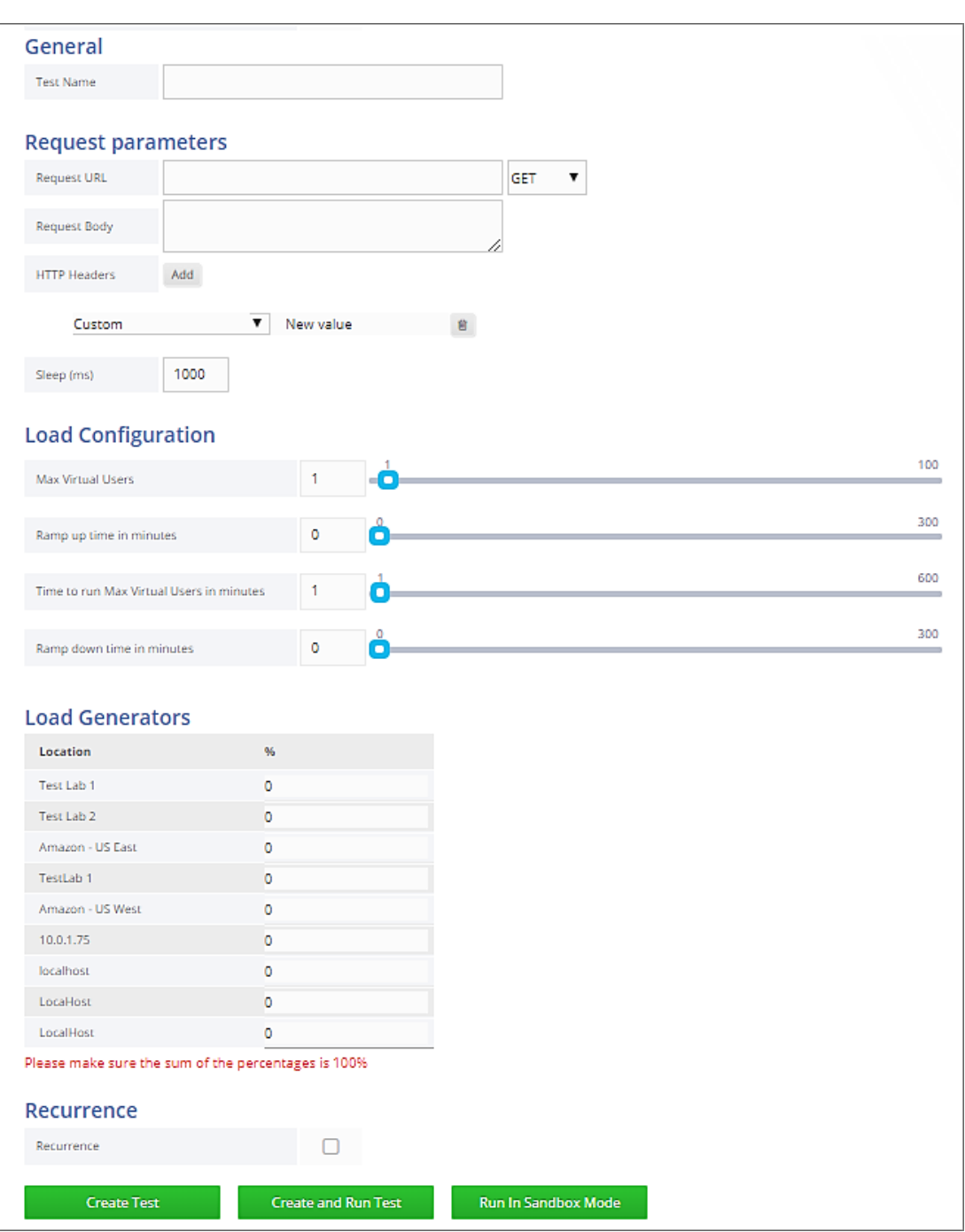

A Create Load Test page appears.

*Figure 9 Creating a URL/API load test*

3. Specify the test settings.

The following table describes the information you need to provide for defining the URL/API Load Test:

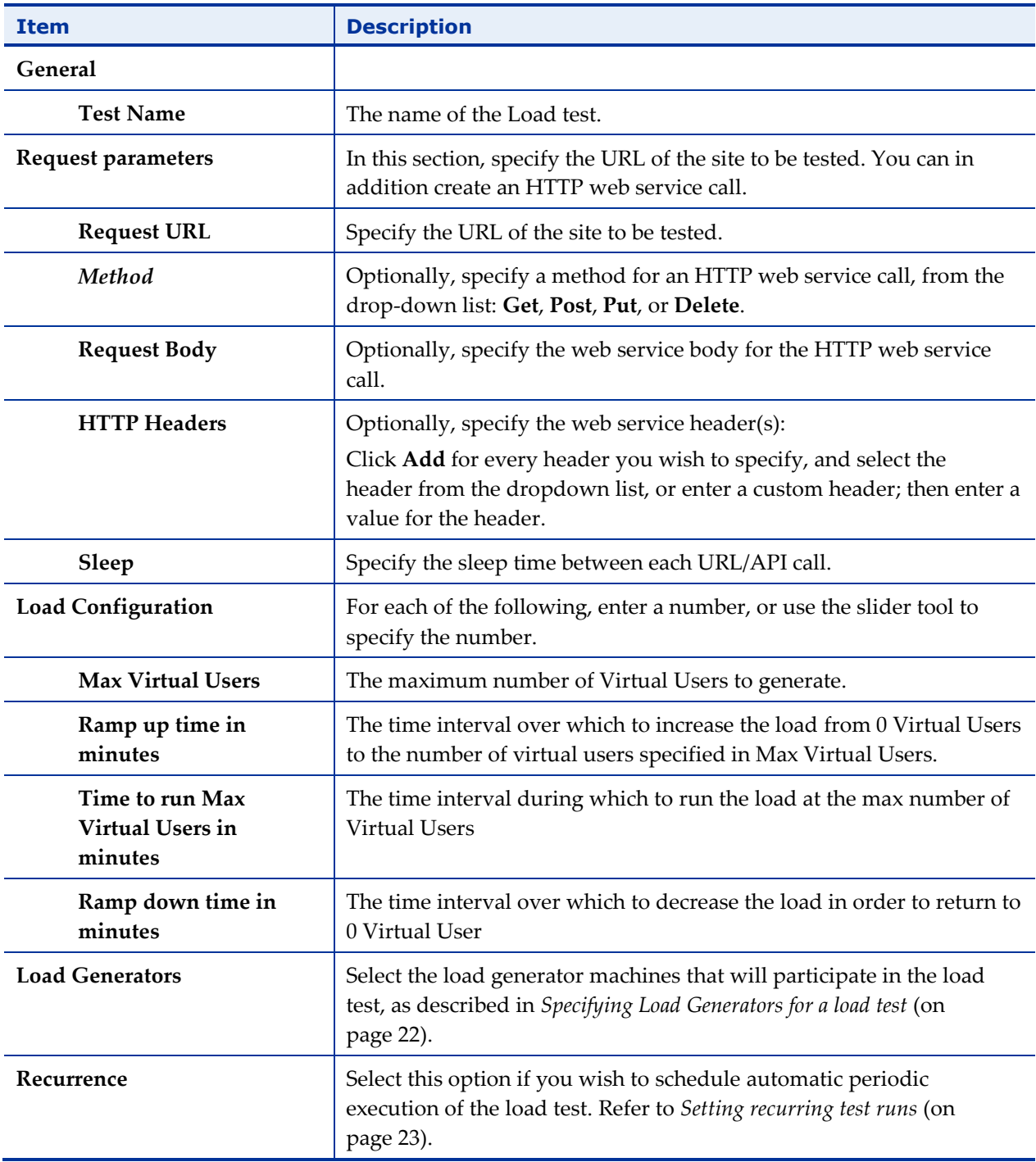

The URL/API load test generates an increasing load over a set time frame until reaching a defined maximum load size. The maximum load size is then run for a set period after which the load is reduced back to the base load again over a time frame defined by the user. The load increments are calculated automatically by WebLOAD based on the parameters defined.

Thus, the load will start with 0 Virtual Users and increase over the time frame defined in the **Ramp up time** field to reach the number of Virtual Users defined in the **Max Virtual Users** field. The test will then continue running with the maximum number of Virtual Clients for the period of time defined in the **Time to run Max Virtual Users** field, after which load will return to 0 Virtual Users value over the time frame set in the **Ramp down time** field.

- 4. Select one of the following:
	- **Create Test** The test definitions are saved.
	- **Create and Run Test** The test definitions are saved, and the test starts running immediately.
	- **Run in Sandbox Mode** The system saves all the test definitions, but runs a limited test on the settings specified in the **Request Parameters** section while ignoring all the settings in the **Load Configuration**, **Load Generators**, and **Recurrence** sections.

<span id="page-21-1"></span>This option is intended for SaaS users wishing to run a limited test prior to running the full test specified in the test definitions.

#### <span id="page-21-0"></span>**Creating a Script Load Test**

Use this option to create a load test based on a WebLOAD script that was created in WebLOAD Recorder.

#### **To create a script load test:**

- 1. Perform one of the following:
	- Select **Tests** > **New** and click **Add Load Test**. The Create a new Load Test page appears.
	- Select **Tests** > **Search**, and click **+ Add a new load test**. The Create a new Load Test page appears.
	- In the homepage, see the Create a new Load Test pane.

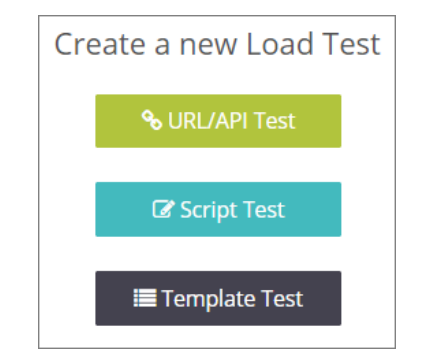

*Figure 10: Selecting the type of load test to create*

2. Select **Script Test**.

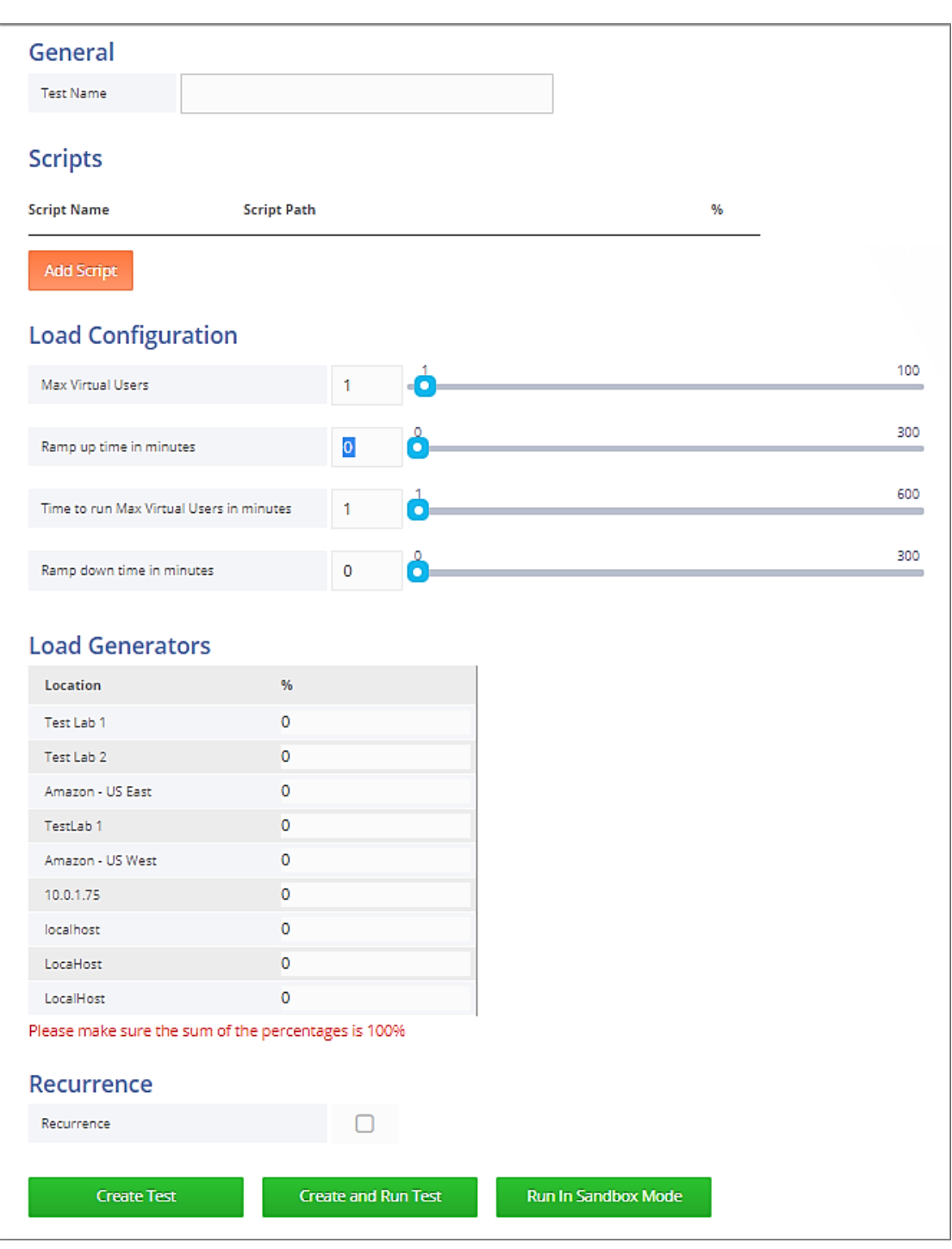

A Create Load Test page appears.

*Figure 11 Creating a Script load test*

3. Specify the test settings.

The following table describes the information you need to provide for defining the Script Load Test.

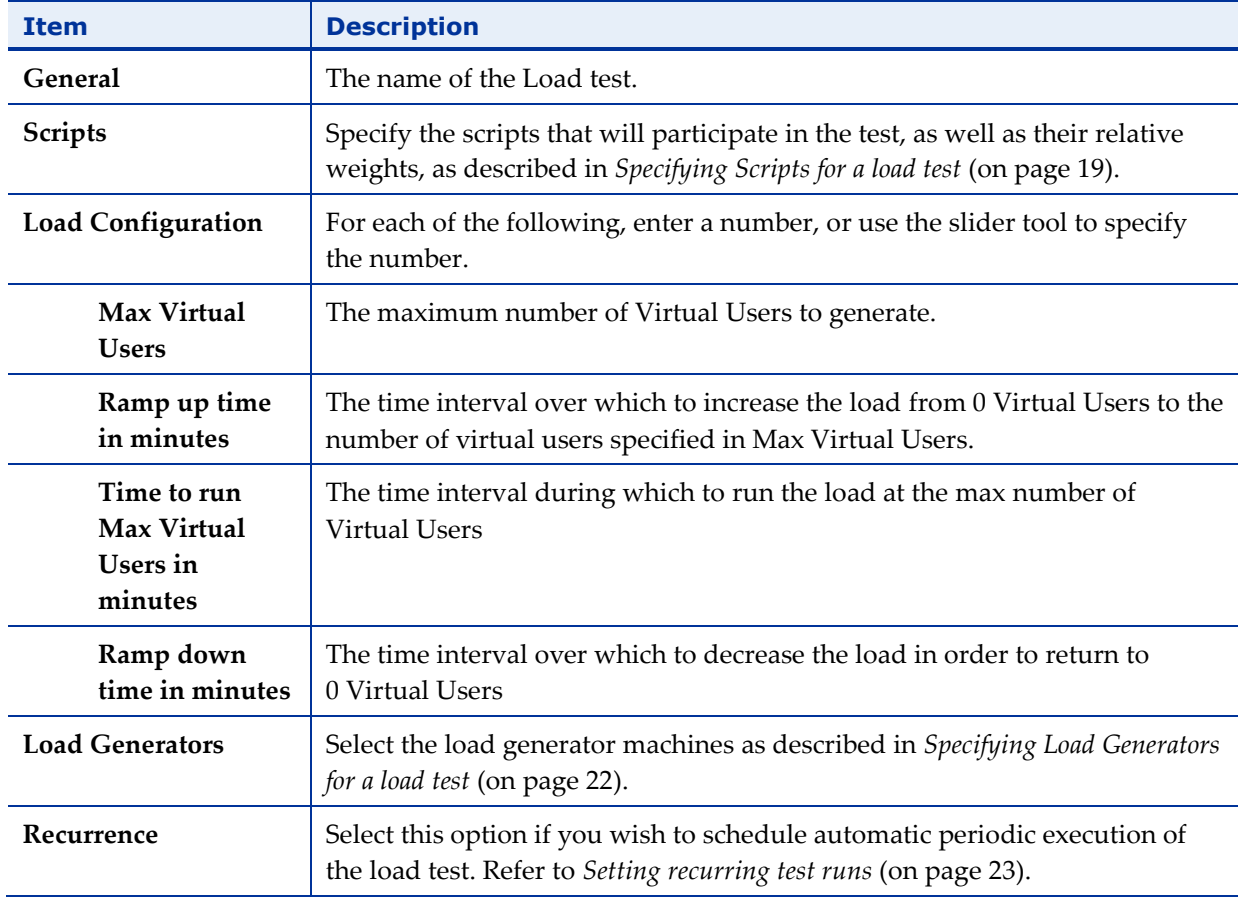

The Script load test generates an increasing load over a set time frame until reaching a defined maximum load size. The maximum load size is then run for a set period after which the load is reduced back to the base load again over a time frame defined by the user. The load increments are calculated automatically by WebLOAD based on the parameters defined.

Thus, the load will start with 0 Virtual Users and increase over the time frame defined in the **Ramp up time** field to reach the number of Virtual Users defined in the **Max Virtual Users** field. The test will then continue running with the maximum number of Virtual Clients for the period of time defined in the **Time to run Max Virtual Users** field, after which load will return to 0 Virtual Users value over the time frame set in the **Ramp down time** field.

- 4. Select one of the following:
	- **Create Test** The test definitions are saved.
	- **Create and Run Test** The test definitions are saved, and the test starts running immediately.

 **Run in Sandbox Mode** – The system saves all the test definitions, but runs a limited test on the settings specified in the **Scripts** section while ignoring all the settings in the **Load Configuration**, **Load Generators**, and **Recurrence** sections.

This option is intended for SaaS users wishing to run a limited test prior to running the full test specified in the test definitions.

#### <span id="page-24-0"></span>*Specifying Scripts for a load test*

#### **To specify the script participating in a** *[Script](#page-21-1) Load Test***:**

1. For every script you want to include in the Script Load test, click **Add Script**.

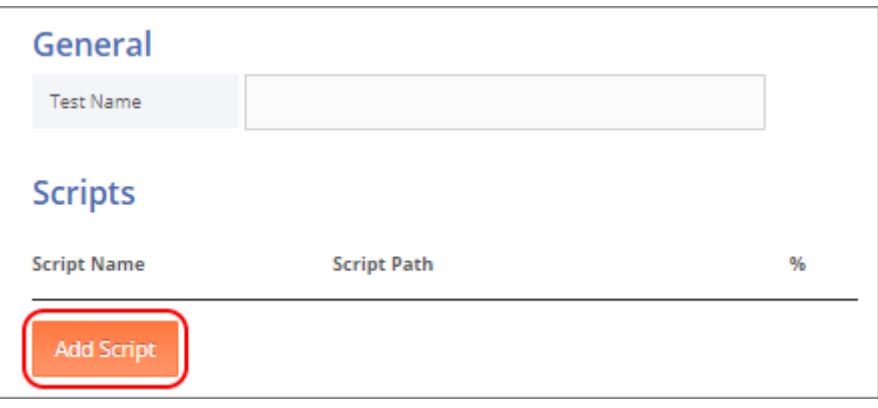

*Figure 12 Selecting to add a script to a Script Load Test*

#### The **Scripts** page appears.

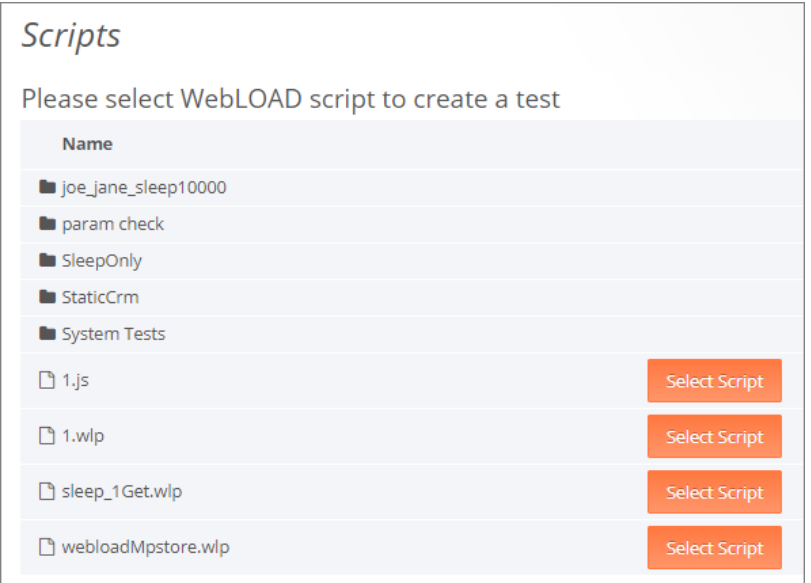

*Figure 13 Selecting a script in the Scripts page*

The Scripts page lists the scripts uploaded to the WebLOAD Cloud. For details how to upload a script, refer to *[Uploading Resources](#page-37-0)* (on page [32\)](#page-37-0). If a script was uploaded with the folder in which it is located, the folder name appears; in that case, click the folder name to navigate to the script itself.

2. Select a script by clicking **Select Script** in the corresponding line.

You are returned to the Script Load Test page, with the selected script appearing in its **Scripts** list.

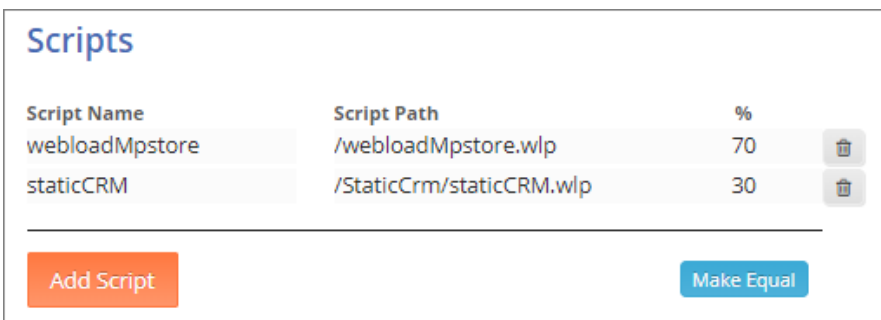

*Figure 14: List of scripts participating in a Script Load Test*

3. In the **%** column, specify the relative weight of each script. Make sure that the percentages all add up to 100%. If you wish to give the scripts identical weights, click **Make Equal**.

#### <span id="page-25-0"></span>**Creating a Template Load Test**

Use this option to create a load test based on a WebLOAD template file that was created in WebLOAD Console.

#### **To create a template load test:**

- 1. Perform one of the following:
	- Select **Tests** > **New** and click **Add Load Test**. The Create a new Load Test page appears.
	- Select **Tests** > **Search**, and click **+ Add a new load test**. The Create a new Load Test page appears.
	- In the homepage, see the Create a new Load Test pane.

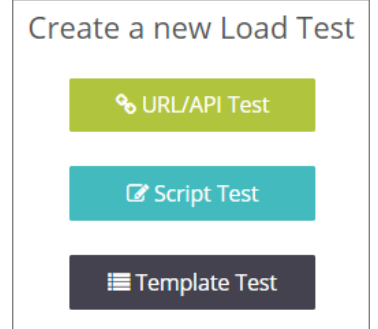

*Figure 15: Selecting the type of load test to create*

2. Select **Template Test**.

A Create Load Test page appears.

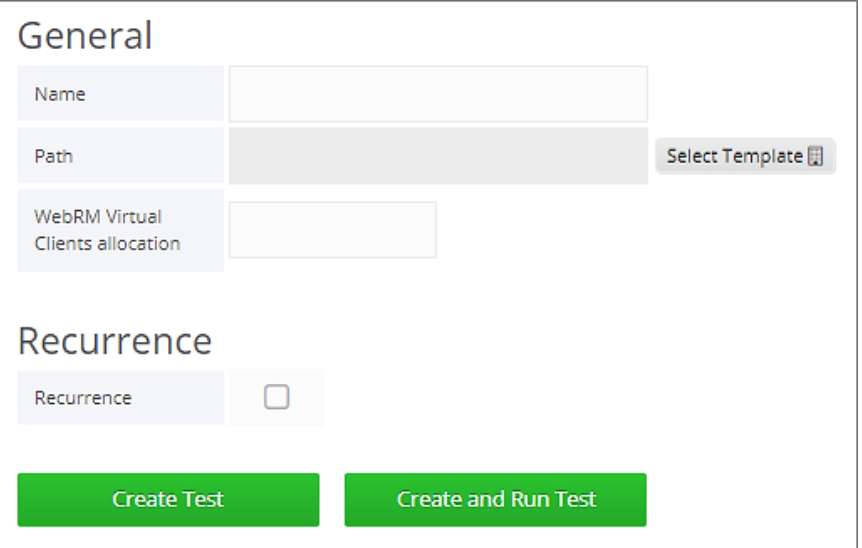

*Figure 16 Creating a Template load test*

3. Specify the test settings.

The following table describes the information you need to provide for defining the Template Load Test:

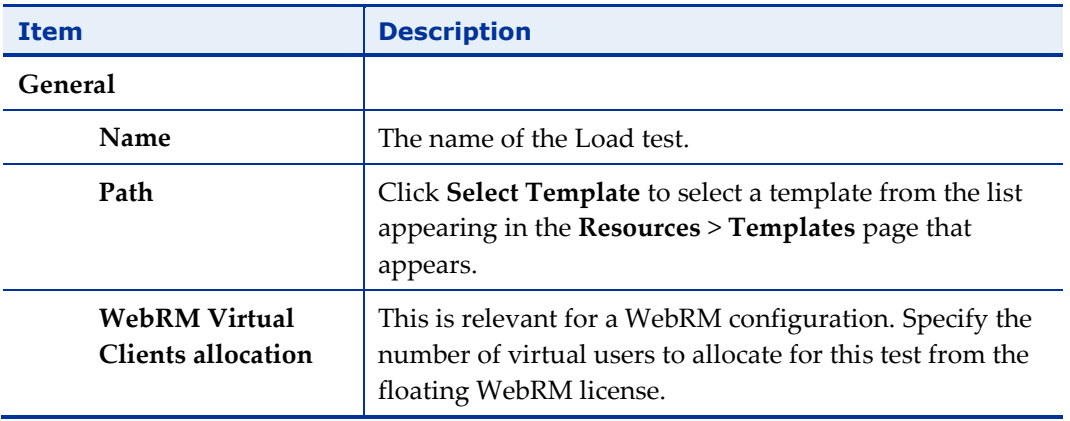

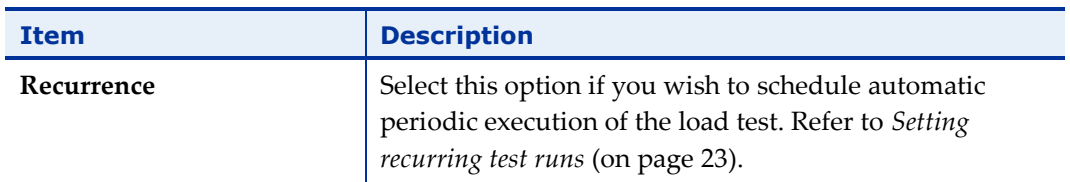

- 4. Select one of the following:
	- **Create Test** The test definitions are saved.
	- **Create and Run Test** The test definitions are saved, and the test starts running immediately.

## <span id="page-27-0"></span>**Specifying Load Generators for a load test**

Load generators are machines that bombard tested site with transactions to test site scalability and integrity.

Both a *[URL/API Load Test](#page-18-1)* and a *[Script](#page-21-1) Load Test* require you to specify the load generators that will participate in the test.

Note that the list of available load generators is defined by a Super Admin, as described in *[Adding Load Generators](#page-80-1)* (on page [75\)](#page-80-1).

#### **To specify the load generators participating in a load test:**

- 1. Keep in mind that each Location in the list defines a group of one or more load generators having the same "Location" tag. For a detailed explanation, refer to *[Setting Load Generators' Location](#page-82-0) Tag* (on page [77\)](#page-82-0).
- 2. Select a group of load generators with an identical Location, by entering a nonzero percentage in the corresponding **%** column. The percentage specifies the relative weight of this group of load generators.

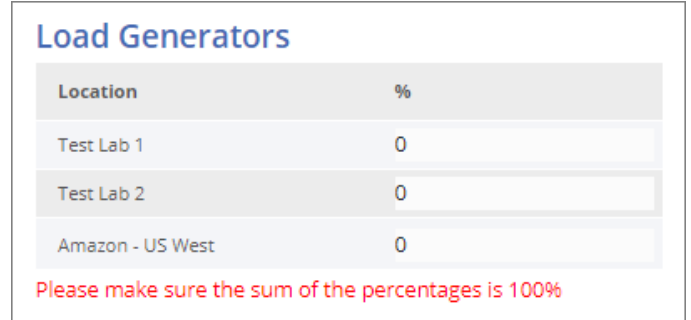

*Figure 17: List of available load generators – as appearing in a load test page* 

3. Make sure the sum of all the percentages is 100%.

| <b>Load Generators</b> |    |
|------------------------|----|
| Location               | 96 |
| Test Lab 1             | 60 |
| Test Lab 2             |    |
| Amazon - US East       | 20 |
| Amazon - US West       |    |

*Figure 18: Specifying the load generators participating in a load test* 

## <span id="page-28-0"></span>**Setting recurring test runs**

For each load test you create – see *[Creating a new load test](#page-17-0)* (on page [12\)](#page-17-0) – you can schedule automatic periodic execution of the test.

Note that you can also, at any time, manually run or schedule a one-time test run. Refer to *[Scheduling a one-time test run](#page-29-0)* (on page [24\)](#page-29-0).

#### **To set automatic periodic execution of a load test:**

1. In the Create Load Test page, accessed as described in *[Creating a new load test](#page-17-0)* (on page [12\)](#page-17-0), select the **Recurrence** checkbox.

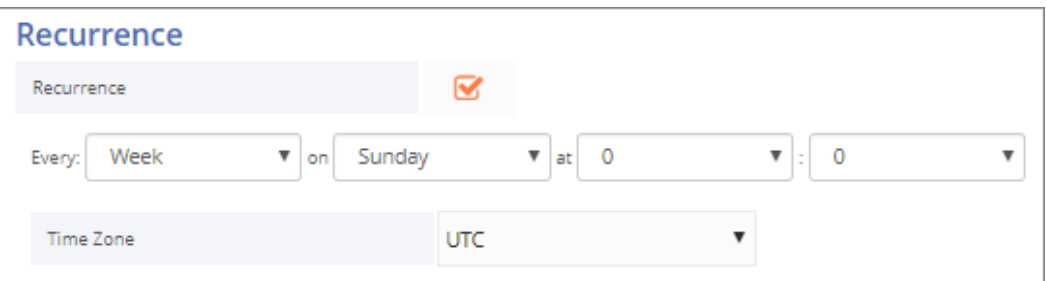

*Figure 19: Setting test recurrence*

- 2. Set the frequency: **Every Day** or **Every Week**.
- 3. For a weekly recurrence, specify the day of the week on which to run the test.
- 4. Define the exact time of day when to run the test.
- 5. Specify the **Time Zone** according to which the time is determined.

## <span id="page-29-0"></span>**Scheduling a one-time test run**

You can, at any time, manually run or schedule a one-time test run, as explained in this section.

Note that you can also schedule automatic periodic execution of a test, as part of test definition. Refer to *[Creating a new load test](#page-17-0)* (on page [12\)](#page-17-0).

#### **To manually run a load test:**

1. In the menu bar, select **Tests** > **Search**.

The Load Tests table appears [\(Figure 6\)](#page-16-2).

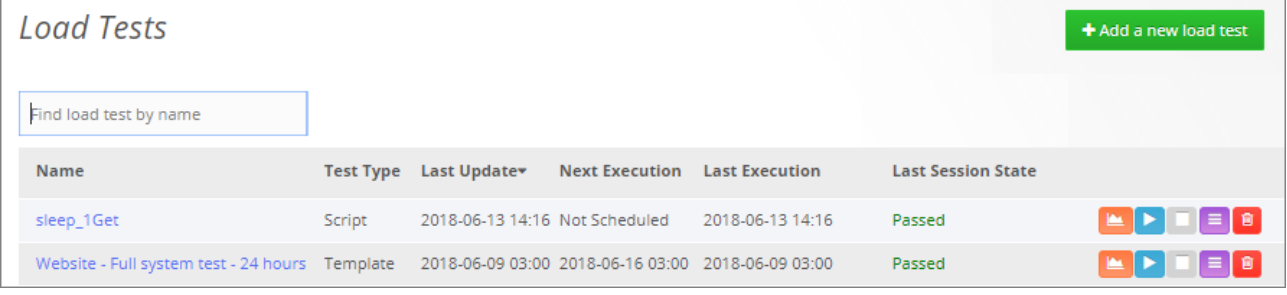

*Figure 13: Load Tests page*

- 2. In the line corresponding to the test you wish to run, click  $\blacktriangleright$ 
	- A Run Test query is displayed.

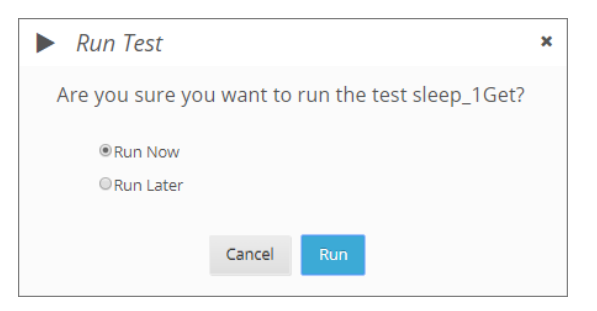

*Figure 13: Run Test query*

- 3. Do one of the following:
	- To run the test now, click **Run Now**.
	- To run the test at a specific later time, click **Run Later**, and specify the date and time for running the test.

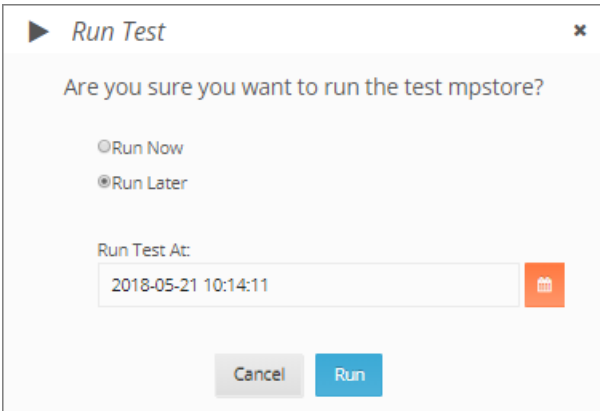

*Figure 20: Specifying to run a load test at a later time*

4. Click **Run**.

## <span id="page-30-0"></span>**Editing a load test**

#### **To edit a load test:**

1. In the menu bar, select **Tests** > **Search**.

The Load Tests table appears [\(Figure 6\)](#page-16-2).

2. In the **Name** column, click the name of the test you wish to edit.

The test definition page appears. The following figure shows an example of the page that appears when selecting to edit a template load test.

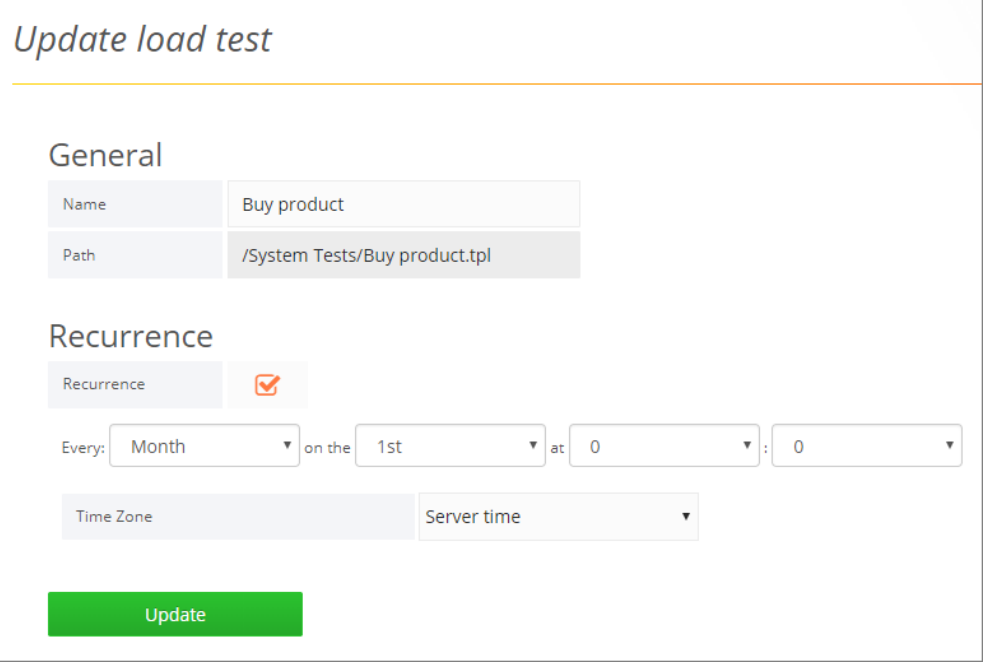

*Figure 21: Editing a template load test*

- 3. Edit the test definitions as desired. For an explanation of the various fields, refer to the relevant explanation in *[Creating a new load test](#page-17-0)* (on page [12\)](#page-17-0).
- 4. Click **Update**.

## <span id="page-31-0"></span>**Deleting a load test**

#### **To delete a load test:**

1. In the menu bar, select **Tests** > **Search**.

The Load Tests table appears [\(Figure 6\)](#page-16-2).

2. In the line corresponding to the test you wish to edit, click  $\Box$ 

A Delete Test page appears.

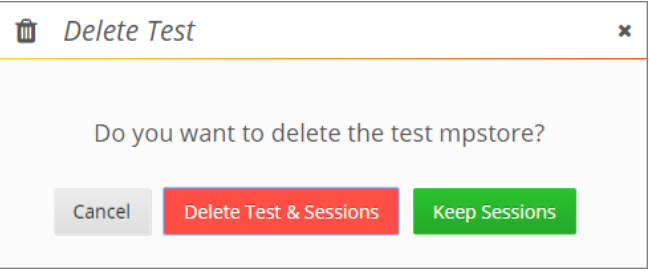

*Figure 22: Deleting a load session*

- 3. In the Delete Test page that appears, you can select between:
	- Deleting the load test and all its session.
	- Deleting only the load test, but keeping the test sessions.

<span id="page-32-0"></span>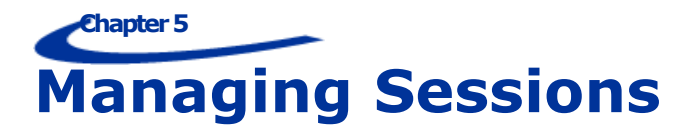

In WebLOAD Cloud you can manage the following types of sessions:

- The sessions of load tests created and run in the WebLOAD Cloud
- Sessions that were created in the WebLOAD Console, and uploaded to the WebLOAD Cloud. For instructions how to upload sessions to the WebLOAD Cloud, see *[Uploading a session](#page-34-0)* (on page [29\)](#page-34-0).

## <span id="page-32-1"></span>**Viewing Load Sessions**

#### **To view the load sessions:**

In the menu bar, select **Sessions** > **Search**.

The Load Sessions table appears.

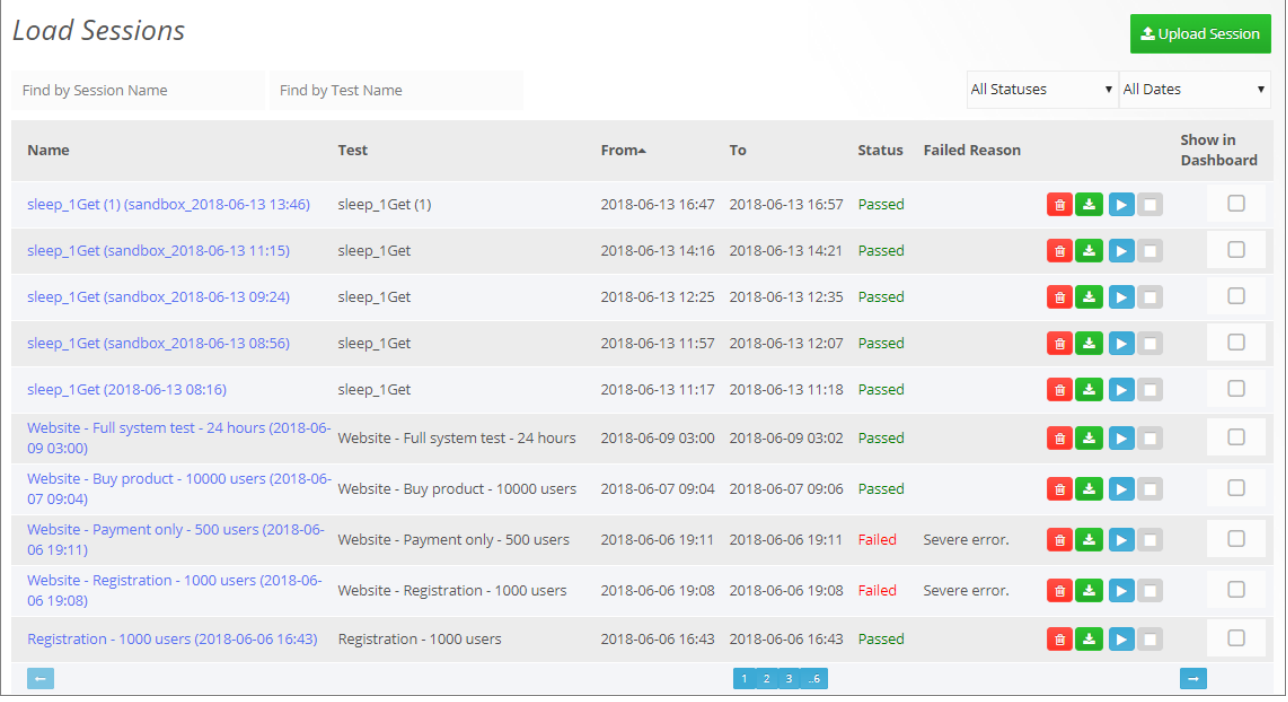

*Figure 23: Load Sessions page*

<span id="page-32-2"></span>The Load Sessions table provides the following information and available actions, for each Load Session:

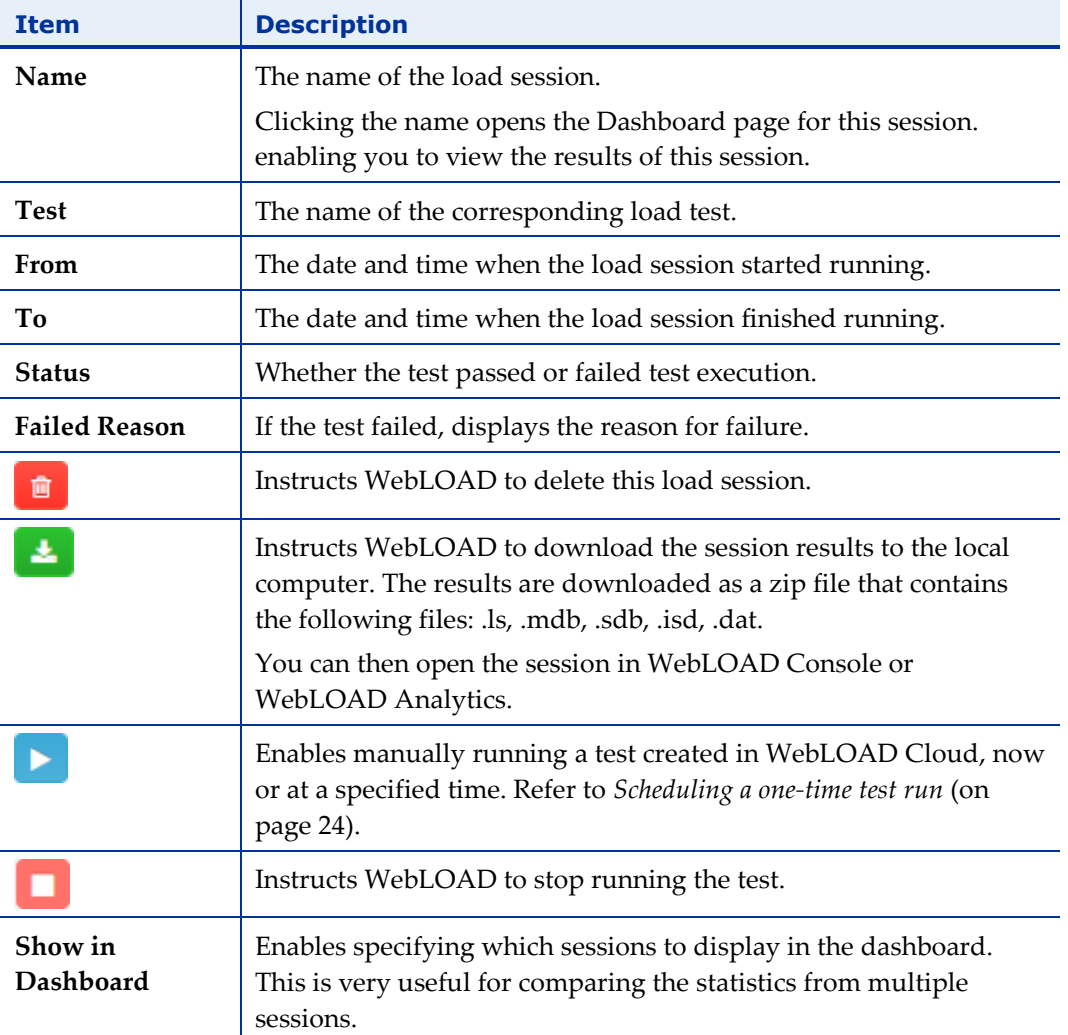

### <span id="page-33-0"></span>**Filtering the Load Sessions display**

The Filter bar, above the Load Sessions table, provides various options for filtering the display.

| <b>Load Sessions</b> |                                           |  |                   |                   |                                          |               |                      |                                        |                  | L Upload Session            |
|----------------------|-------------------------------------------|--|-------------------|-------------------|------------------------------------------|---------------|----------------------|----------------------------------------|------------------|-----------------------------|
|                      | Find by Session Name                      |  | Find by Test Name |                   |                                          |               | All Statuses         | ▼                                      | <b>All Dates</b> |                             |
|                      | <b>Name</b>                               |  | <b>Test</b>       | From <sup>*</sup> | To                                       | <b>Status</b> | <b>Failed Reason</b> |                                        |                  | Show in<br><b>Dashboard</b> |
|                      | sleep_1Get (1) (sandbox_2018-06-13 13:46) |  | sleep_1Get (1)    |                   | 2018-06-13 16:47 2018-06-13 16:57 Passed |               |                      | $\mathbf{B}$ $\mathbf{A}$ $\mathbf{F}$ | п                |                             |
|                      | sleep_1Get (sandbox_2018-06-13 11:15)     |  | sleep_1Get        |                   | 2018-06-13 14:16 2018-06-13 14:21        | Passed        |                      | <b>BAD</b>                             |                  |                             |

*Figure 24: Options for filtering the Load Sessions list*

You can filter the Load Sessions table display by:

- Session name, using the **Find by Session Name** box.
- Test name, using the **Find by Test Name** box.
- Test status, using the **All Statuses** drop-down box
- Test date, using the **All Dates** drop down box

## <span id="page-34-0"></span>**Uploading a session**

You can upload to WebLOAD Cloud, sessions that were created in the WebLOAD Console. Each session created in the WebLOAD Console consists of the following four types of files; to upload the session, you need to upload all four files:

- .ls Load Session files
- .dat Load Session data files
- .sdb Statistics database files
- .isd Index statistics database files

#### **To upload a session:**

- 1. Do one of the following:
	- In the menu bar, select **Session** > **Upload**

Or

In the Load Sessions table, click **Upload Session**

The Session Upload page is displayed.

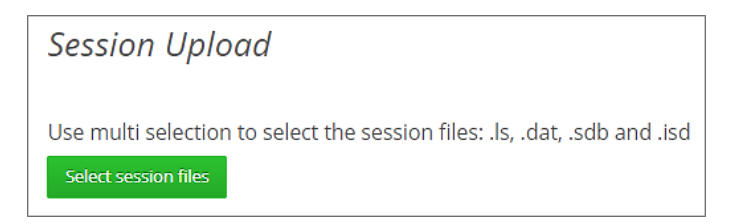

*Figure 25: Session Upload page*

- 2. Click **Select session files**.
- 3. In the file explorer dialog that appears, navigate to the load session's files, select them, and click **Open**.

<span id="page-35-0"></span>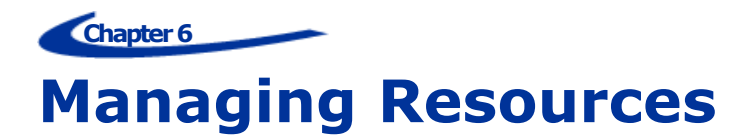

The Resources tab enables loading any file type, to the WebLOAD Cloud's Resources folder. You can use this functionality to upload the files of tests you created in WebLOAD Console, such as templates, scripts, sessions, etc. and any file used to test your system. The Resources tab also offers the option of creating sub-folders. If you want the uploaded templates or script to continue working once they are uploaded to WebLOAD Cloud, you will need to create the same hierarchy as the original hierarchy of the files you are uploading.

## <span id="page-35-1"></span>**Viewing Resources**

**To view the resources uploaded to WebLOAD Cloud:**

1. In the menu bar, select **Resources** > **Search**.
| Resources                  |                        |                                                                                |
|----------------------------|------------------------|--------------------------------------------------------------------------------|
|                            | <b>D</b> Create Folder | <b>≛</b> Upload Resource                                                       |
| <b>Name</b>                |                        |                                                                                |
| agendas                    |                        | ■                                                                              |
| Copy file                  |                        | ■                                                                              |
| <b>Load-tests</b>          |                        |                                                                                |
| mpstore                    |                        | ■                                                                              |
| System Tests               |                        | 會                                                                              |
| toCheck                    |                        | $\bullet$                                                                      |
| s3-lorem-ipsum.wle<br>n.   |                        | $\bullet$ $\bullet$                                                            |
| S3-lorem-ipsum.wlp         |                        | 自由日                                                                            |
| s3-lorem-txt.wle<br>$\Box$ |                        | $\begin{array}{ c c }\hline \mathbf{0} & \mathbf{1} \\ \hline \end{array}$     |
| s3-lorem-txt.wlp<br>n      |                        | $\begin{array}{ c c c }\hline \mathbf{B} & \mathbf{A} & \mathbf{B}\end{array}$ |

*Figure 26: Resources page*

<span id="page-36-0"></span>The resources can be organized hierarchically in subfolders, or some or all of them can be located in the root of the Resources folder. To view the contents of a subfolder, click the subfolder name.

The Resources table provides the following information and available actions, for each resource or resource subfolder:

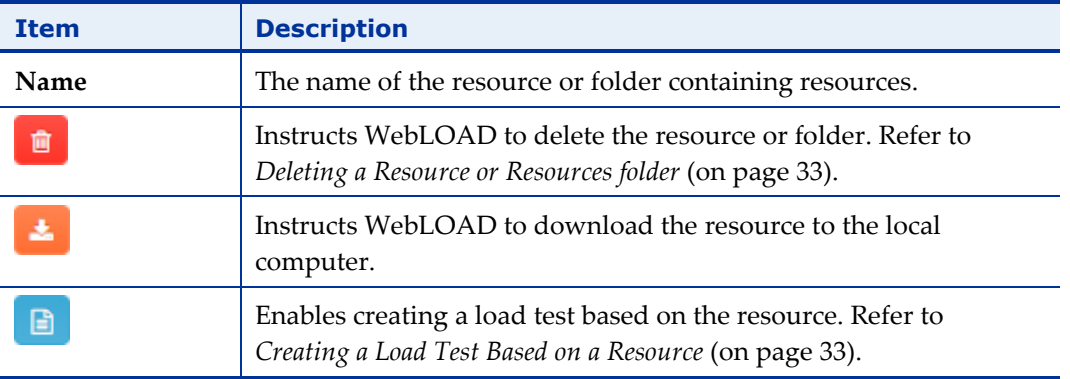

## **Uploading Resources**

#### **To upload a resource into WebLOAD Cloud:**

1. In the menu bar, select **Resources** > **Search**.

The Resources page appears [\(Figure](#page-36-0) 26).

- 2. If you wish to add a resource into the root folder of the WebLOAD Console Resources folder, click **Upload Resources** in the Resources page.
- 3. If you wish to add a resource into a subfolder of the WebLOAD Console Resources folder:
	- a. Navigate to the subfolder in the folders tree displayed in the Resources page. If the sub folder does not yet exist, create it as described in *[Creating a](#page-37-0)  [Resources](#page-37-0) subfolder* (on page [32\)](#page-37-0)
	- b. Click **Upload Resource**.

The Upload Resources page appears.

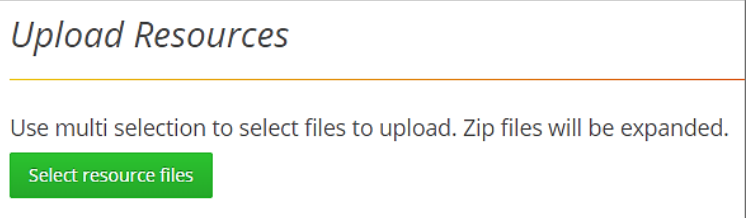

*Figure 27: Upload Resources page*

- 4. In the Upload Resources page, click **Select resource files**.
- 5. In the file explorer window that appears, navigate to the files and select them, and then click **Open**.
- 6. The files are uploaded to the folder you were in when you clicked **Upload Resource.**

## <span id="page-37-0"></span>**Creating a Resources subfolder**

#### **To create a subfolder in the Resources folder:**

1. In the menu bar, select **Resources** > **Search**.

The Resources page appears [\(Figure](#page-36-0) 26).

- 2. If you wish to add a subfolder under the root folder of the WebLOAD Console Resources folder, click **Create Folder** in the Resources page.
- 3. If you wish to add a subfolder under a specific subfolder of the WebLOAD Console Resources folder, navigate to the specific subfolder in the folders tree displayed in the Resources page. Then click **Create Folder**.

The New Resource Folder page appears.

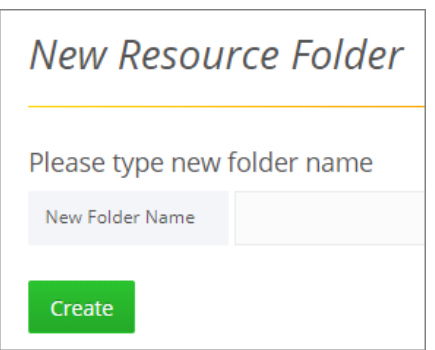

*Figure 28: New Resource Folder page*

4. Specify the subfolder's name, and click **Create**.

### <span id="page-38-1"></span>**Creating a Load Test Based on a Resource**

You can create a load test based on either of the following types of resources:

- .wlp a script as well as resources related to the script
- .tpl a template file

#### **To create a load test based on a resource:**

- 1. In the menu bar, select **Resources** > **Search**.
- 2. In the Resources table, click  $\Box$  adjacent to a resource of type .wlp or .tpl.
- 3. If the resource was a .wlp file, the Create Load Test for a Script-type test appears, with the .wlp already appearing in the **Script** field. See *[Creating a Script](#page-21-0) Load Test* (on page [16\)](#page-21-0). Set or edit any of the fields, and click **Create Test**.
- 4. If the resource was a .tpl file, the Create Load Test for a template-type test appears, with the .tpl already appearing in the **Template** field. See *[Creating a](#page-25-0)  [Template](#page-25-0) Load Test* (on page [20\)](#page-25-0). Set or edit any of the fields, and click **Create Test**.

### <span id="page-38-0"></span>**Deleting a Resource or Resources folder**

- 1. In the menu bar, click **Resources** > **Search**.
- 2. Optionally navigate to a specific subfolder in the folders tree displayed in the Resources page.
- 3. Click  $\Box$  adjacent to a resource or subfolder.
- 4. You are requested to confirm the delete operation.

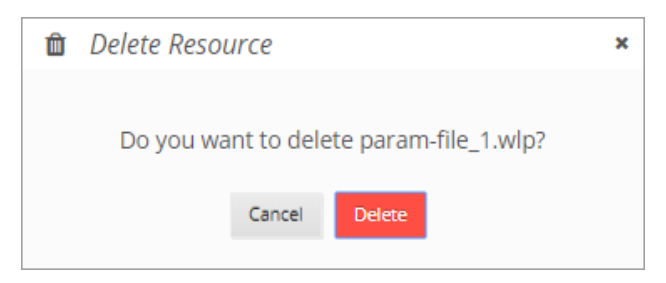

*Figure 29: Requesting confirmation to delete a resource*

- 5. If the resource is a template, you can select between:
	- Deleting the template as well as its associated test and sessions
	- Deleting only the template, but keeping the associated test and sessions.

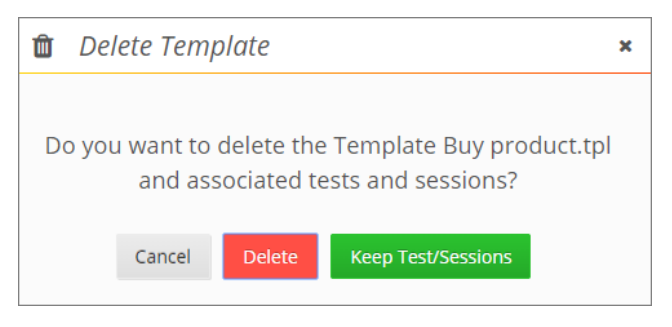

*Figure 30: Specifying to delete a template resource*

6. If you specified to delete a resources folder, keep in mind that although the templates located in this folder will be deleted, the tests and sessions from those folders will be kept for review and will be displayed in the Load Tests page and Load Sessions page (but without the ability to run them).

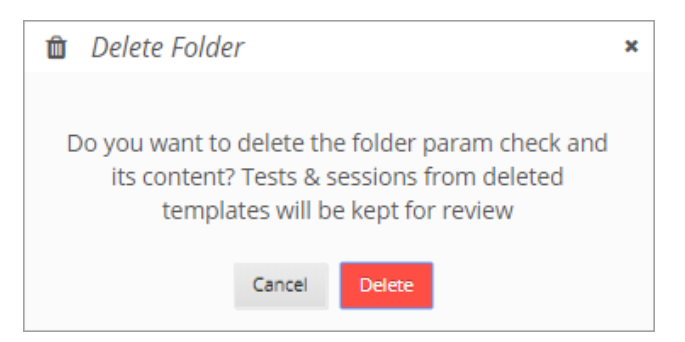

*Figure 31: Specifying to delete a resource subfolder*

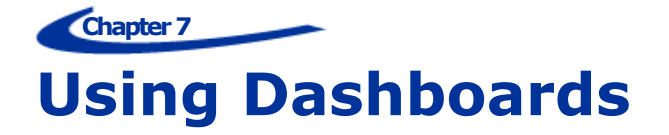

The **Dashboards** tab enables viewing, analyzing and comparing load sessions, with full control and customization of the display.

- For explanations of the various measurements in the graphs, refer to the *WebLOAD Console User's Guide*.
- For explanations of the log messages in the tables, refer to the *WebLOAD Console User's Guide*.

## **Dashboards tab components**

The high level UI components of the **Dashboards** tab include:

- *[Header](#page-41-0)* Provides global settings, filters and controls
- *[Rows](#page-42-0)* Each row contains panels for data display
- *[Panels](#page-43-0)* Display data in graph, text, table, singlestat, Alert list, Dashboard list, or Plugin list format

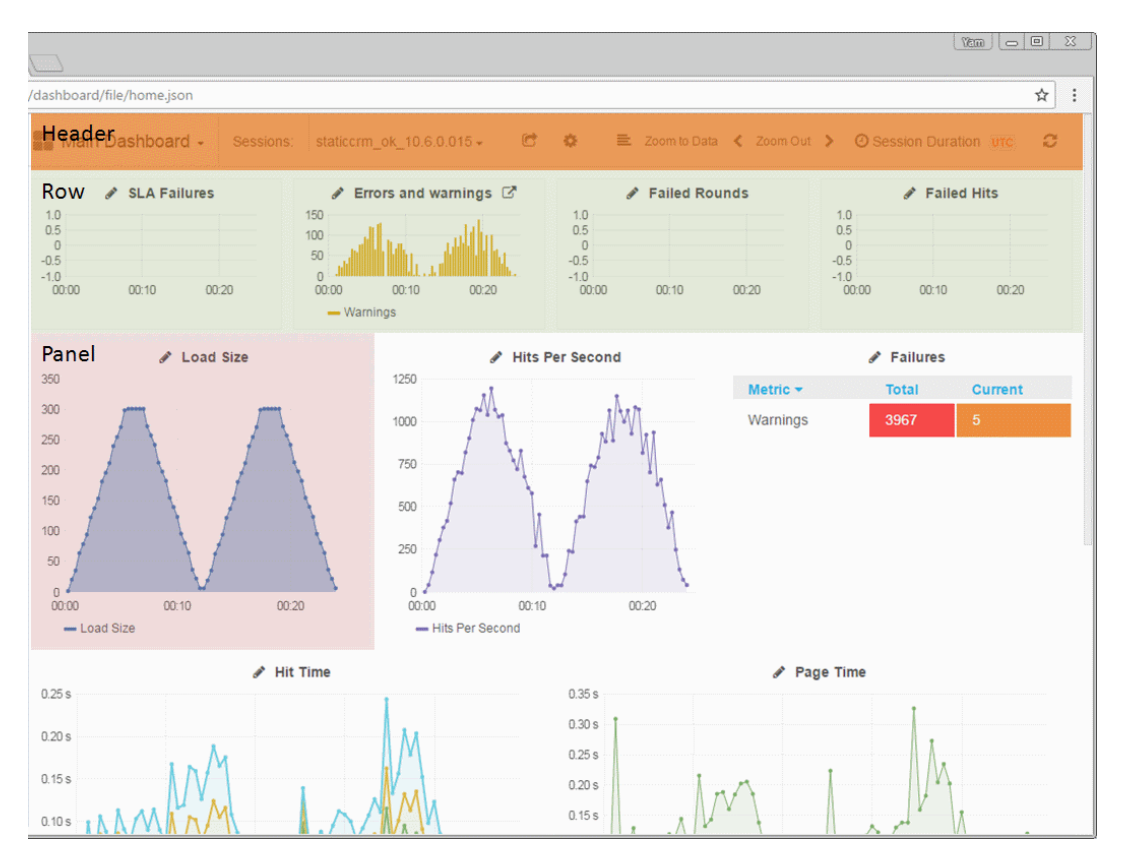

<span id="page-41-0"></span>*Figure 32: Dashboard Components*

### **Dashboard Header**

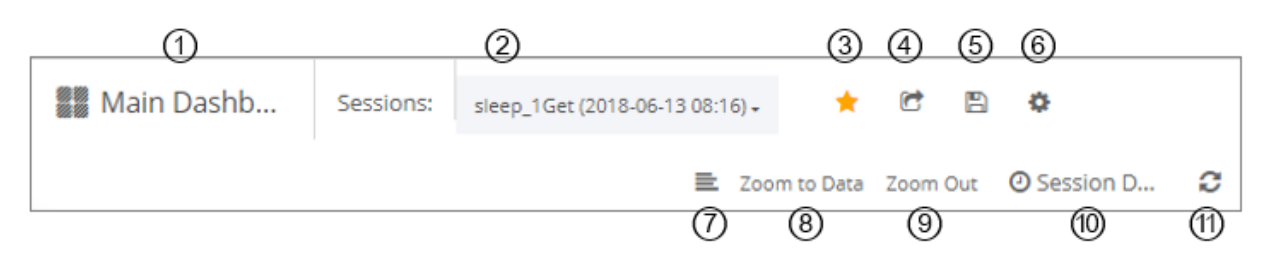

*Figure 33: Dashboard tab header components*

The main components of the dashboard tab header include:

<span id="page-41-1"></span>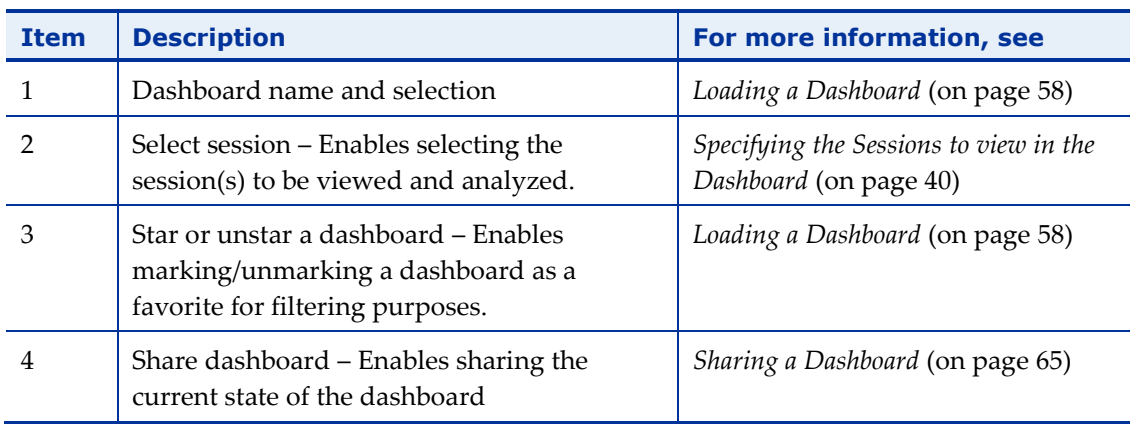

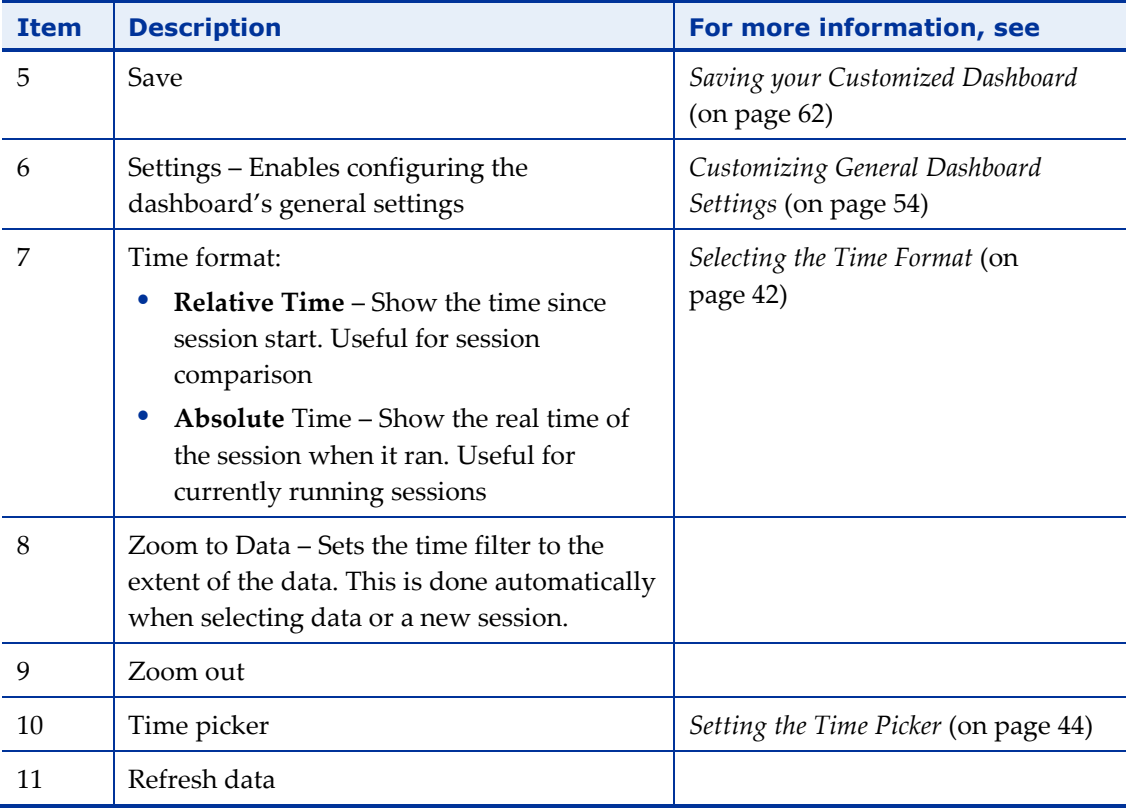

#### <span id="page-42-0"></span>**Rows**

A row is a horizontal container for panels. A row can be hidden (collapsed) and its height controls its panels' height.

- To add a new row, click **+ ADD ROW** at the bottom of a dashboard page.
- To edit a row, click the three grey dots and select the desired option. For more information, refer to *[Customizing](#page-50-0) Rows* (on page [45\)](#page-50-0).

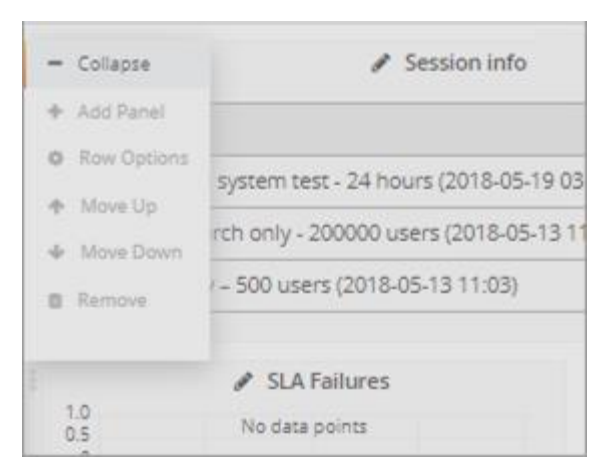

<span id="page-42-1"></span>*Figure 34: Row Editing Options*

### <span id="page-43-0"></span>**Panels**

A panel is a data display unit. There are various types of panels – such as graph, text, table, singlestat, Alert list, Dashboard list, and Plugin list.

- To add a new panel, click the three grey dots of the desired row and select **Add Panel** [\(Figure 34\)](#page-42-1).
- To edit a panel, click the panel title and click **edit** in the box that appears. For more information, refer to *[Customizing Panels](#page-51-0)* (on page [46\)](#page-51-0).

#### *Graph Panel*

A graph panel presents session measurement data in graphic format. In each graph panel you can display multiple measurements from multiple sessions. You can also set various display options, such as colors, graph style (lines, bars, points), Y-axis formats (bytes, milliseconds, etc.) and more.

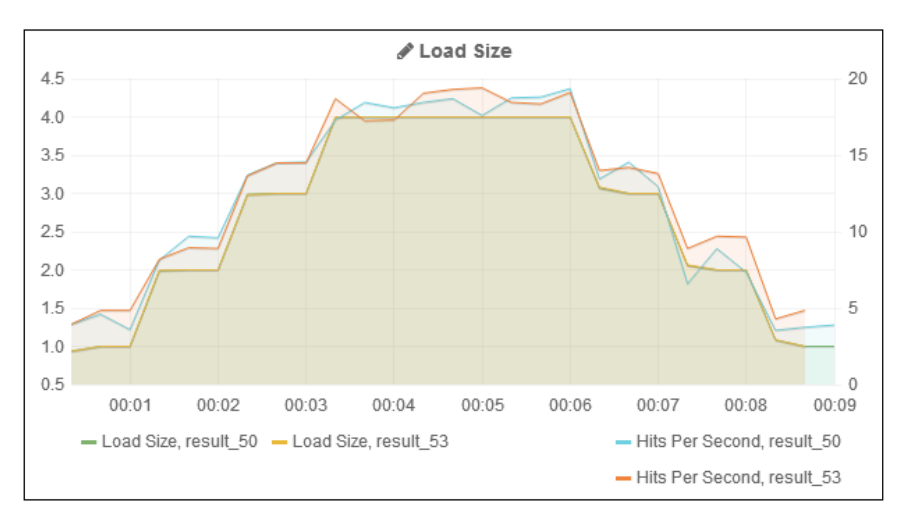

*Figure 35: Graph Panel*

#### *Table Panel*

A table panel presents data in table format; by default the log messages from specified sessions. You can sort the display by various parameters, and filter the display by severity.

| <b>Severity</b> | Time         |        | Agenda Generator Message |                                                                                                    |
|-----------------|--------------|--------|--------------------------|----------------------------------------------------------------------------------------------------|
| Error           | 10:17:00:199 | mydash | localhost                | 500 Internal server error. Requested URL: http://localhost:3000/api/dashboards/home. in<br>C:\Users\yams\Documents\WebLOAD\Sessions\mydash.wlp at line 85                                                                                |
| Warning         | 10:17:00:149 | mvdash | localhost                | 404 Not found. Requested URL: http://localhost:3000/public/app/partials/dashboard.html. in<br>C:\Users\yams\Documents\WebLOAD\Sessions\mydash.wlp at line 74                                                                             |
| Error           | 10:16:59:270 | mydash | localhost                | 500 Internal server error. Requested URL: http://localhost:3000/api/dashboards/home. in<br>C:\Users\vams\Documents\WebLOAD\Sessions\mydash.wlp at line 85                                                                                |
| <b>Frror</b>    | 10:16:59:229 | mydash | localhost                | 500 Internal server error. Requested URL: http://localhost:3000/api/dashboards/home. in<br>C:\Users\vams\Documents\WebLOAD\Sessions\mydash.wlp at line 85<br>-69<br>68<br>-70<br>- 73<br>65<br>66.<br>-67<br>$\sqrt{1}$<br>$\mathcal{D}$ |

*Figure 36: Table Panel*

#### *Text Panel*

A text panel presents text. You can edit the text.

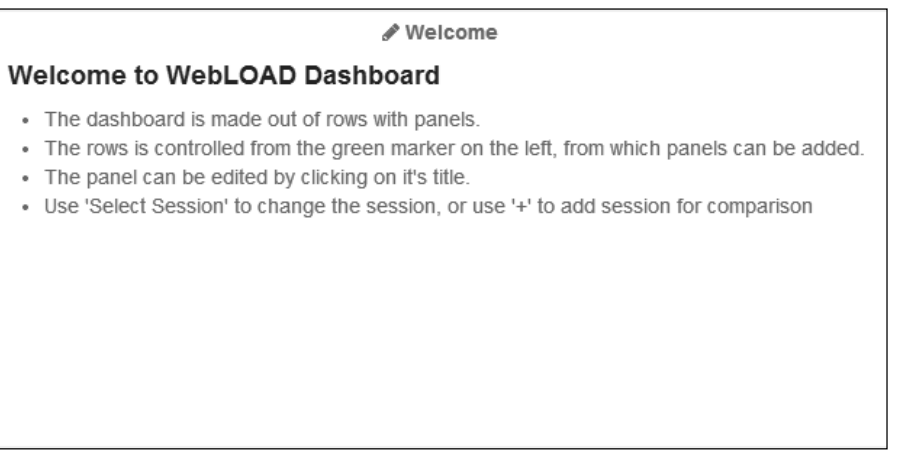

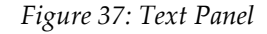

#### *Singlestat Panel*

A singlestat panel is similar to a graph panel, but shows only a single statistic, usually in numeric form. It may contain a 'sparkline', and may appear as a gauge.

Note that because a singlestat panel displays only one measurement, it is not suitable when comparing two or more sessions.

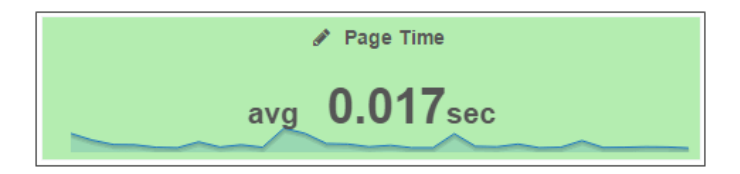

*Figure 38: Singlestat Panel*

#### *Alert List Panel*

Reserved for future use.

#### *Dashboard List Panel*

Reserved for future use.

#### *Plugin List Panel*

Reserved for future use.

## <span id="page-45-0"></span>**Specifying the Sessions to view in the Dashboard**

WebLOAD Cloud dashboards are useful both for analyzing the results of a specific session, and for comparing the results of different sessions.

#### **To select a session for viewing in the dashboard tab:**

Do any of the following:

- In the Load Sessions table (*[Figure](#page-32-0) 23*), click the session name. The session appears in the currently selected dashboard.
- In Load Tests table (*[Figure 6](#page-16-0)*), click the Show Last Session button . That last session appears in the currently selected dashboard.

#### **To select multiple sessions for viewing in the dashboard tab:**

Do any of the following:

- In the Load Sessions table (*[Figure](#page-32-0) 23*), click **Show in Dashboard** for each session you wish to view in the Dashboard. As soon as you select a dashboard, the dashboard refreshes to show the selected sessions' data in the panels.
- In the **dashboard** page, select the session from the **Sessions** drop-down list (*[Figure](#page-46-0) 39*). You can select as many sessions as you wish. You can use the search box to aid you in finding the sessions you wish to view. As soon as you select a session or sessions, the dashboard refreshes to show the sessions' data in the panels.

| Sessions:        |                                                          |                                                          |  |  |  |  |  |  |  |  |  |  |
|------------------|----------------------------------------------------------|----------------------------------------------------------|--|--|--|--|--|--|--|--|--|--|
| $\triangle$ Sess |                                                          | Selected (1)                                             |  |  |  |  |  |  |  |  |  |  |
|                  |                                                          | Website - Full system test - 24 hours (2018-05-19 03:01) |  |  |  |  |  |  |  |  |  |  |
|                  |                                                          | Website - Search only - 200000 users (2018-05-13 11:05)  |  |  |  |  |  |  |  |  |  |  |
| 2018-05-19 03    |                                                          | Payment only - 500 users (2018-05-13 11:03)              |  |  |  |  |  |  |  |  |  |  |
|                  |                                                          | Website - Buy product - 10000 users (2018-05-13 10:34)   |  |  |  |  |  |  |  |  |  |  |
|                  | Website - Full system test - 24 hours (2018-05-12 03:01) |                                                          |  |  |  |  |  |  |  |  |  |  |
|                  |                                                          | Ravit sleepOnly (2018-05-06 18:24)                       |  |  |  |  |  |  |  |  |  |  |
|                  |                                                          | Website - Full system test - 24 hours (2018-05-05 03:00) |  |  |  |  |  |  |  |  |  |  |
| 02:00            |                                                          | Website - Full system test - 24 hours (2018-04-29 11:17) |  |  |  |  |  |  |  |  |  |  |
|                  |                                                          | sleep 1Get (2018-04-24 11:36)                            |  |  |  |  |  |  |  |  |  |  |
|                  |                                                          | Website - Full system test - 24 hours (2018-04-21 03:01) |  |  |  |  |  |  |  |  |  |  |
| r Loa            |                                                          | Website - Full system test - 24 hours (2018-04-14 03:00) |  |  |  |  |  |  |  |  |  |  |
|                  |                                                          | Ravit sleepOnly (2018-04-11 15:35)                       |  |  |  |  |  |  |  |  |  |  |
|                  |                                                          | Ravit sleepOnly (2018-04-11 15:33)                       |  |  |  |  |  |  |  |  |  |  |

*Figure 39: Selecting Sessions - from the Header*

## <span id="page-46-0"></span>**Specifying the Zoom**

Using a graph panel's zoom option, you can set the time period for which all panels display information. For example, if you select to zoom into the time period from 00:30 to 01:00, all panels will refresh to show information for that time period only, and the metric panels, for example, will display metrics for that time period only.

#### **To zoom in:**

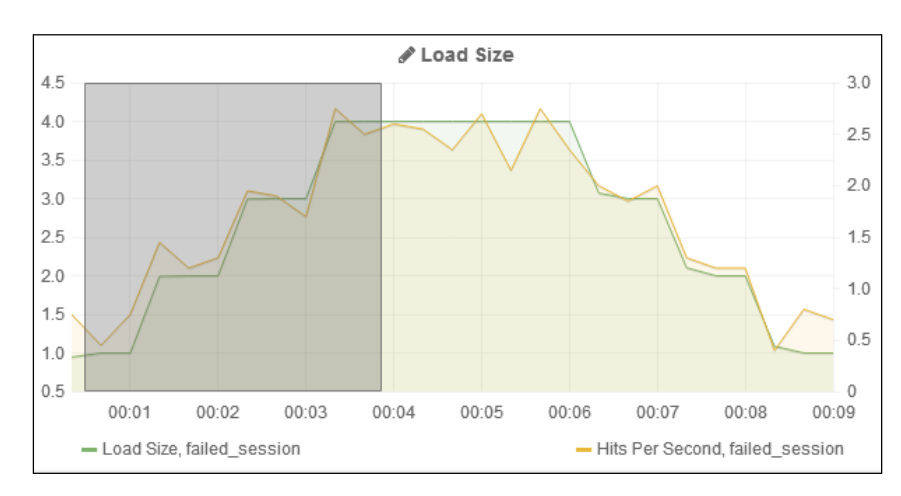

Use the mouse to select a specific time range in the panel.

*Figure 40: Selecting a Time Range*

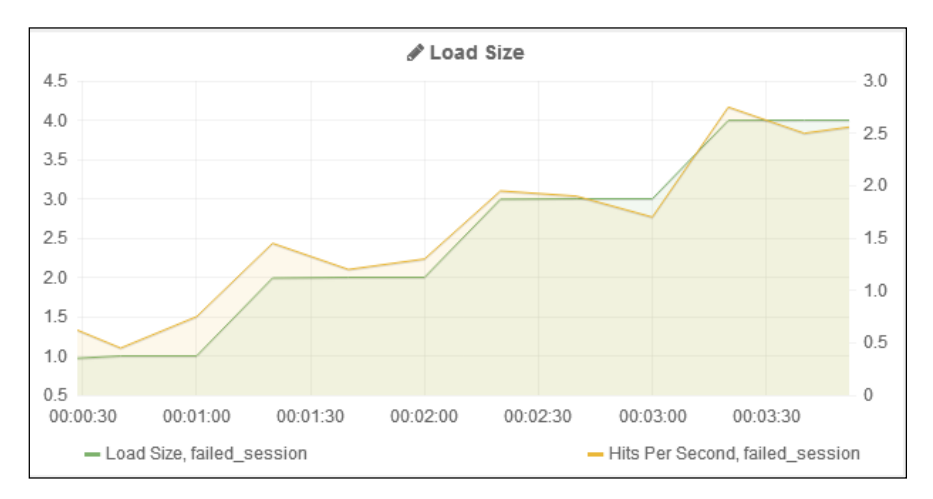

The dashboard refreshes to show the graph for the selected time range only.

*Figure 41: Display of a Selected Time Range*

#### **To zoom out:**

Use the **Zoom to Data** or **Zoom Out** options in the dashboard *[Header](#page-41-0)*.

## <span id="page-47-0"></span>**Selecting the Time Format**

You can view dashboard data in either Relative time or Absolute time (see item  $\oslash$  in [Figure 33\)](#page-41-1). This affects the graphs' display as follows:

*If you are viewing data for a single session:*

- **Relative time** The start time is shifted over to zero.
- **Absolute time** Shows the real time. This format is useful for viewing currently running sessions.

*If you are comparing sessions:*

 **Relative time** – The graph shows the two sessions as if they occurred concurrently (within the same timeframe).

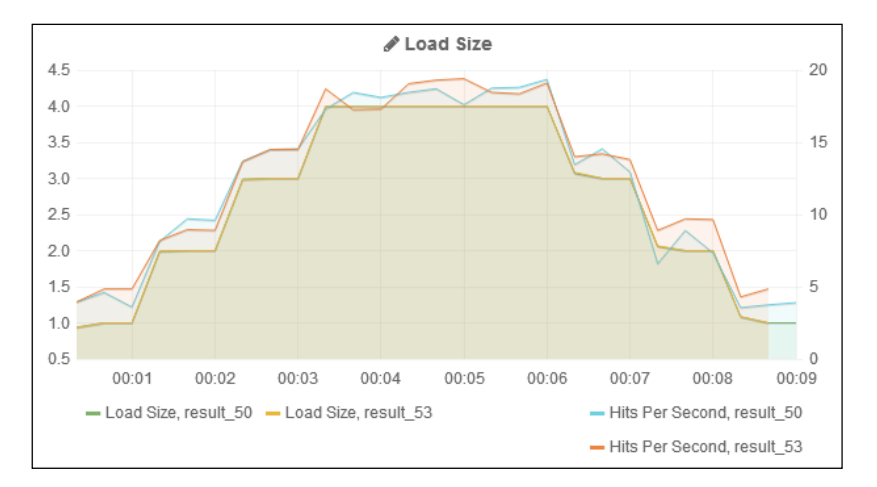

*Figure 42: Comparing Sessions in Relative Time Display*

- Load Size  $4.5$  $20$  $4.0$  $3.5$ 15  $3.0$ 2.5  $10$  $2.0$  $1.5$ 5  $1.0$  $0.5$  $\mathbf 0$ 07:10 07:20 07:30 07:40 07:50 - Load Size, result\_50 - Load Size, result\_53 -Hits Per Second, result\_50 -Hits Per Second, result 53
- **Absolute time** The graphs shows the real time.

*Figure 43: Comparing Sessions in Absolute Time Display*

## <span id="page-49-0"></span>**Setting the Time Picker**

If you selected the Time Picker (see item @in [Figure 33\)](#page-41-1), you can set various time settings.

|                   | <b>E</b> Zoom to Data < Zoom Out | ⋗                       | <b>O</b> Session Duration UTC |
|-------------------|----------------------------------|-------------------------|-------------------------------|
|                   |                                  |                         |                               |
| Time range        |                                  | Quick ranges            |                               |
| From:             |                                  | <b>Session Duration</b> | Last 5 minutes                |
| start             | 龠                                |                         | Last 15 minutes               |
| To:               |                                  |                         | Last 30 minutes               |
|                   |                                  |                         | Last 1 hour                   |
| now               | 龠                                |                         | Last 3 hours                  |
| Refreshing every: |                                  |                         | Last 6 hours                  |
|                   |                                  |                         | Last 12 hours                 |
|                   | Apply                            |                         | Last 24 hours                 |

*Figure 44: Time Filter Options*

You can for example set the auto-refresh frequency.

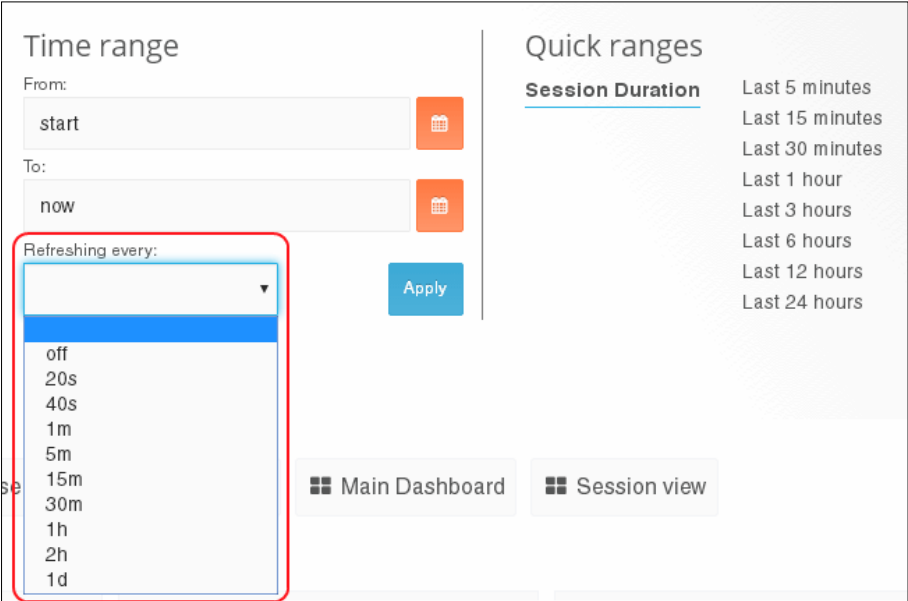

<span id="page-49-1"></span>*Figure 45: Auto-Refresh Options*

# <span id="page-50-2"></span>**Chapter 8 Customizing a Dashboard**

You can customize a dashboard as desired, and then save the customized dashboard if you wish. Note however that two types of changes are not considered customizations and are not saved: the selected sessions and the selected time filter.

To save your customizations, refer to *[Saving your Customized Dashboard](#page-67-0)* (on page [62\)](#page-67-0).

### <span id="page-50-0"></span>**Customizing Rows**

#### **Adding a row**

To add a new row, click **+ ADD ROW** at the bottom of a dashboard page

#### **Editing a Row**

To edit a row, click the three grey dots to the left of the row and select the desired option.

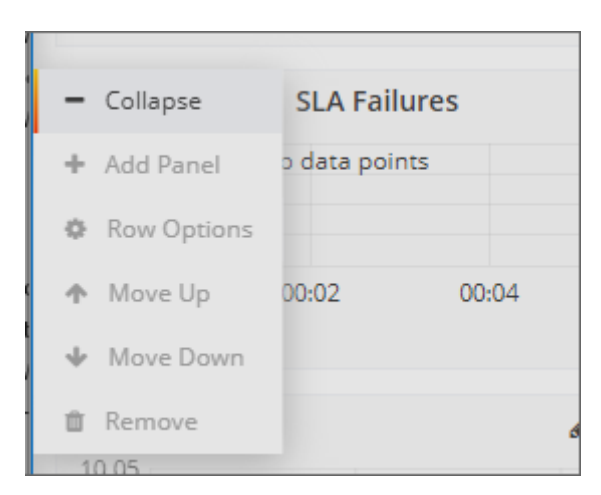

*Figure 46: Row Editing Options*

<span id="page-50-1"></span>The available options include:

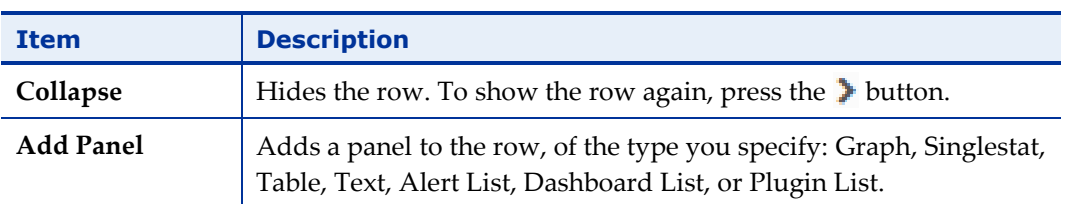

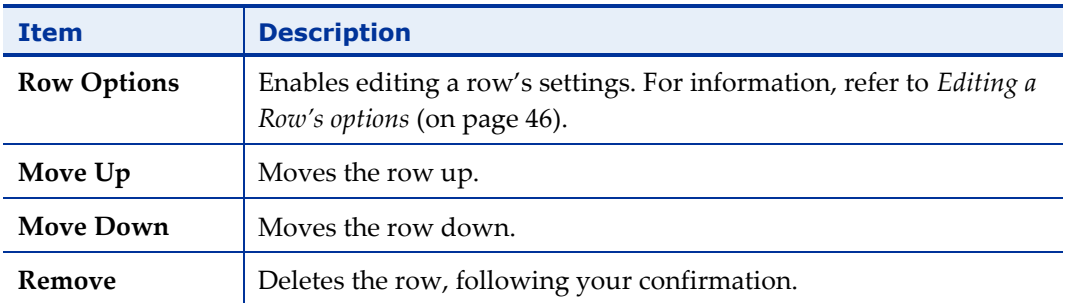

### <span id="page-51-1"></span>**Editing a Row's options**

To edit a row's options, click the three grey dots to the left of the row and select **Row Options** [\(Figure 46\)](#page-50-1).

A pane appears, for setting the row's options. Edit the row as desired.

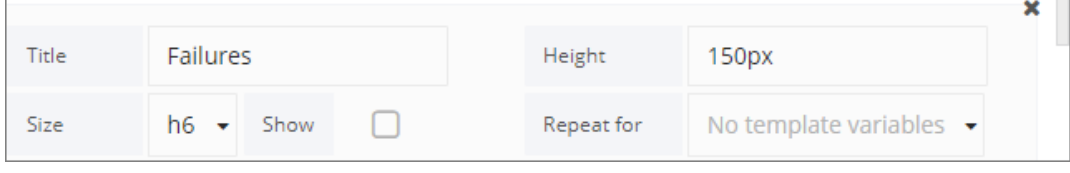

*Figure 47: Row options*

#### *Deleting a Row*

To delete a row, click the three grey dots to the left of the row and select **Remove** [\(Figure 46\)](#page-50-1). Confirm the operation.

## <span id="page-51-0"></span>**Customizing Panels**

To edit a panel, click the panel title and click **edit** in the box that appears.

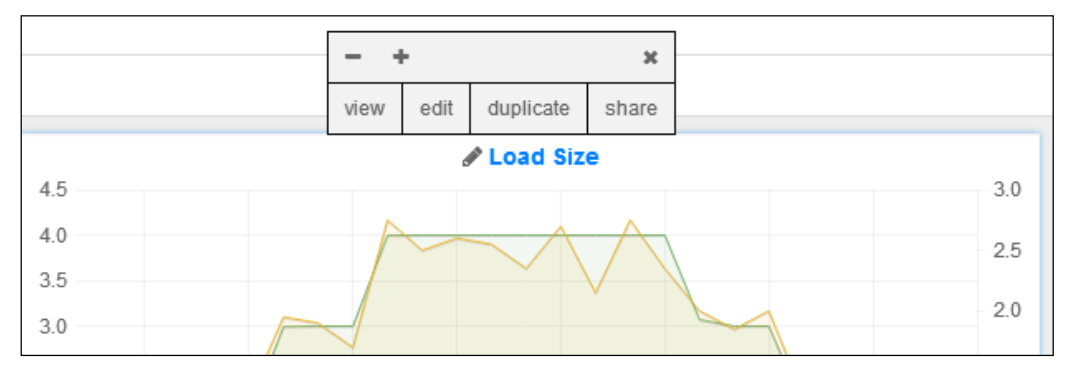

*Figure 48: Panel Options*

<span id="page-51-2"></span>An editing pane appears, with various editing options that depend on the panel type (text, graph, table or singlestat), as described below.

### **Editing a Panel's General Options**

Select the **General** tab to edit the panel's general options.

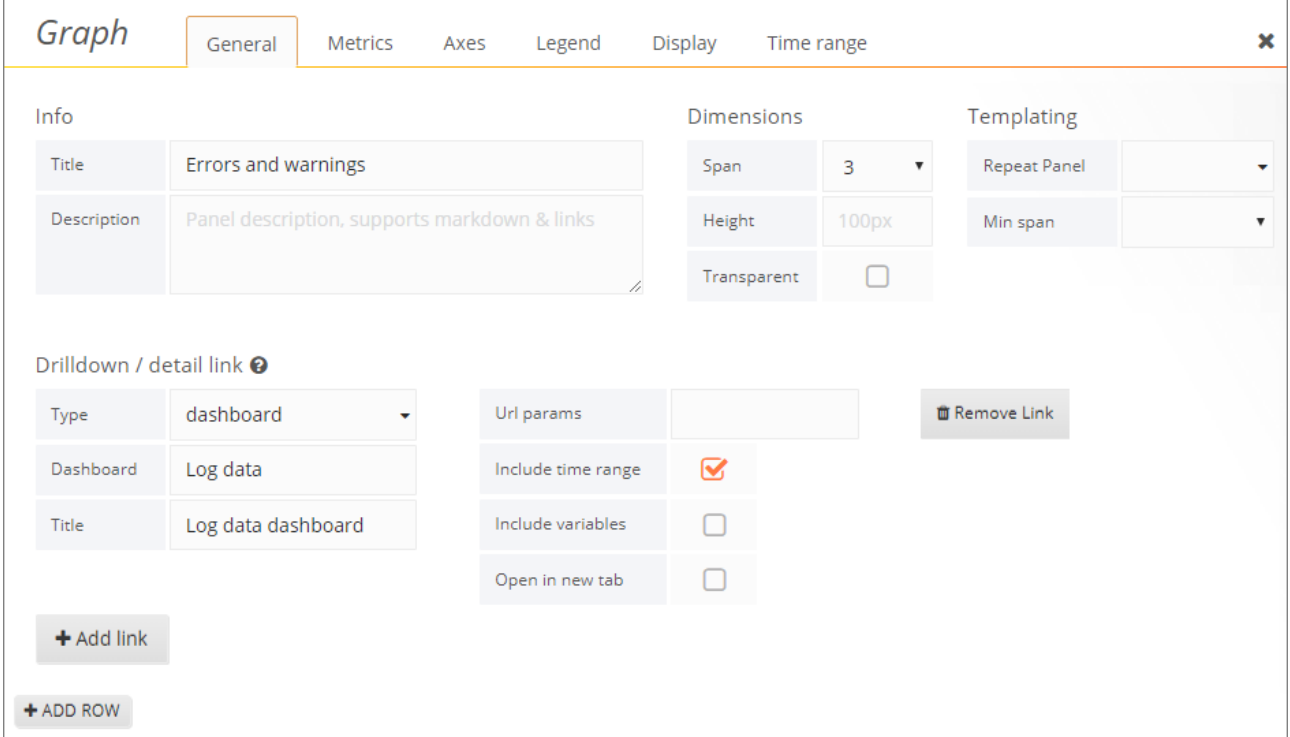

*Figure 49: Edit Panel – General Options*

### **Editing a Graph Panel**

A graph panel can be customized in various ways, as described below.

#### <span id="page-52-0"></span>*Specifying the Metrics*

You can specify which metrics to display for which sessions.

#### **To specify the metrics:**

- 1. Click the panel's title and select **edit**.
- 2. Select the **Metrics** tab. The metrics currently displayed in the graph are displayed in the table.

#### **RADVIEW**

| Graph        |                 | General                       | <b>Metrics</b>                | Axes                     | Legend<br>Display |                     | Time range               |     |   | × |
|--------------|-----------------|-------------------------------|-------------------------------|--------------------------|-------------------|---------------------|--------------------------|-----|---|---|
|              |                 |                               |                               |                          |                   |                     |                          |     |   |   |
| $\mathbf{A}$ | Total           | Performance Measurements      |                               | Failed Rounds            | Current slice     | STDev               |                          |     | ≡ |   |
|              |                 | B Performance@localhost       |                               | Performance Measurements | Global CPU Usage  |                     | <b>Test Summary</b>      | Sum | Ξ |   |
|              |                 |                               |                               |                          |                   |                     |                          |     |   |   |
| ⊟            |                 | Panel data source             | default $\blacktriangleright$ | + Add measurement        |                   |                     |                          |     |   |   |
|              |                 |                               |                               |                          |                   |                     |                          |     |   |   |
|              | Max data points | auto                          |                               |                          |                   |                     |                          |     |   |   |
|              |                 | <b>O</b> Shorter legend names | <b>O</b> Series as parameters | <b>O</b> Stacking        |                   | <b>O</b> Templating | <b>O</b> max data points |     |   |   |

*Figure 50: Graph Settings – Metrics* 

3. To add a measurement, click **Add Measurement**. A new line appears in the table.

| Graph                   |                                   | General                       | Metrics                       | Legend<br>Axes           | Display          |                     | Time range               |     |   |     |   | × |
|-------------------------|-----------------------------------|-------------------------------|-------------------------------|--------------------------|------------------|---------------------|--------------------------|-----|---|-----|---|---|
|                         | (1)                               | (2)                           |                               | ③                        | $\circled{4}$    | (වි)                |                          |     |   | (6) | Ø | ◉ |
| $\mathbf{A}$            | Total                             | Performance Measurements      |                               | <b>Failed Rounds</b>     | Current slice    | STDev               |                          |     |   | ≡   |   | 亩 |
| $\vee$ B                |                                   | Performance@localhost         |                               | Performance Measurements | Global CPU Usage |                     | <b>Test Summary</b>      | Sum |   | ≡   |   | 亩 |
| $-$ C                   | Performance Measurements<br>Total |                               |                               |                          |                  |                     |                          |     | ≡ |     | 曲 |   |
|                         |                                   |                               |                               | ⊚                        |                  |                     |                          |     |   |     |   |   |
| ⊟                       |                                   | Panel data source             | default $\star$               | + Add measurement        |                  |                     |                          |     |   |     |   |   |
|                         |                                   |                               |                               |                          |                  |                     |                          |     |   |     |   |   |
| Max data points<br>auto |                                   |                               |                               |                          |                  |                     |                          |     |   |     |   |   |
|                         |                                   | <b>O</b> Shorter legend names | <b>O</b> Series as parameters | <b>O</b> Stacking        |                  | <b>O</b> Templating | <b>O</b> max data points |     |   |     |   |   |

*Figure 51: Graph Settings – Adding a New Measurement Line*

- <span id="page-53-0"></span>4. Edit the new line:
	- Select metrics for the new line you added (columns  $\mathbb{O}$ ,  $\mathbb{O}$ ,  $\mathbb{O}$ ,  $\mathbb{O}$ ,  $\mathbb{O}$  in [Figure](#page-53-0) 51*).*
- 5. Optionally edit the selection of a metric in an existing line.

The following table describes some of the operations available in the **Metrics** tab.

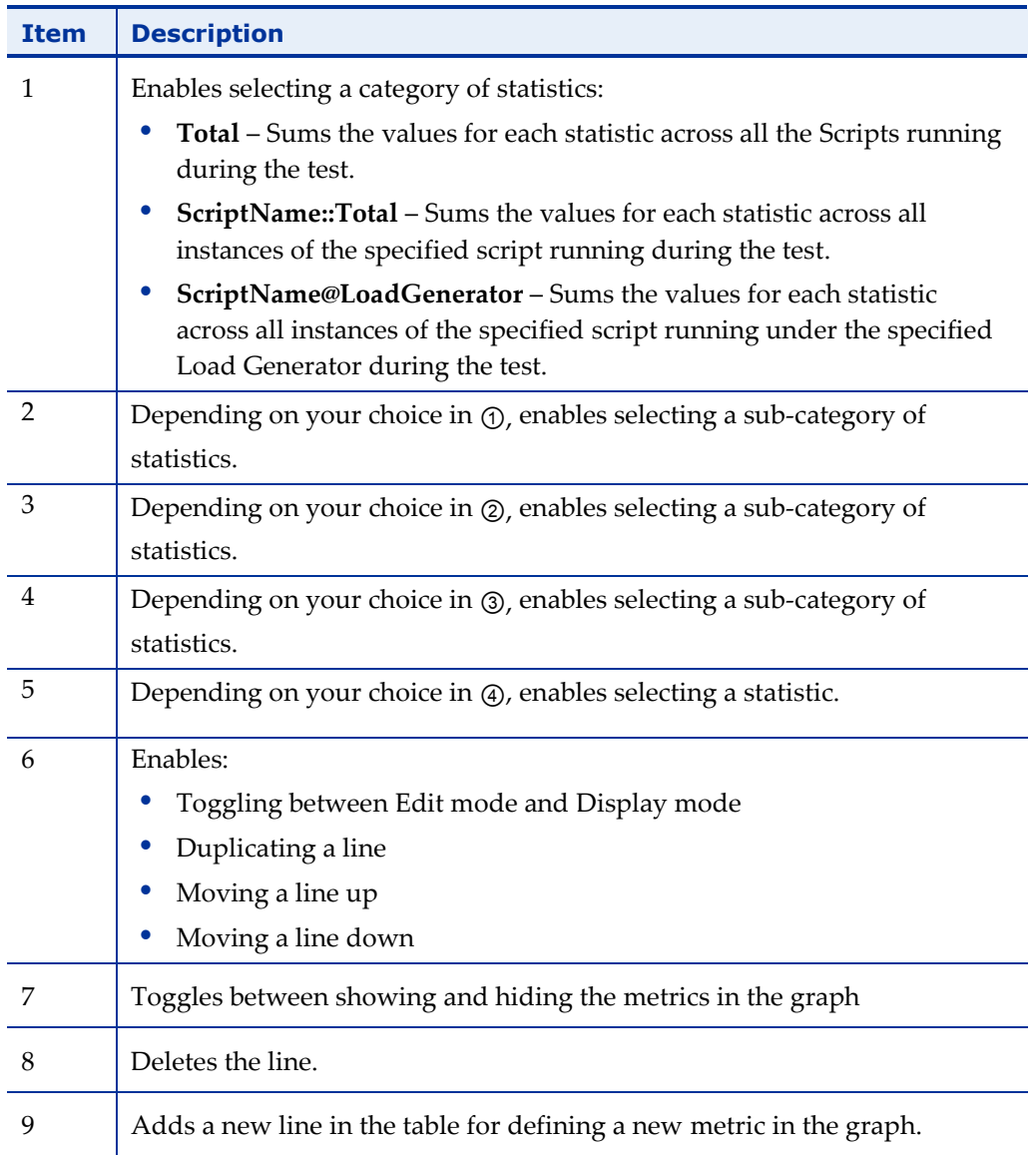

#### *Defining the Axes Display*

#### **To edit a panel's axes display:**

- 1. Click the panel's title and select **edit**.
- 2. Select the **Axes** tab.

A pane appears, displaying the current axes definitions. You can change any of the definitions, and the graph display changes accordingly.

| Graph  |             | General | Metrics | Axes           | Legend | Display | Time range |        |      |   |
|--------|-------------|---------|---------|----------------|--------|---------|------------|--------|------|---|
| Left Y |             |         |         | <b>Right Y</b> |        |         |            | X-Axis |      |   |
| Show   | B           |         |         | Show           | V      |         |            | Show   | ☑    |   |
| Unit   | seconds (s) |         |         | Unit           | none   |         |            | Mode   | Time | ٠ |
| Scale  |             |         |         | Scale          |        |         |            |        |      |   |
| Y-Min  | auto        | Y-Max   | auto    | Y-Min          | auto   | Y-Max   | auto       |        |      |   |
| Label  |             |         |         | Label          |        |         |            |        |      |   |

*Figure 52: Graph Settings – Axes* 

#### *Defining the Legend*

#### **To edit a panel's legend:**

- 1. Click the panel's title and select **edit**.
- 2. Select the **Legend** tab.

A pane appears, displaying the legend definitions. You can change any of the definitions, and the graph display changes accordingly.

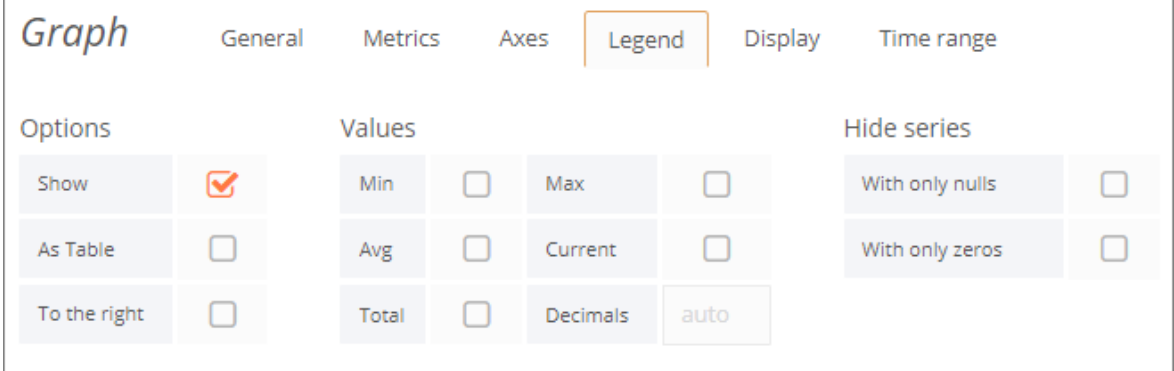

*Figure 53: Graph Settings – Legend*

#### *Defining the Display*

#### **To edit a panel's display:**

- 1. Click the panel's title and select **edit**.
- 2. Select the **Display** tab.

A pane appears, displaying the display definitions. You can change any of the definitions, and the graph display changes accordingly.

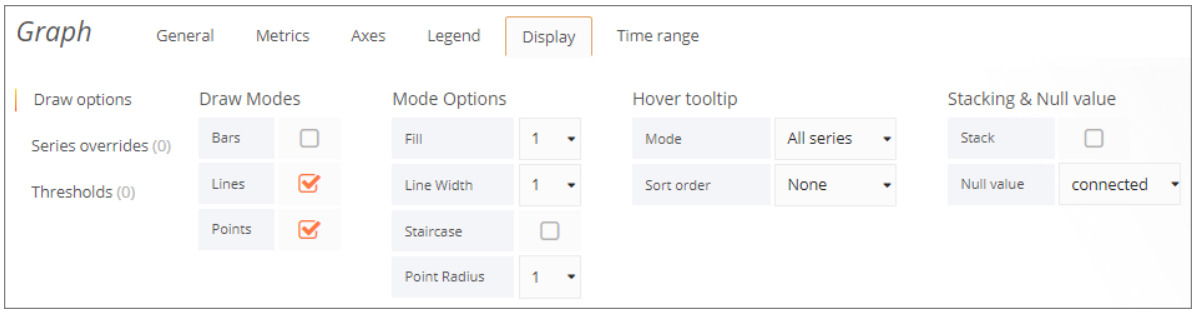

*Figure 54: Graph Settings – Display Styles*

#### *Defining the Time Range*

#### **To edit a panel's time range:**

- 1. Click the panel's title and select **edit**.
- 2. Select the **Time range** tab.

A pane appears, displaying the time range definitions. You can change any of the definitions, and the graph display changes accordingly.

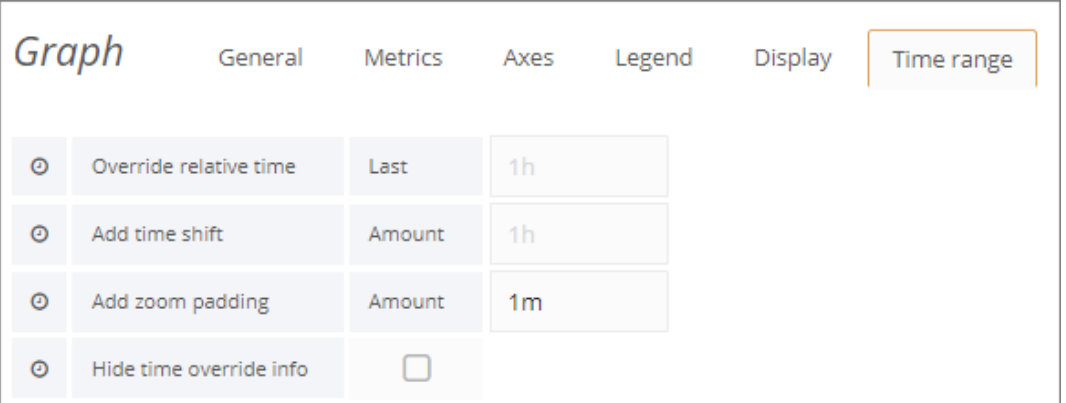

*Figure 55: Graph Settings – Time Range*

#### **Editing a Singlestat Panel**

Working with a singlestat panel is similar to working with a graph panel. A measurement is selected in same way (refer to *[Specifying the Metrics](#page-52-0)*), but you can only select a single measurement for a singlestat panel. Note that this makes singlestat panels unsuitable when working with multiple sessions.

#### *Defining the Singlestat Display Options*

#### **To edit a singlestat panel's display:**

- 1. Click the panel's title and select **edit**.
- 2. Select the **Options** tab.

A pane appears, displaying the display definitions. You can change any of the definitions, and the graph display changes accordingly.

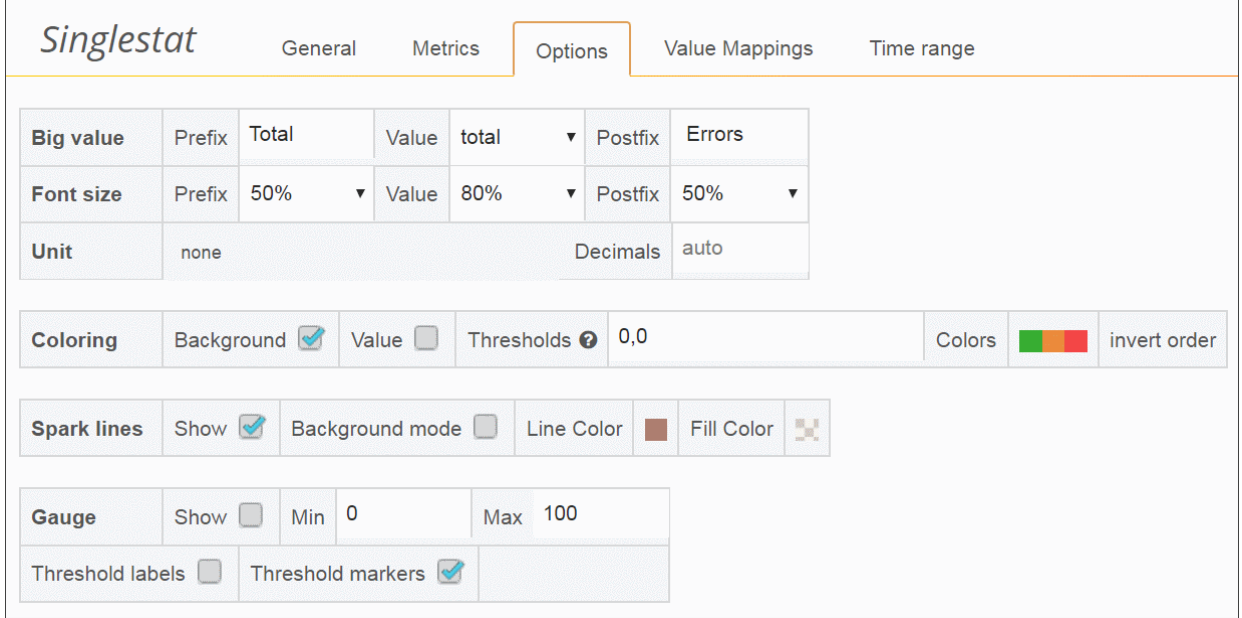

*Figure 56: Singlestat Settings – Display Options*

### **Editing a Table Panel**

You can customize a table panel's display directly in the dashboard.

| $\blacktriangleright$ Failures |              |                |  |  |  |  |
|--------------------------------|--------------|----------------|--|--|--|--|
| Metric $\blacktriangledown$    | <b>Total</b> | <b>Current</b> |  |  |  |  |
| Warnings                       | 3967         | Б              |  |  |  |  |

*Figure 57: Table Panel Header*

The header of the table panel provides the following options:

- Sorting the table display Clicking any column head sorts the table by that column in ascending or descending order.
- Filtering by severity By clicking the down arrow in the **Severity** column head, you can select whether to view messages of all severity types, or of a certain type.

### **Editing a Text Panel**

To edit the text in a Text panel, click the panel's title and select **edit** [\(Figure 48\)](#page-51-2), and then select the **Panel** tab.

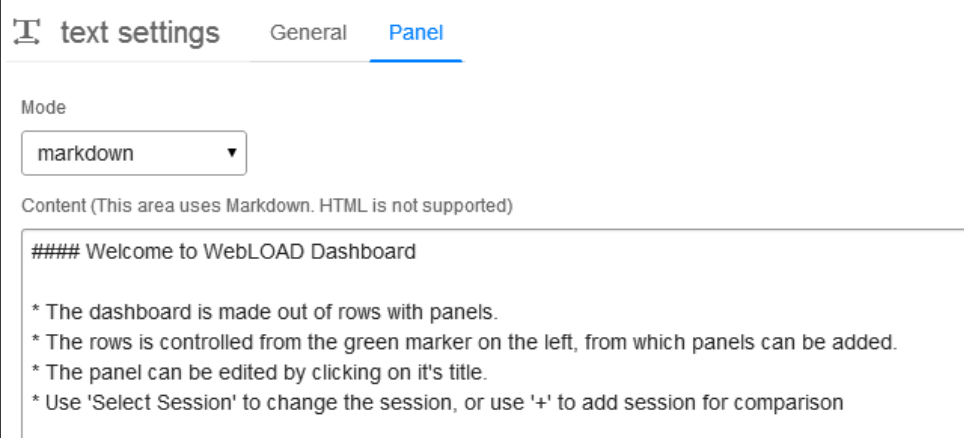

*Figure 58: Text Settings – Panel Tab*

You can:

- Select the mode:
	- **Text** Plain text
	- **Html** HTML
	- **Markdown** Markdown markup syntax
- Edit the text as desired.

#### **Adding Panels**

To add a panel in a row, click the three grey dots to the left of the row and select **Add Panel** [\(Figure 46\)](#page-50-1). Select the panel type: Graph, Singlestat, Table, Text, Alert List, Dashboard List, or Plugin List..

A new empty panel of the selected type appears in the row.

Define the display in the panel by editing the panel, as described above.

### **Duplicating a Panel**

The duplication feature is useful if you wish to create a panel that is very similar to an existing one, or that is based on an existing panel.

#### **To duplicate a panel:**

1. Click the panel's title and select **Duplicate**.

A new panel – a duplicate of the original – is created in the dashboard. You can now edit it as desired.

### **Deleting a Panel**

#### **To delete a panel:**

1. Click the panel's title and select the **Delete** icon the top right corner.

|  |  | 10                        |  |
|--|--|---------------------------|--|
|  |  | View Edit Duplicate Share |  |
|  |  | Hits Per Second           |  |

*Figure 59: Delete Panel button*

2. Confirm the deletion.

## <span id="page-59-0"></span>**Customizing General Dashboard Settings**

You can customize various general dashboard settings.

#### **To configure general dashboard settings:**

1. Click the Manage Dashboard Settings icon in the middle of the dashboard header, and select **Settings**.

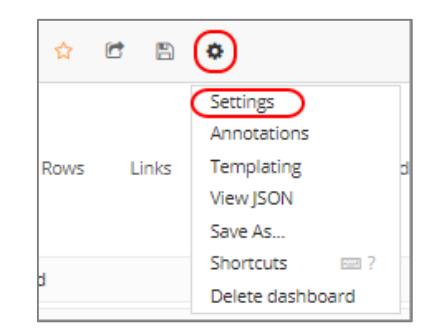

*Figure 60: Selecting to Configure Dashboard Settings*

A Dashboard **Settings** pane appears, with multiple tabs.

#### 2. Set the **General** settings as desired.

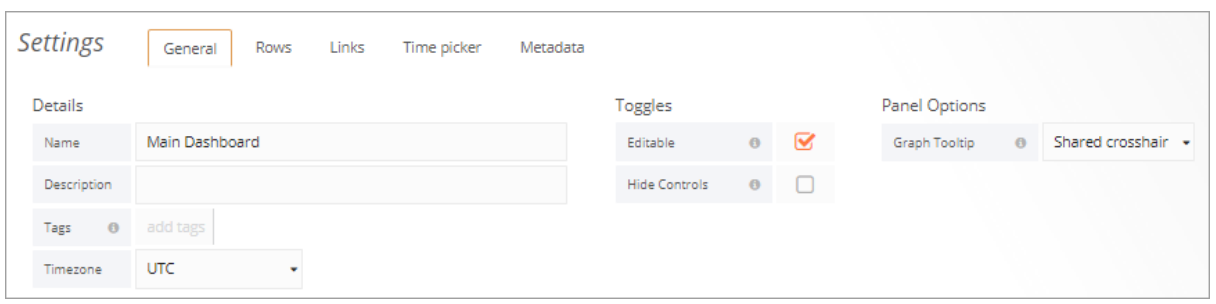

*Figure 61: Dashboard Settings – General*

For example, if you select **Shared Crosshair**, then hovering over one the graphs causes a corresponding crosshairs to appear in all the graphs.

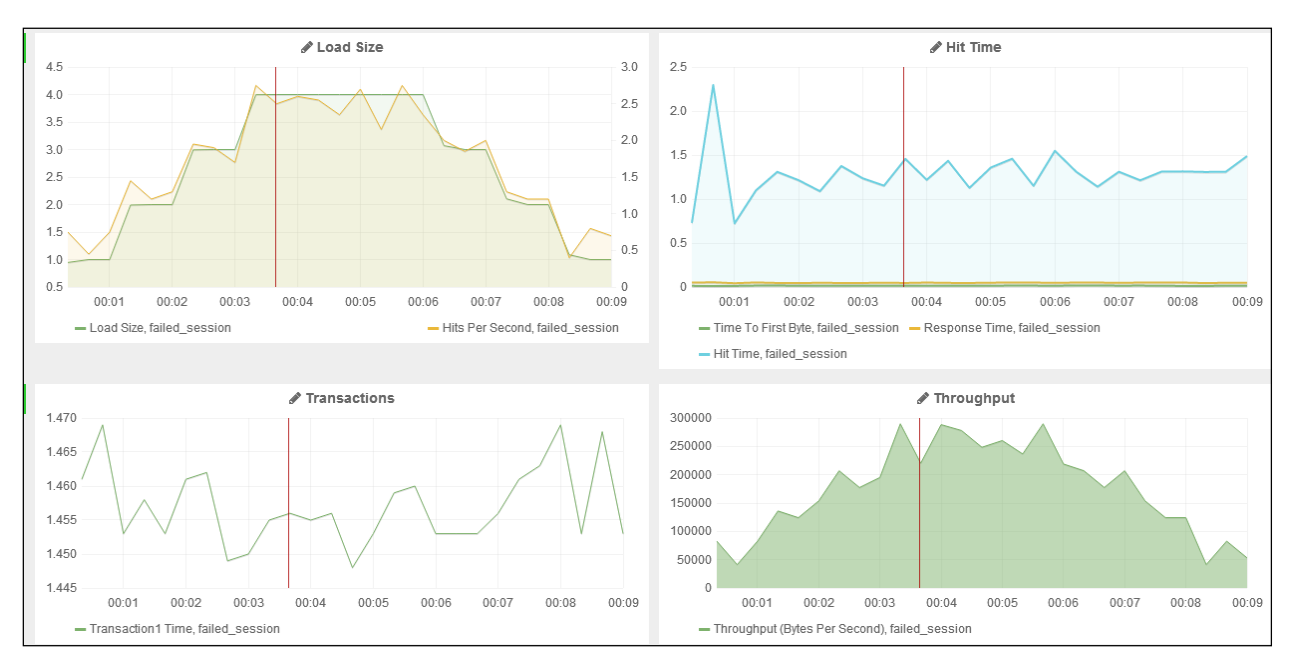

*Figure 62: Shared Crosshair*

3. Set the **Rows** settings as desired. For example, use the up and down arrows to switch between the locations of rows in the dashboard.

| <b>Settings</b><br>General<br>Metadata<br>Links Time picker<br>Rows |               |            |    |  |  |   |  |  |  |  |
|---------------------------------------------------------------------|---------------|------------|----|--|--|---|--|--|--|--|
| Rows settings                                                       |               |            |    |  |  |   |  |  |  |  |
| Title                                                               | Info          | Show title | П  |  |  | 首 |  |  |  |  |
| Title                                                               | Failures      | Show title | r. |  |  | 自 |  |  |  |  |
| Title                                                               | Info          | Show title |    |  |  | 贲 |  |  |  |  |
| Title                                                               | <b>Times</b>  | Show title |    |  |  | 自 |  |  |  |  |
| Title                                                               | Logs          | Show title | r. |  |  | ū |  |  |  |  |
| Title                                                               | Dashboard Row | Show title | ٠  |  |  | ō |  |  |  |  |
|                                                                     |               |            |    |  |  |   |  |  |  |  |

*Figure 63: Dashboard Settings – Rows*

4. Set the **Links** settings as desired. This enables adding links that appear under the Dashboard header. You can add a link to any site, or to a dashboard.

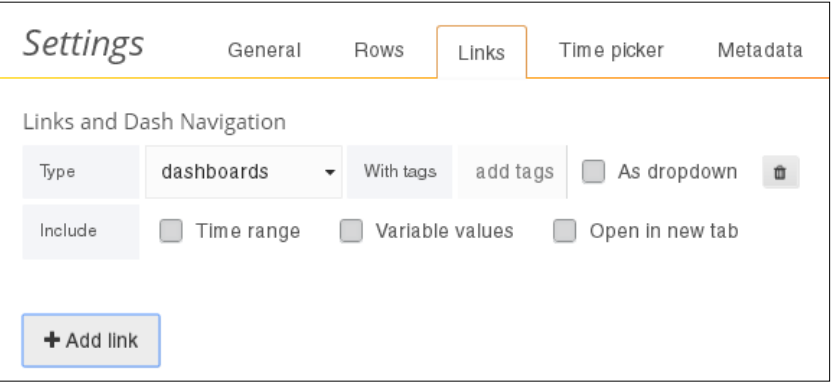

*Figure 64: Dashboard Settings – Links* 

5. Set the **Time picker** settings as desired. For example, you can set the **Autorefresh** options that appear in the **Refreshing every** dropdown [\(Figure 45\)](#page-49-1).

| Settings       | General                                | Rows | Links | Time picker | Metadata |
|----------------|----------------------------------------|------|-------|-------------|----------|
| Auto-refresh   | 20s, 40s, 1m, 5m, 15m, 30m, 1h, 2h, 1d |      |       |             |          |
| Now delay now- | 0m                                     |      |       |             |          |

*Figure 65: Dashboard Settings – Time picker*

6. Click **Metadata** to view the dashboard's metadata. This includes information about dashboard creation and updating.

| <b>Settings</b>  | General             | Rows | Links | Time picker | Metadata |
|------------------|---------------------|------|-------|-------------|----------|
| Dashboard info   |                     |      |       |             |          |
| Last updated at: | 2017-06-28 16:06:45 |      |       |             |          |
| Last updated by: | user1               |      |       |             |          |
| Created at:      | 2017-06-28 16:01:31 |      |       |             |          |
| Created by:      | admin               |      |       |             |          |
| Current version: | $\mathfrak{D}$      |      |       |             |          |

*Figure 66: Dashboard Settings – Metadata*

## **Templating a Dashboard**

Templating enables the creation of highly interactive and dynamic dashboards. Instead of hard-coding things like server, application and sensor name in you metric queries you can use variables in their place. Variables are shown as dropdown select boxes at the top of the dashboard. These dropdowns make it easy to change the data being displayed in your dashboard.

For more information, refer to [http://docs.grafana.org/reference/templating/.](http://docs.grafana.org/reference/templating/)

## **Annotating a Dashboard**

Annotations provide a way to mark points on the graph with rich events. When you hover over an annotation you can get title, tags, and text information for the event.

For more information, refer to [http://docs.grafana.org/reference/annotations/.](http://docs.grafana.org/reference/annotations/)

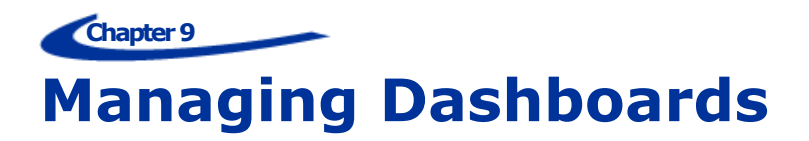

In WebLOAD Cloud you can manage any dashboard saved in the database, as well as create new dashboards, delete dashboards, import and export dashboards in JSON format, and save your customized dashboards.

## <span id="page-63-0"></span>**Loading a Dashboard**

When you access WebLOAD Cloud, the default Home dashboard is displayed. You can however select to display any other dashboard from the database, as described in this section.

Note that you can also import a dashboard that was saved as a JSON file, as described in *[Importing a Dashboard](#page-64-0)* (on page [59\)](#page-64-0).

#### **To load a dashboard:**

- 1. In the menu bar, select **Dashboards** > **Main Dashboard**.
- 2. Click the dashboard drop-down in the dashboard header.

A list of all the dashboards in the database is displayed.

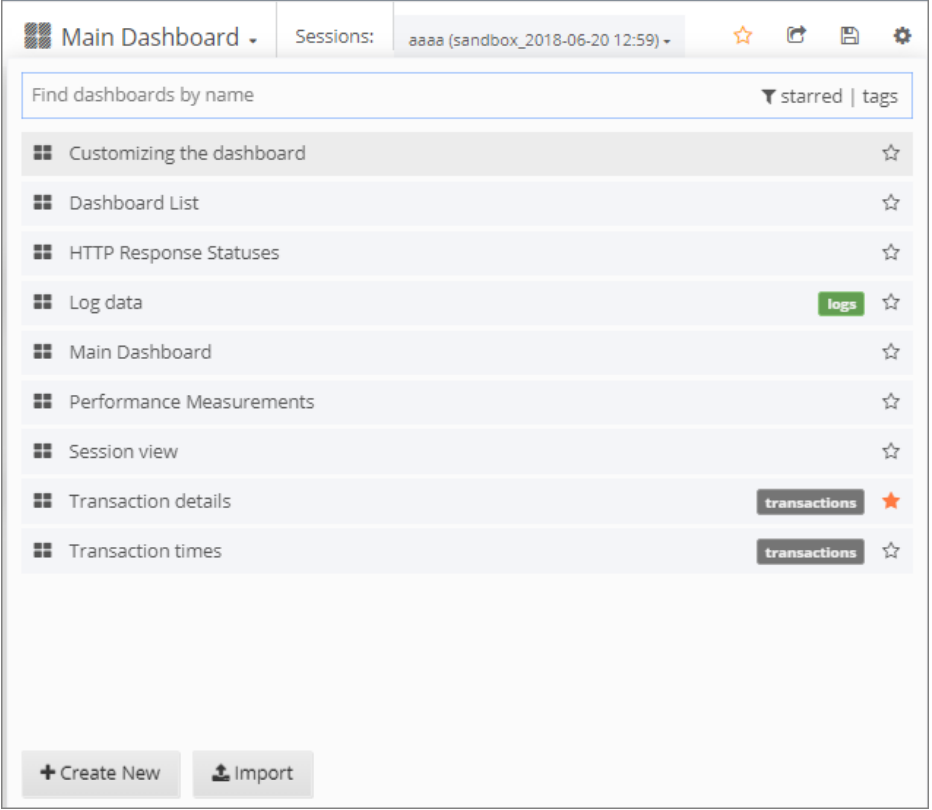

*Figure 67: Dashboards List*

- 3. Optionally enter a text string in the Search box to filter the display by dashboards whose name contains that text string.
- 4. Optionally, click **starred** in the right side of the Search box to filter the display by your favorite dashboards (= dashboards you had starred).
- 5. Select a dashboard from the list. WebLOAD Cloud displays the selected dashboard.

## **Exporting & Importing a Dashboard in JSON Format**

You can export a dashboard as a JSON file, and import dashboards that were saved in JSON file format.

For instructions how to import a dashboard that was saved as a JSON file, refer to *[Exporting a Dashboard as a JSON File](#page-72-0)*.

#### <span id="page-64-0"></span>**Importing a Dashboard**

**To import a dashboard that was saved in JSON file format:**

- 1. Do either of the following:
	- In the menu bar, select **Dashboards** > **Import**.

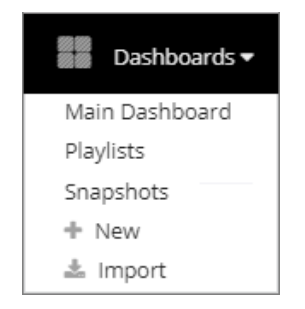

*Figure 68: Dashboard Menu* 

In the Dashboard header, click the dashboard drop-down and select Import.

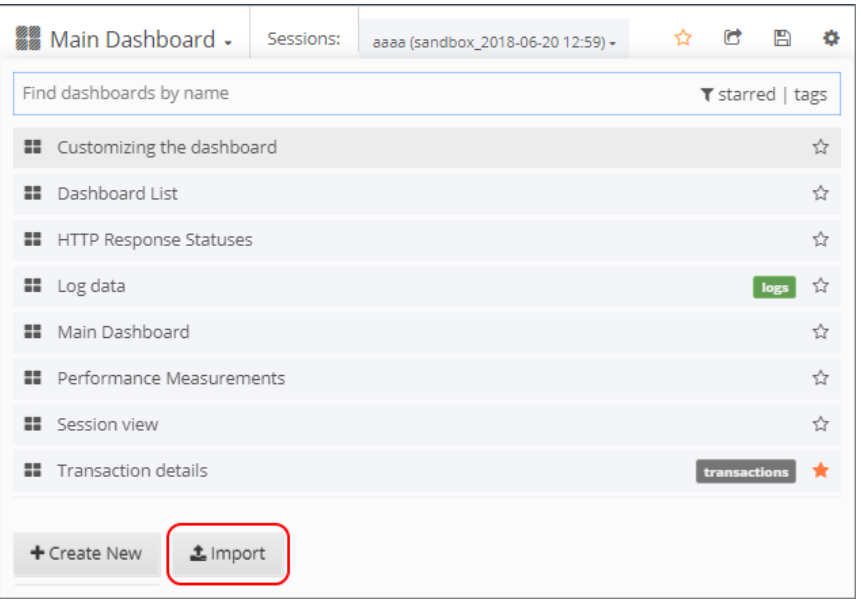

*Figure 69: Selecting to Import a Dashboard – from the Header*

2. In the Import Dashboard window that appears, select **Upload .json File**, and specify the desired JSON file. Alternatively, paste JSON content into the Import Dashboard window and click **Load**.

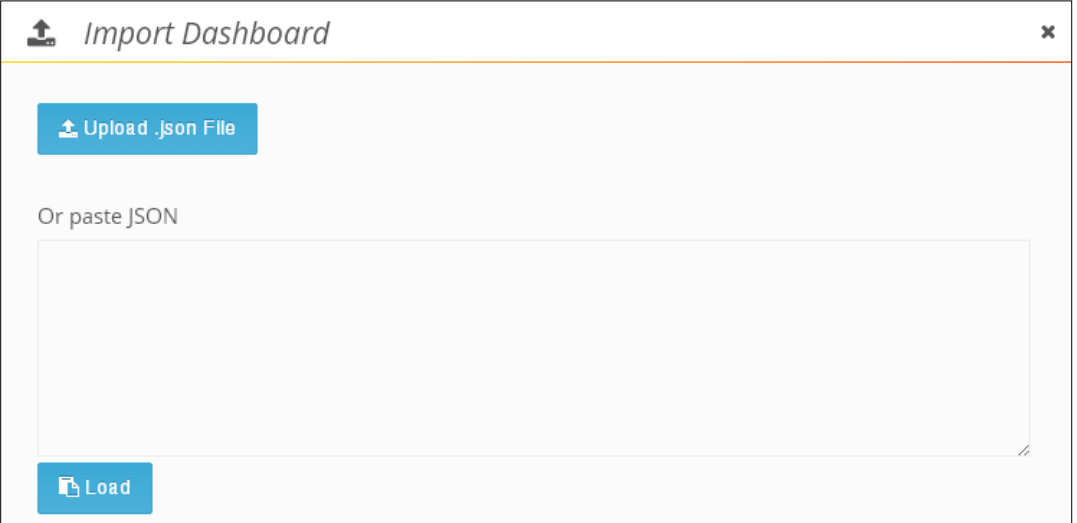

*Figure 70: Import Dashboard window*

WebLOAD Cloud displays the selected dashboard.

## **Creating a New Dashboard**

You can create a new empty dashboard and define it as desired.

#### **To create a new dashboard:**

- 1. Do either of the following:
	- In the menu bar, select **Dashboards** > **+ New**.

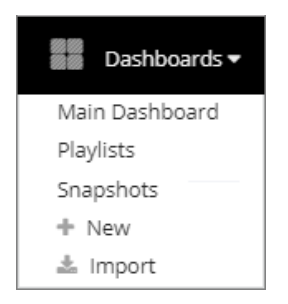

*Figure 71: Dashboard Menu*

 In the Dashboard header, click the dashboard drop-down and click **+ Create New**.

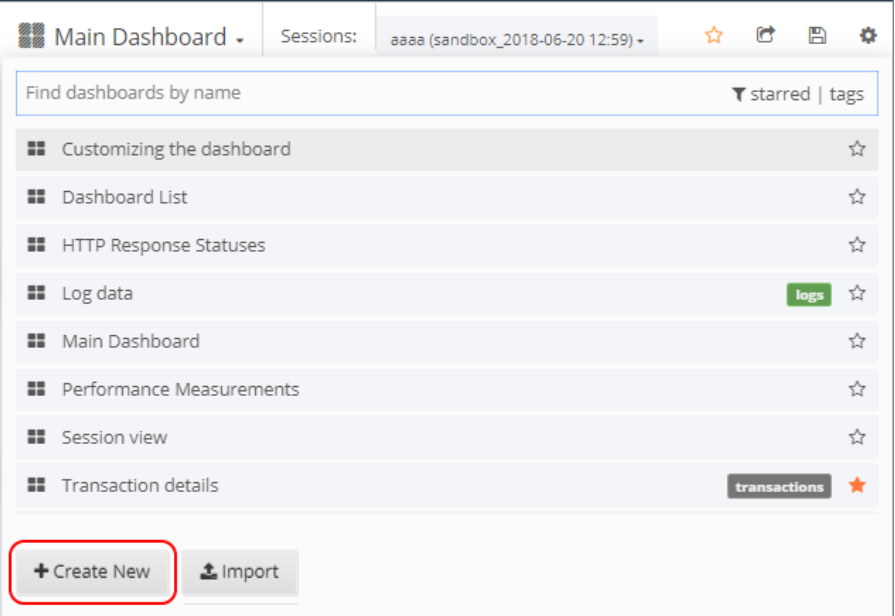

*Figure 72: Selecting to Create a New Dashboard – from the Header*

A new empty dashboard appears.

2. Configure the dashboard as desired. Refer to *[Customizing a](#page-50-2) Dashboard* (on page [45\)](#page-50-2) for more information.

## <span id="page-67-0"></span>**Saving your Customized Dashboard**

After changing a dashboard as desired, you can save the customized dashboard to keep all the changes. Note that two changes are not saved: the selected sessions and the selected time filter.

#### **To save a customized dashboard:**

1. Click the Manage Dashboard Settings icon  $\bullet$  in the middle of the dashboard header, and select **Save As**.

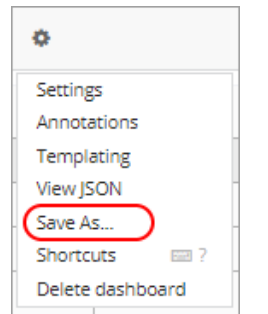

*Figure 73: Saving a Customized Dashboard*

2. Give your dashboard a unique name by editing the current name, which appears in the **New name** field.

## **Setting the Default (Home) Dashboard**

You can set any desired dashboard as your Home (default) dashboard, and you can also revert to the global WebLOAD Cloud default any time.

#### **To set the Home dashboard:**

1. In the right side of the menu bar, click the down arrow adjacent to your user name.

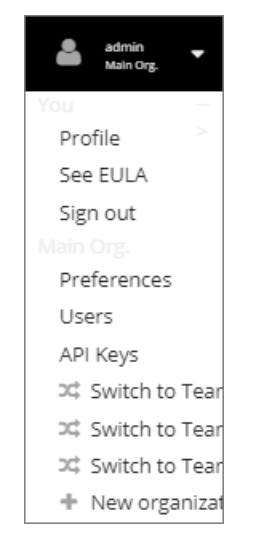

*Figure 74: Options of the Logged-in User*

- 2. In the dropdown list that appears:
	- To set the default dashboard at the user level, select **Profile** and then in the Profile window, set the **Home Dashboard** in **Preferences**.
	- To set the default dashboard at the organization level, select **Preferences** and then in the Org Preferences window, set the **Home Dashboard** in **Preferences**.

Note that your personal default takes precedence over the Org default, which takes precedence over the global default.

3. To revert to the global default, select **Preferences** and then in the Org Preferences window, set the **Home Dashboard** to **Default**.

# **Deleting a Dashboard from the Database**

#### **To delete a dashboard from the database:**

1. Click the Manage Dashboard Settings icon in the middle of the dashboard header, and select Delete dashboard.

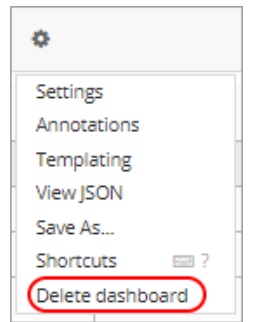

*Figure 75: Selecting to Delete a Dashboard*

2. Confirm the operation.

# **Chapter 10 Sharing a Dashboard or Panel**

The WebLOAD Cloud provides several options for sharing a dashboard or a panel.

## <span id="page-70-0"></span>**Sharing a Dashboard**

There are several options for sharing a dashboard:

- **Link to Dashboard** Produce a link for sharing a dashboard with other WebLOAD Cloud users.
- **Export** Export the dashboard as a JSON file.

#### <span id="page-70-1"></span>**Accessing the Share Dashboard Options**

**To access the dashboard sharing options:**

1. Select the **Share Dashboard** icon **in** the dashboard header.

A Share window appears, displaying a link to the dashboard.

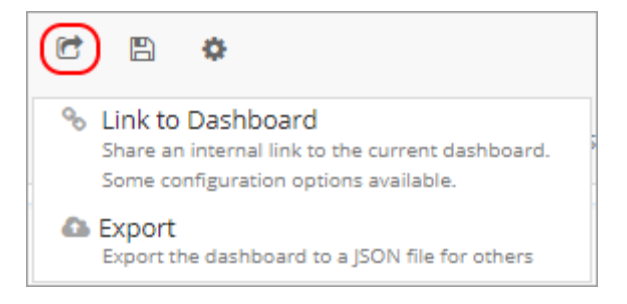

*Figure 76: Share Dashboard – Options*

2. Click any of the options: **Link to Dashboard**, or **Export**

A Share Dashboard window appears.

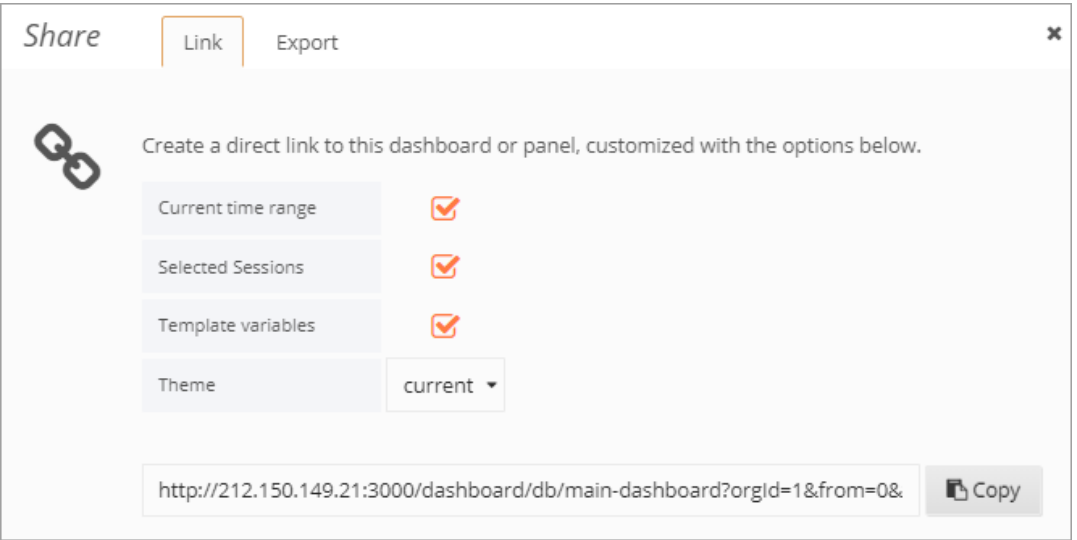

*Figure 77: Share Dashboard– Link tab*

## <span id="page-71-0"></span>**Sharing a Link to a Dashboard**

You can easily share an entire dashboard, by providing the appropriate URL.

#### **To share a link to a dashboard:**

- 1. Access the Share Dashboard window [\(Figure 77\)](#page-71-0), as described in *[Accessing the](#page-70-1)  [Share Dashboard Options](#page-70-1)*.
- 2. Select the **Link** tab [\(Figure 77\)](#page-71-0).
- 3. Using the options in the Share Link window, you can produce a link to various variants of the dashboard, as described in the following table.

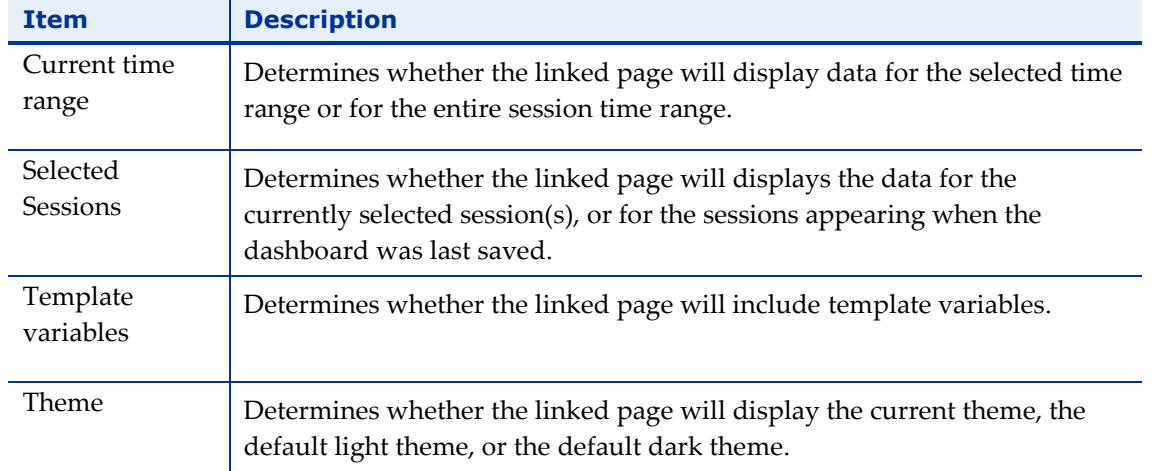

4. Click **Copy** to copy the URL displayed in the window, and send it to those with whom you want to share the dashboard.
### **Exporting a Dashboard as a JSON File**

You can export a dashboard as a JSON file, and import dashboards that were saved in JSON file format. For instructions how to import a dashboard that was saved as a JSON file, refer to *[Importing a Dashboard](#page-64-0)*.

### **To export a dashboard as a JSON file:**

- 1. Access the Share Dashboard window [\(Figure 77\)](#page-71-0), as described in *[Accessing the](#page-70-0)  [Share Dashboard Options](#page-70-0)*.
- 2. Select the **Export** tab.

An Export dashboard window appears.

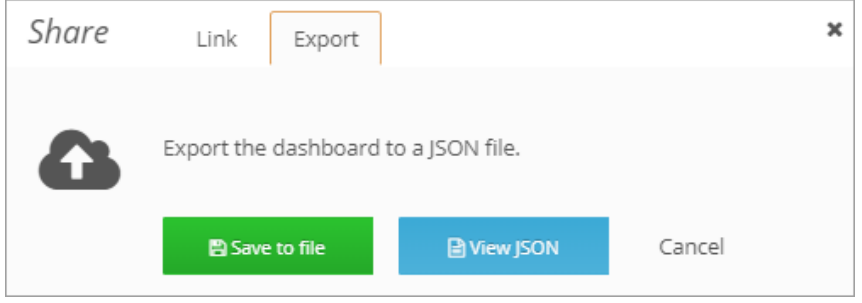

*Figure 78: Export Dashboard window*

- 3. Optionally click **View JSON** to view the file.
- 4. Click **Save to file** to save in a desired location.

A JSON file of the dashboard is created in your Downloads directory. Its name is the dashboard name followed by the current timestamp.

Note that you can view the contents of the JSON file in the dashboard. To do so, click the Manage Dashboard Settings icon in the middle of the dashboard header, and select **View JSON**.

## **Sharing a Panel**

Sharing a panel is similar to sharing a dashboard. Panel sharing is often useful when you want to share a specific segment (time range) of a panel. The following panel sharing options are available:

- **Link** Produces a link for sharing, with other WebLOAD Cloud users, this panel with the current time range and selected template variables.
- **Embed** Produces the HTML code that you need to use if you wish to embed a panel using an iframe on another web site.

### <span id="page-73-1"></span>**Accessing the Share Panel Options**

When you share a specific panel, you are actually sharing the dashboard, with the specific panel enlarged.

#### **To access the panel sharing options:**

- 1. Optionally select a specific time range in the panel. Refer to *[Specifying](#page-46-0) the Zoom* (on page [41\)](#page-46-0).
- 2. Click the panel's title and select **share**.

A Share Panel window appears, with the **Link** tab selected.

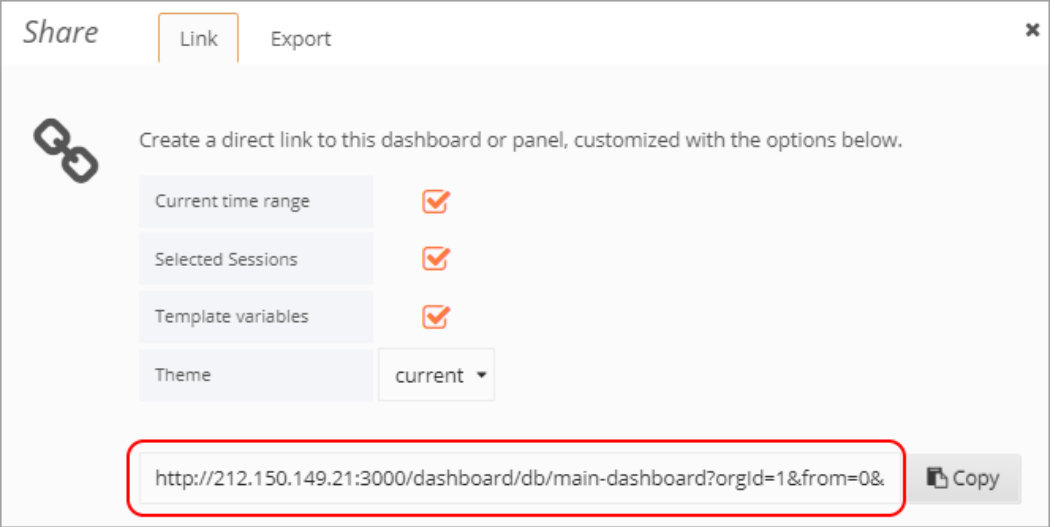

*Figure 79: Share Panel – Link tab*

### <span id="page-73-0"></span>**Sharing a Link to a Panel**

The Link option produces a link that will take you to exactly this panel with the current time range and selected template variables.

#### **To share a link to a panel:**

- 1. Access the Share Panel window [\(Figure 79\)](#page-73-0), as described in *[Accessing the Share](#page-73-1)  [Panel Options](#page-73-1)*.
- 2. Select the **Link** tab [\(Figure 79\)](#page-73-0).

Using the options in the Share Link window, you can produce a link to various variants of the panel, as described in the following table.

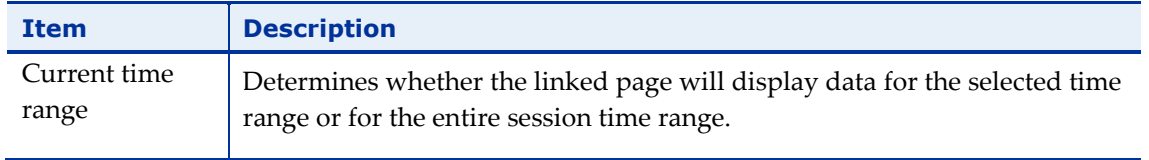

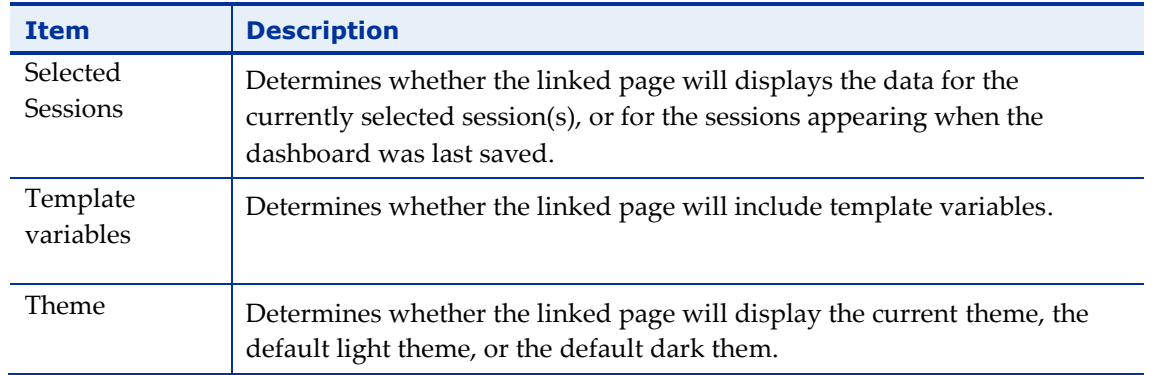

3. Click **Copy** to copy the URL displayed in the window, and send it to those with whom you want to share the dashboard.

### **Sharing a Panel by Embedding its HTML Code**

You can embed a panel using an iframe on another web site. The Embed option produces the HTML code that you need to use. Note that unless anonymous access is enabled, the user viewing that page needs to be signed into WebLOAD Cloud for the graph to load.

### **To share a panel by embedding its HTML code:**

- 1. Optionally select a specific time range in the panel. Refer to *[Specifying](#page-46-0) the Zoom* (on page [41\)](#page-46-0).
- 1. Access the Share Panel window [\(Figure 79\)](#page-73-0), as described in *[Accessing the Share](#page-73-1)  [Panel Options](#page-73-1)*.
- 2. Select the **Embed** tab.

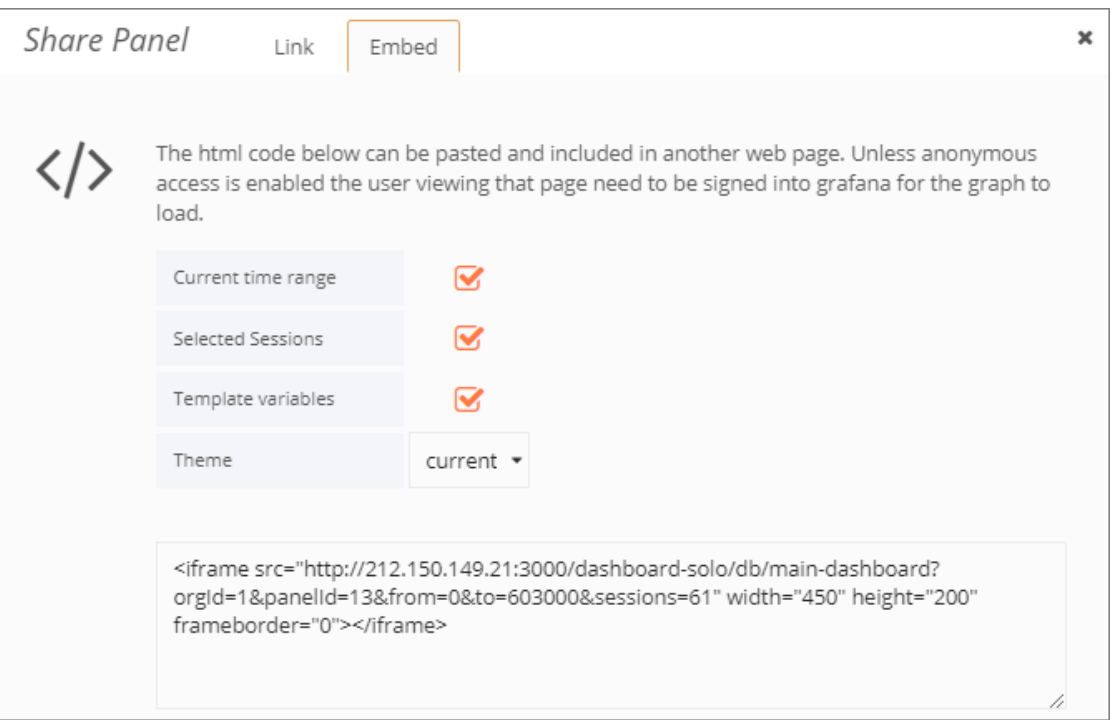

*Figure 80: Share Panel – Embed tab*

Using the options in the Embed window, you can produce the source HTML code of various variants of the panel, as described in the following table.

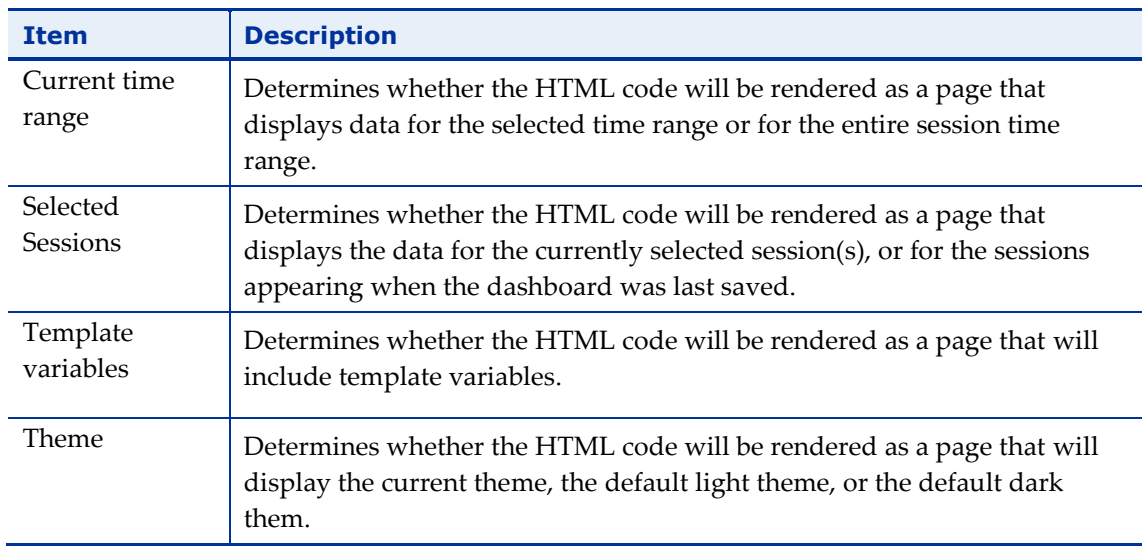

## **Chapter 11 Creating and Playing a Playlist**

You can play a playlist of specific dashboards.

## **Creating a Dashboards Playlist**

### **To create a dashboard playlist:**

1. In the menu bar, select **Dashboards** > **Playlists**.

The Saved Playlists window appears.

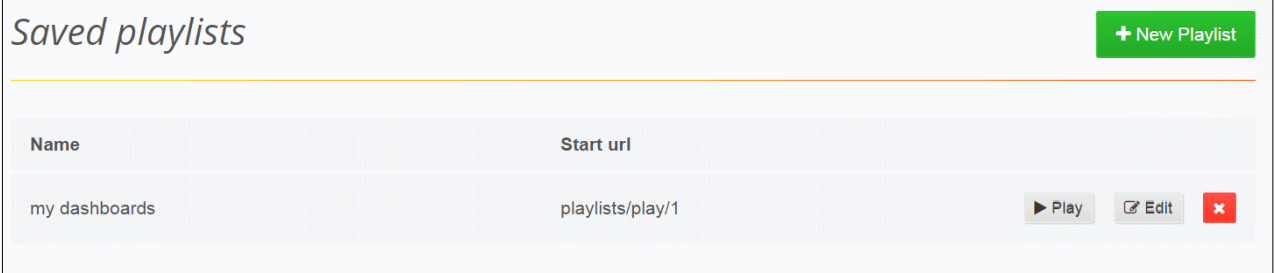

*Figure 81: Playlists window*

2. Click **+ New Playlist**.

A New Playlist window appears.

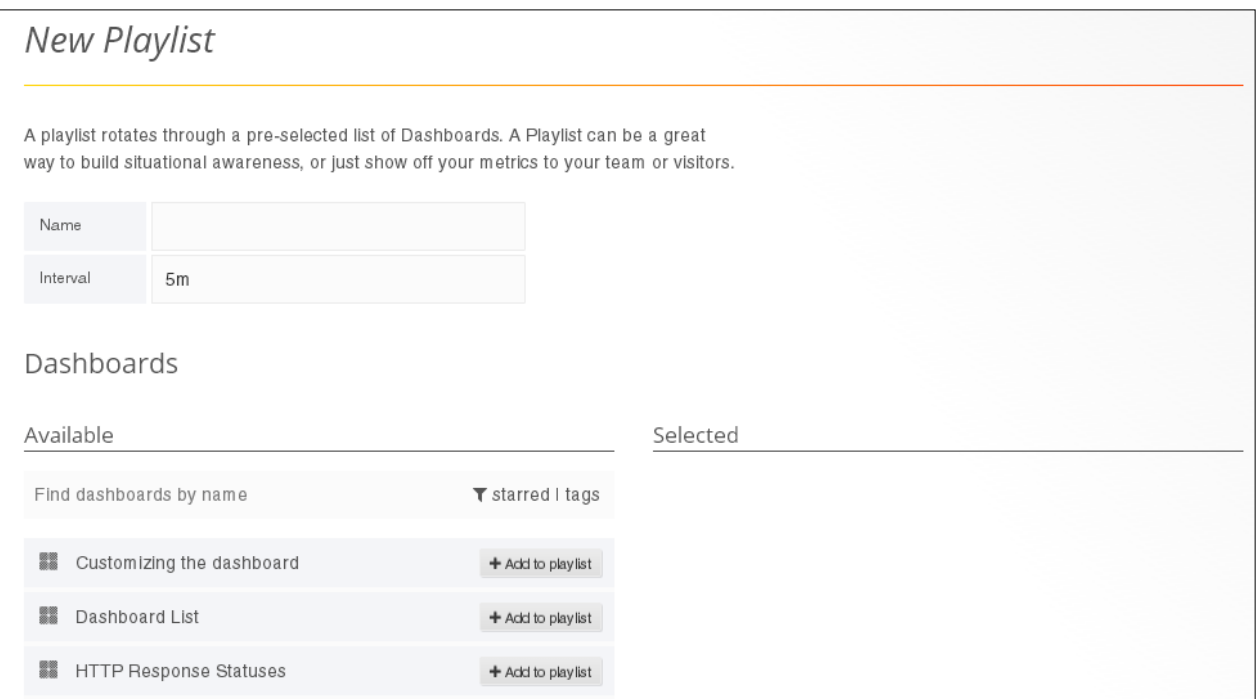

*Figure 82: Selecting Playlist*

- 3. Give the new playlist a **Name** and configure the time **Interval** to wait while displaying each dashboard before advancing to the next one on the Playlist.
- 4. Add dashboards to the playlist as follows:
	- a. Optionally search for dashboards by name (or use a regular expression) or you could add tags which will include all the dashboards that belongs to a tag when the playlist start playing. By default, your starred dashboards will appear as candidates for the Playlist.
	- b. In the **Available** column, add a dashboard to the Playlist by clicking **Add to playlist** adjacent to the dashboard name.

The dashboard you added appears in the **Selected** column.

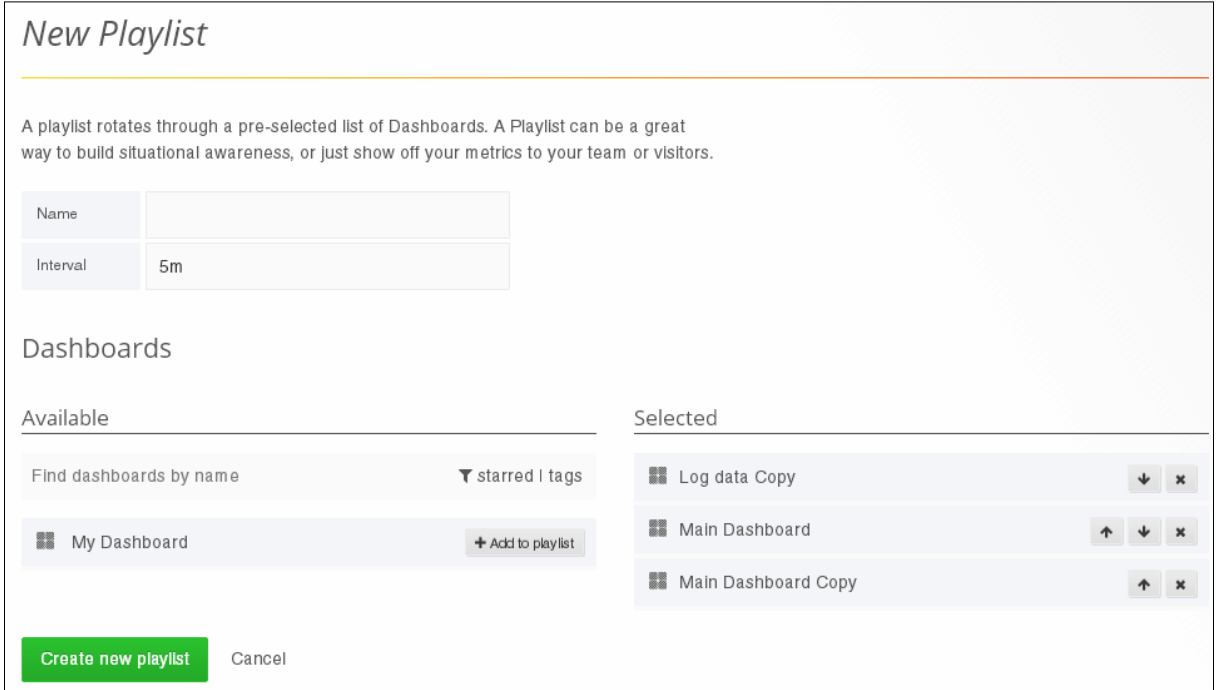

*Figure 83: New Playlist window*

<span id="page-78-0"></span>5. Optionally rearrange the order in which the dashboards will be played, using the arrows in the **Selected** columns To remove a dashboard from the playlist, click the **x** button.

6. Click **Create new playlist**.

## **Playing a Dashboards Playlist**

### **To play a dashboard playlist:**

1. In the menu bar, select **Dashboards** > **Playlists**.

The Saved Playlists window appears.

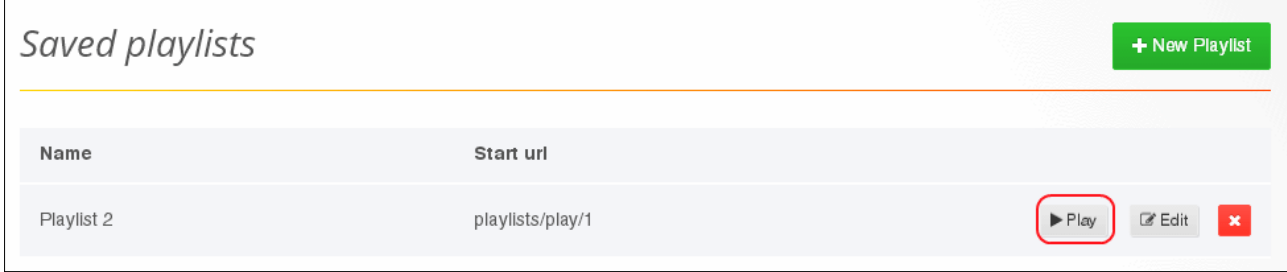

*Figure 84: Selecting to Play a Playlist*

2. In the row displaying the desired playlist, click **Play**.

The playlist start running. Note that most menu buttons and dashboard controls are hidden while the playlist is running.

3. Optionally control the playlist manually using the playlist controls appearing at the top of screen when in Playlist mode:

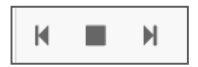

- Click the stop button to stop the playlist, and exit to the current dashboard. A playlist continues running indefinitely until stopped.
- Click the next button to advance to the next dashboard in the playlist.
- Click the back button to rewind to the previous dashboard in the playlist.

## **Editing or Deleting a Dashboards Playlist**

#### **To edit or delete a dashboard playlist:**

1. In the menu bar, select **Dashboards** > **Playlists**.

The Saved Playlists window appears.

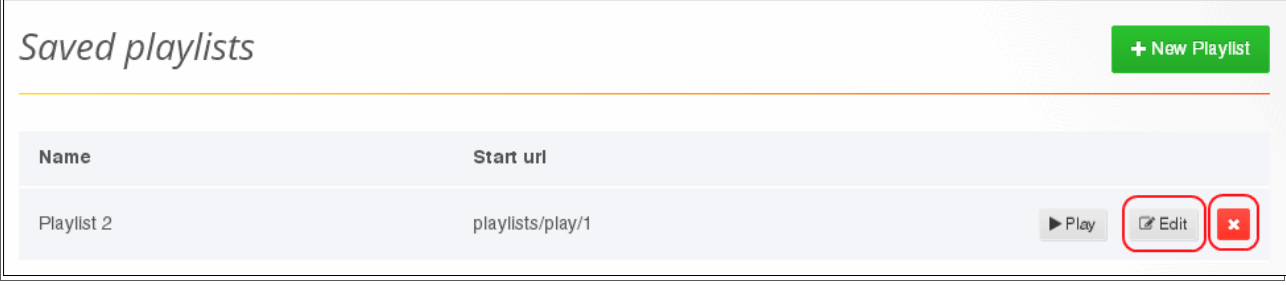

*Figure 85: Selecting to Edit or Delete a Playlist*

- 2. To edit the playlist, click **Edit** in the row displaying the playlist. An Edit Playlist window appears, similar to the New Playlist window [\(Figure 83\)](#page-78-0). You can edit the playlist name, interval, list of dashboards or the order in which they will be played.
- 3. To delete a playlist, click the **x** in the row displaying the playlist. Confirm the deletion operation.

## **Chapter 12 Managing Load Generators**

Both a *[URL/API Load Test](#page-18-0)* and *[Script](#page-21-0) Load Test* require you to specify, from among the available load generators, which load generators to include in the test. However, the list of available load generators can only be defined by a Super Admin.

## **Adding Load Generators**

#### **To add a new load generator:**

1. In the menu bar, select **Admin** > **Load Generators**.

The Load Generators window appears.

| <b>Load Generators</b><br><b>Name▲</b><br>Amazon - US East<br>Amazon - US West<br>My Load Generator<br>Test machine 1<br>Test machine 2<br>Test machine 3 | i≡ Load Generators |                  |                            |
|----------------------------------------------------------------------------------------------------|--------------------|------------------|----------------------------|
|                                                                                                    |                    |                  | + Add a new load generator |
|                                                                                                    | GeneratorType      | Location         |                            |
|                                                                                                    | Cloud Machine      | Amazon - US East | 會                          |
|                                                                                                    | Cloud Machine      | Amazon - US West | a.                         |
|                                                                                                    | Local Machine      | TestLab 1        | $\hat{\mathbf{B}}$         |
|                                                                                                    | Local Machine      | Test Lab 1       | $\widehat{\mathbf{B}}$     |
|                                                                                                    | Local Machine      | Test Lab 1       | û.                         |
|                                                                                                    | Local Machine      | Test Lab 2       | û.                         |
| Test machine 4                                                                                                    | Local Machine      | Test Lab 2       | û                          |

*Figure 86: Load Generators page*

2. Click **+Add a new load generator**.

An Add New Load Generator window appears.

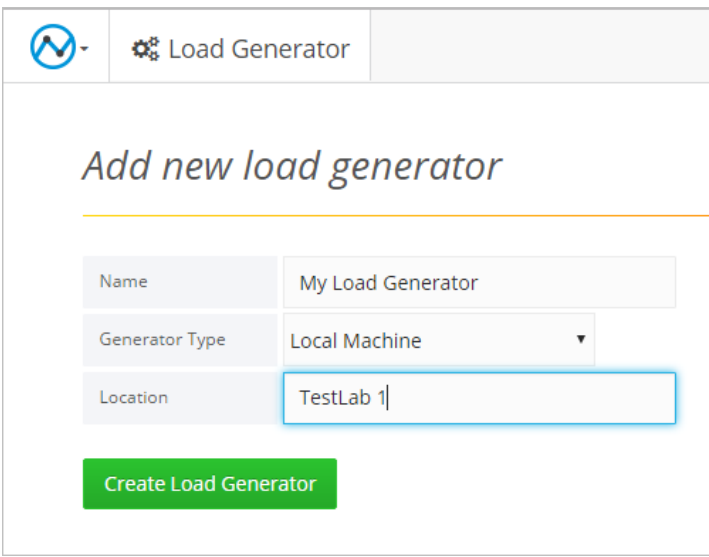

*Figure 87: Add new load generator*

- 3. In the **Name** field, specify the load generator's IP address or host name.
- 4. In **Generator Type**, select whether the generator is a **Local Machine** or a **Cloud Machine**.

If you want to specify a Cloud Machine, first make sure it was specified as a Cloud Host in the WebLOAD Console. Refer to *[Specifying a Cloud Host as a Load](#page-83-0)  [Generator](#page-83-0)* (on page [78\)](#page-83-0).

5. In **Location**, enter a human-readable field. This value does not have to be unique per load generator machine, and has an important role, as described in *[Setting](#page-82-0)  [Load Generators' Location](#page-82-0) Tag* (on page [77\)](#page-82-0).

Note that if you leave the **Location** field empty, the system will automatically give this field the value entered in the **Name** field.

### <span id="page-82-0"></span>**Setting Load Generators' Location Tag**

Load Generators are defined by Name and Location. However, in the test-creation pages, the load generators are listed by Location only (and not by Name).

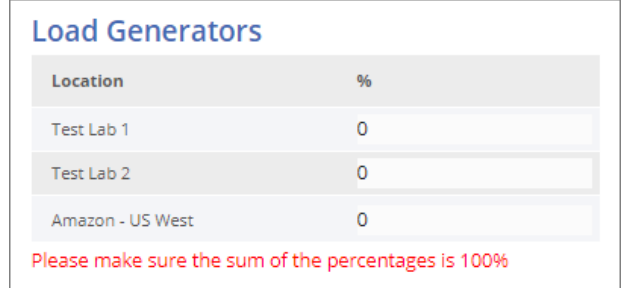

This is helpful when defining a load test, because of the relationship between Name and Location, as follows:

- Multiple separate machines can have the same **Location** (by defining multiple load generators whose **Locations** are identical but whose **Names** are not). For example:
	- If:

You want all load generators in Test Lab 1 to participate in certain tests.

- Then Give the same "Test Lab 1" **Location** to all the load generator machines located in Test Lab 1.
- Finally:

You need only to select "Test Lab 1" in the Load Generators section of the Create Load Test page, and all the load generators whose Location is "Test Lab 1" will be included.

- Likewise, any one machine can be given multiple different **Locations** (by defining multiple load generators whose **Names** are identical but whose **Locations** are not). For example:
	- If:

You sometimes want to choose load generators based on their operating system, and other times based on their geographical location.

Then:

Define each load generator twice, once with **Location** describing its OS (Windows or Linux), and once with **Location** describing its geographical location (New York or London).

Finally:

You need only to select "Windows", "Linux", "New York" or "London" in the Load Generator section of the Create Load Test page, and only the load generators fitting that description will be included.

## <span id="page-83-0"></span>**Specifying a Cloud Host as a Load Generator**

If you want to specify a cloud machine as a load generator, you need to first define the cloud host machine in the WebLOAD Console.

### **To define a cloud host in WebLOAD Console:**

- 1. In WebLOAD Console, set up a WebLOAD cloud Account as follows:
	- a. Create an Amazon EC2 account.
	- b. Click **Cloud Options** in the **Tools** tab of the ribbon to create a WebLOAD cloud account in which you specify your Amazon security credentials, the specific Amazon region where the machines should be located, and the WebLOAD image to install on the Amazon machines.

For a full description , refer to *Setting Up Cloud Computers* in the *WebLOAD Console User Guide*.

- 2. In WebLOAD Console, define cloud host computers as follows:
	- a. Click **Add** in the Host Selection window of the WebLOAD wizard.
	- b. In the Add Host Computer window that appears, select **Add Cloud host** .

For a full description , refer to *Adding Host Computers* in the *WebLOAD Console User Guide*.

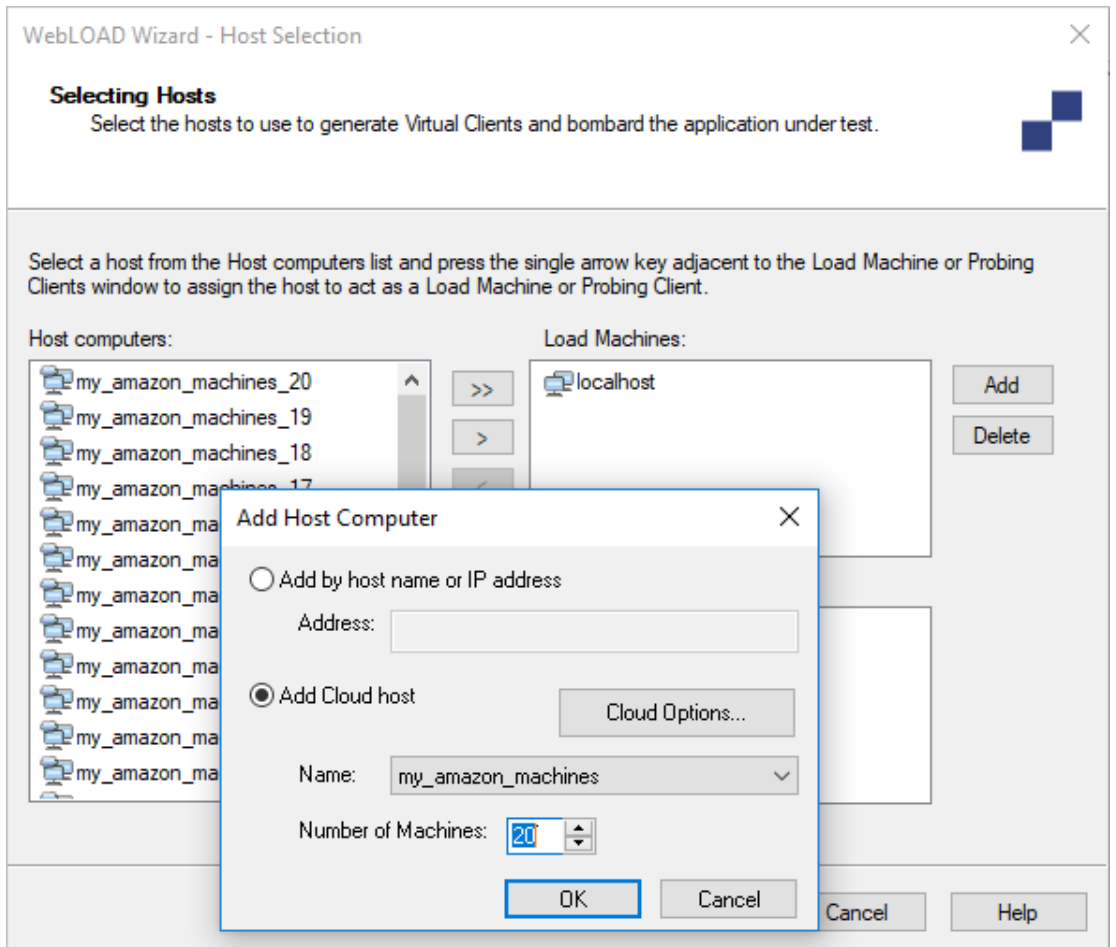

*Figure 88: Defining cloud host computers in WebLOAD Console*

### **Chapter 13**

# **Managing Organizations, Users and Admins**

## **Understanding Organizations and Admins**

### <span id="page-85-0"></span>**Organizations and Admins**

Organizations are a method of compartmentalizing dashboards, data source and users. You do not need to create multiple organizations if you want all your users to have access to the same set of dashboards and data. If however you do not want all users to access the same dashboards and data sources, define organizations as described in *[Adding an Organization](#page-92-0)*.

If you will be defining organizations, you can have two levels of administrators:

- Organizational administrators: These admins can manage users within specific organizations in a particular WebLOAD Cloud installation.
- Super administrators: These super admins can manage users across all organizations in a WebLOAD Cloud installation. They can also change and access system-wide settings.

### **Organizational Administrators**

As an Organizational administrator, you can add Data Sources, add Users to your Organization and modify Organization details and options.

### **Super Administrators**

As a Super Administrator, you have complete access to any Organization or User in a specific WebLOAD Cloud installation. When logged in as super admin, the menu bar contains an additional **Admin** option to enable you to perform global administration actions.

| ‱ Admin ▼       |  |
|-----------------|--|
| Global Users    |  |
| Global Orgs     |  |
| Load Generators |  |
| Data Sources    |  |
| Plugins         |  |
| Server Settings |  |
| Server Stats    |  |

*Figure 89: Admin Options for Super Admin Users*

## **Managing Users**

Organizational admins can manage users within the specific organization, while super admins can manage all users, across all organizations.

### **User Types**

There are two main types of users:

- **Super admin user** has full permissions to all of the WebLOAD Cloud's options and settings.
- <span id="page-86-0"></span> **Organizational user**. Within the organization, a user can have any of the following roles:
	- **Viewer** Can only view the Dashboard
	- **Read-Only Editor** Can edit dashboards, but cannot save the changes
	- **Editor** Can manage, create and execute tests and sessions, create and update dashboards, upload resources, and save the changes. This is the typical WebLOAD Cloud user.
	- **Organizational Admin** has full permissions to all of the organization's options and settings: can edit, save, and make changes at the organizational level, including creating organizational users and editing organizational users.

### **User Management by a Super Admin**

Super admins can add users of any type, to any organization.

### *User Creation by a Super Admin*

#### **To add a user of any type:**

- 1. In the Menu bar, select your user name and then select **Admin** > **Global Users**.
- 2. In the User window that appears, click **+ Add new user**.

|    | Users       |          |                 |       | + Add new user                           |
|----|-------------|----------|-----------------|-------|------------------------------------------|
|    |             |          |                 |       | Find user by name/login/email            |
| Id | <b>Name</b> | Login    | <b>Email</b>    | Admin |                                          |
| ×. |             | admin    | admin@localhost | true  | <b>Edit</b><br>$\boldsymbol{\mathsf{x}}$ |
| 2  | User 1      | 11@11.11 | 11@11.11        | false | <b>Edit</b><br>$\boldsymbol{\mathsf{x}}$ |

*Figure 90: Users window*

<span id="page-87-0"></span>3. In the Add New User window that appears, enter the new user name, email, username and password. Then click **Create**.

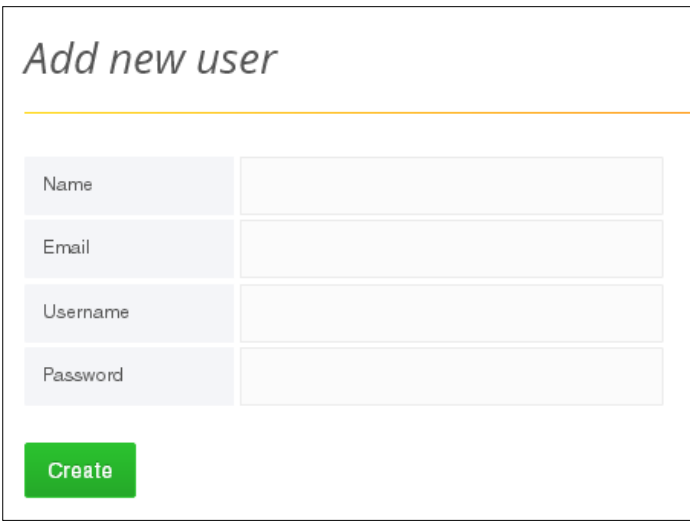

*Figure 91: Add New User window*

- 4. The new user is created, and appears in the table in the Users window [\(Figure](#page-87-0) 90).
- 5. The new user's settings can now be defined/edited.
	- A super admin can set the new user's permissions and other settings, by clicking **Edit** in the respective row in the Users window [\(Figure](#page-87-0) 90). For instructions, refer to *[User Editing by a Super Admin](#page-88-0) – Editing User's Permissions, [Organizations, Roles and Details](#page-88-0)*.
	- An organizational admin can set the new user's role in the organization. For instructions, refer to *[User Editing by an Organizational Admin](#page-91-0) – Editing User's [Role](#page-91-0)*.

### <span id="page-88-0"></span>*User Editing by a Super Admin – Editing User's Permissions, Organizations, Roles and Details*

A super admin can set a user's permissions, organizational roles, and other settings.

### **To edit a user:**

- 1. In the Menu bar, select your user name and then select **Global Users**.
- 2. In the Users window that appears, click **Edit** in the row of the user you wish to edit.

|    | Users       |          |                 |       | $+$ Add new user                 |
|----|-------------|----------|-----------------|-------|----------------------------------|
|    |             |          |                 |       | Find user by name/login/email    |
| Id | <b>Name</b> | Login    | <b>Email</b>    | Admin |                                  |
| ×, |             | admin    | admin@localhost | true  | $\mathbb{Z}$ Edit<br>$\mathbf x$ |
|    | User 1      | 11@11.11 | 11@11.11        | false | <b>Z</b> Edit<br>×               |

*Figure 92: Users window*

The Edit User window appears, enabling you to edit various user settings.

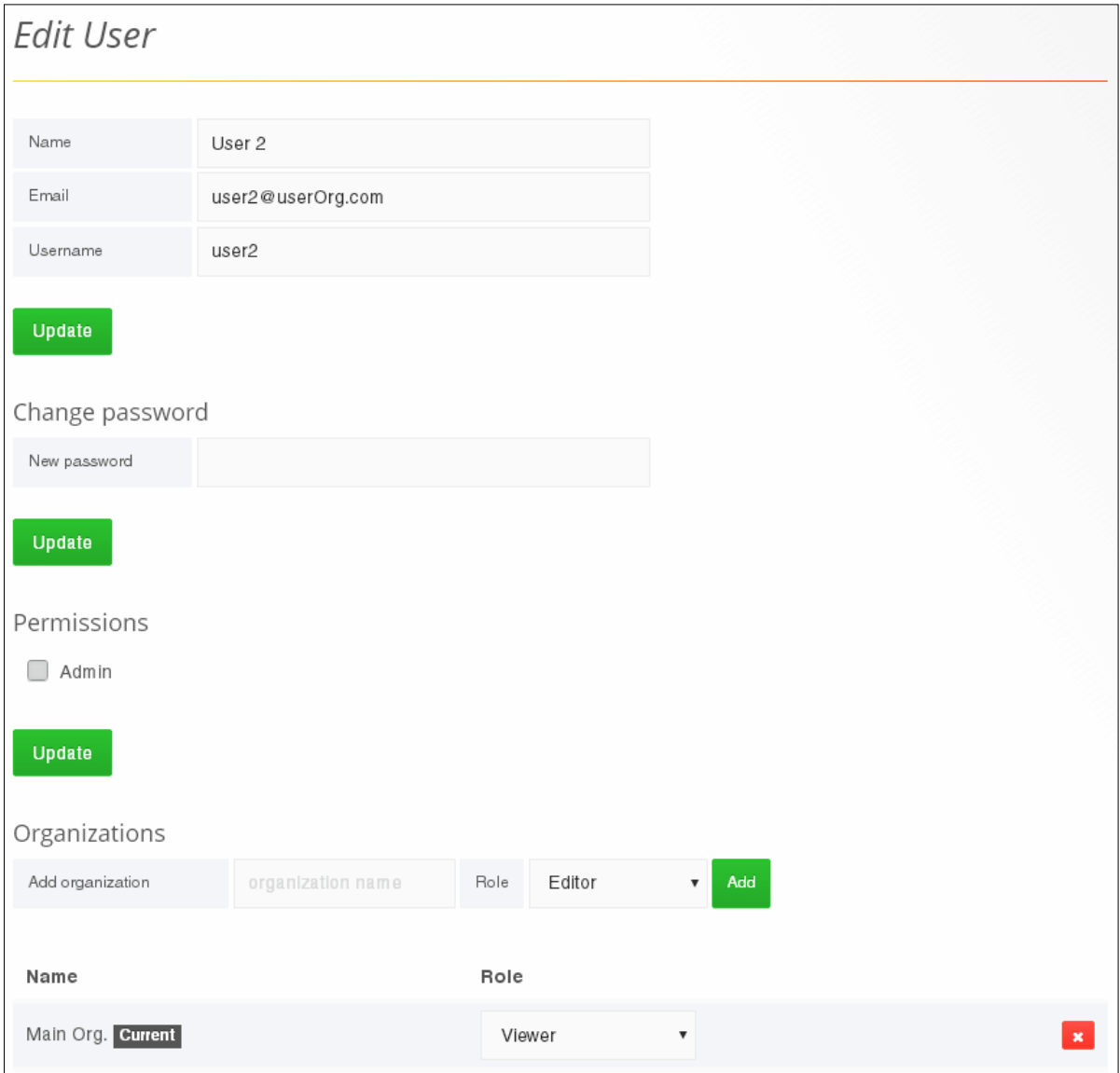

*Figure 93: Edit User window*

- 3. You can make the user a super administrator by selecting the **Admin** checkbox in the **Permissions** section.
- 4. In the **Organizations** section you can specify in which **Organizations** the user is a member, and specify the user's **Role** in each. The available organizational roles and their permissions are described in **[Organizational user](#page-86-0)** (on page [81\)](#page-86-0).
- 5. You can edit the user's name, email, username, and change his password.

### **User Management by an Organizational Admin**

An organizational admin can add existing users to the organization, and edit the roles of the organizational users.

### *User Addition by an Organizational Admin*

#### **To add a user to the organization:**

1. In the Menu bar, select your user name and then select **Users**.

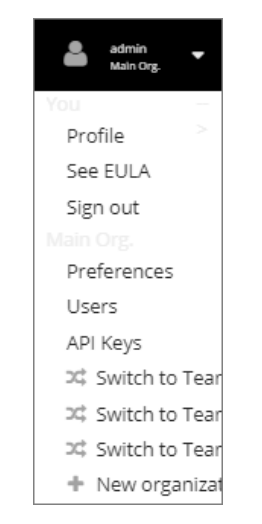

*Figure 94: Selecting to Access Organizational User Definitions*

2. In the Organization Users window that appears, click **+ Add or Invite**.

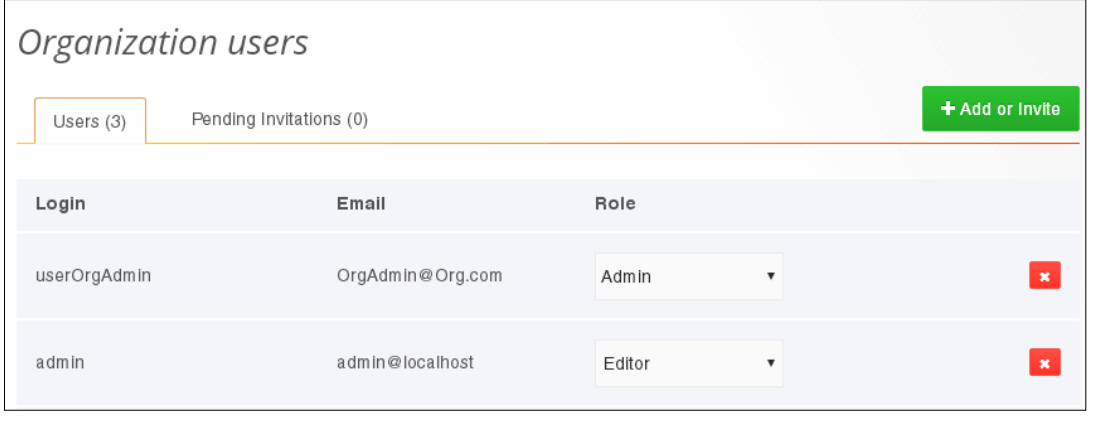

*Figure 95:* 

3. Enter the **Email or Username**, and optionally the **Name**, of the user you wish to invite. For each additional user you wish to add, click **Invite another** and enter that user's details. Then click **Invite Users**.

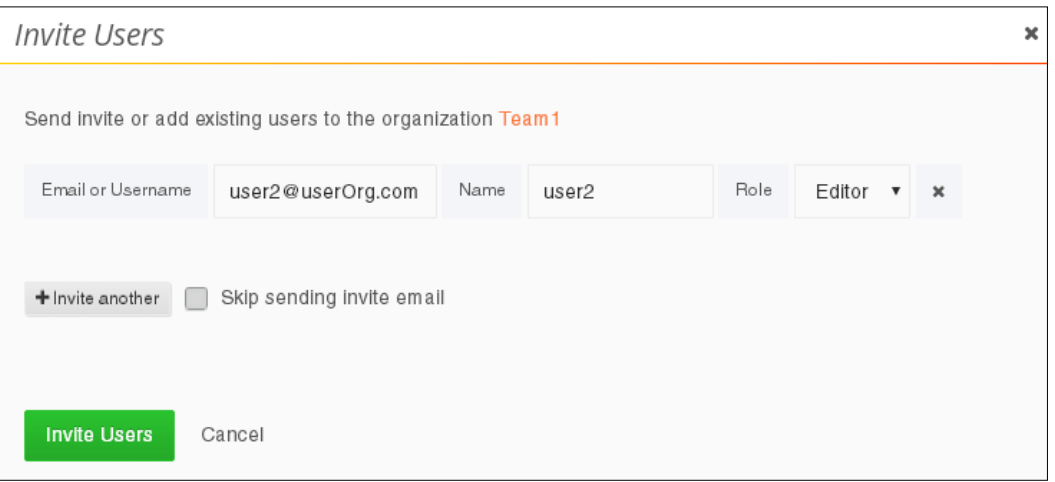

*Figure 96: Invite Users window*

### <span id="page-91-0"></span>*User Editing by an Organizational Admin – Editing User's Role*

An organizational admin can set a user's role in the organization.

#### **To edit a user's role:**

1. In the Menu bar, select your user name and then select **Users**.

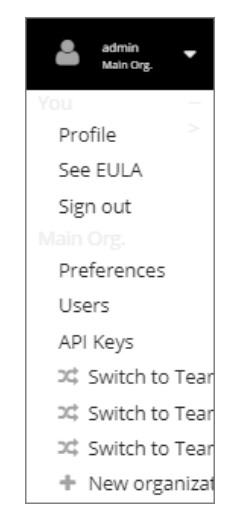

*Figure 97: Selecting to Access Organizational User Definitions*

2. In the Organization Users window that appears, you can set the **Role** of each organizational user.

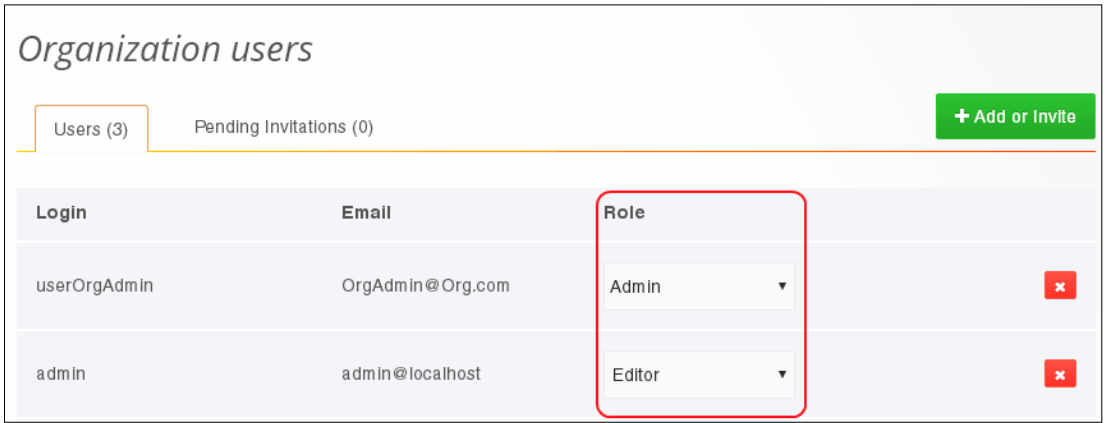

*Figure 98: Setting an Organizational User's Role*

## **Managing Organizations**

Super admin users can add organizations (for an explanation of Organizations, refer to *[Organizations and Admins](#page-85-0)*).

### <span id="page-92-0"></span>**Adding an Organization**

#### **To add an organization:**

1. In the Menu bar, select your user name, and then select **New Organization**.

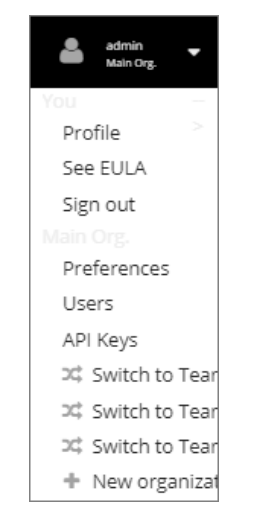

*Figure 99: Selecting to Add an Organization*

2. In the New Organization window that appears, enter an **Org. name**, and click **Create**.

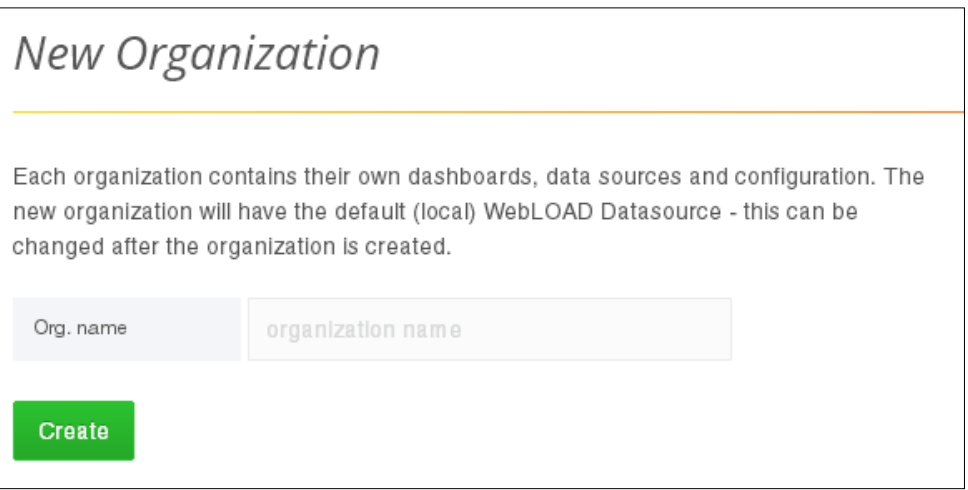

*Figure 100: New Organization window*

The Org Preferences window appears, populated with the new organization's name, enabling you to edit various organization's settings

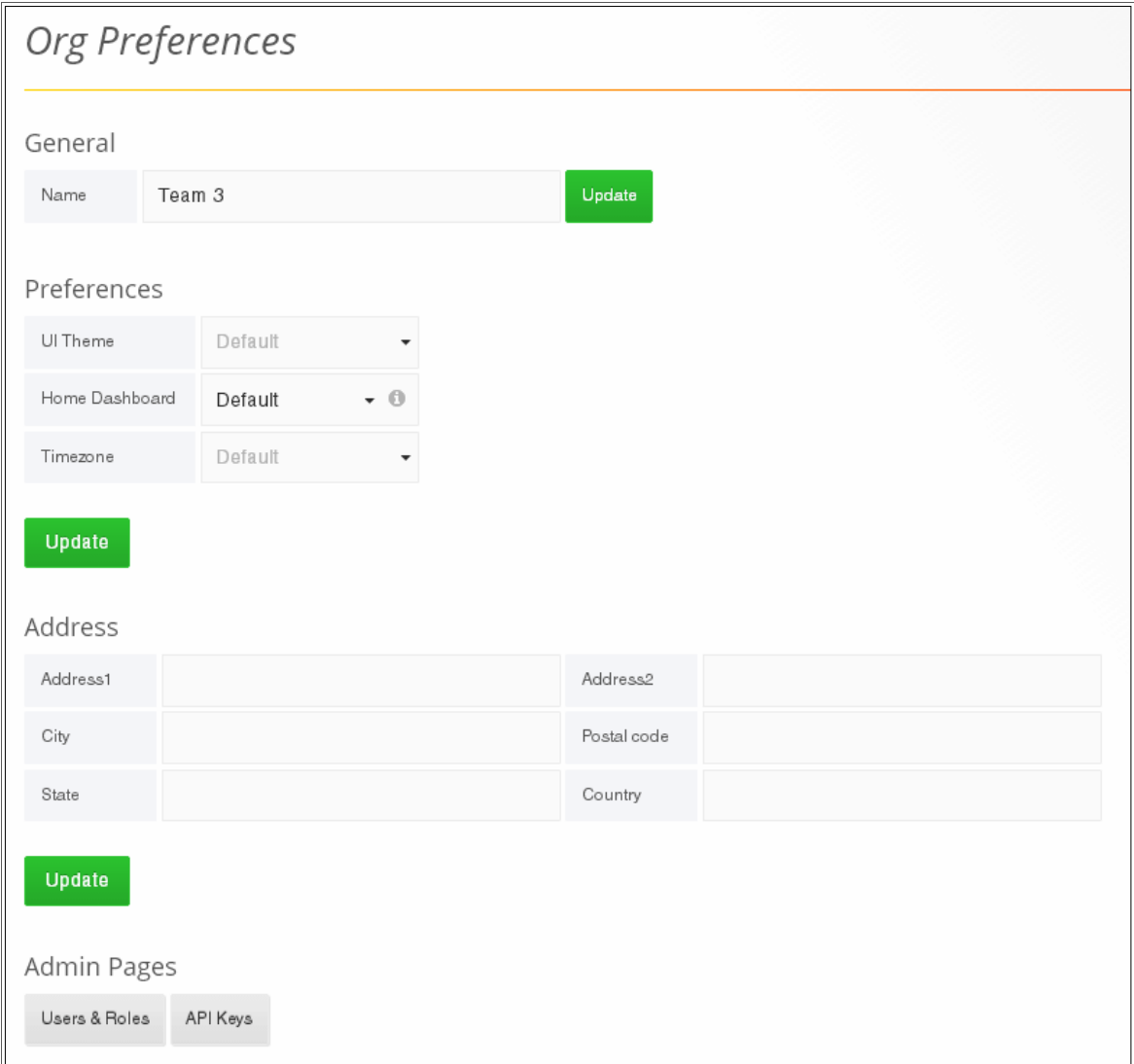

*Figure 101: Org Preferences window*

To set the new organization's settings, refer to the instructions in *[Editing an](#page-95-0)  [Organization's Settings](#page-95-0)*.

## <span id="page-95-0"></span>**Editing an Organization's Settings**

### **To edit an organization's settings:**

1. In the Menu bar, select your user name and make sure the organization name appearing below the user name, is the name of the organizations whose settings you wish to edit. If it is not, select **Switch to** in order to switch to that organization.

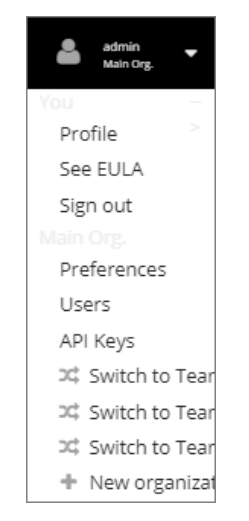

*Figure 102: Switching to Another Organization*

2. In the Menu bar, select your user name and then select **Preferences**.

The Org Preferences window appears, enabling you to edit various organization's settings

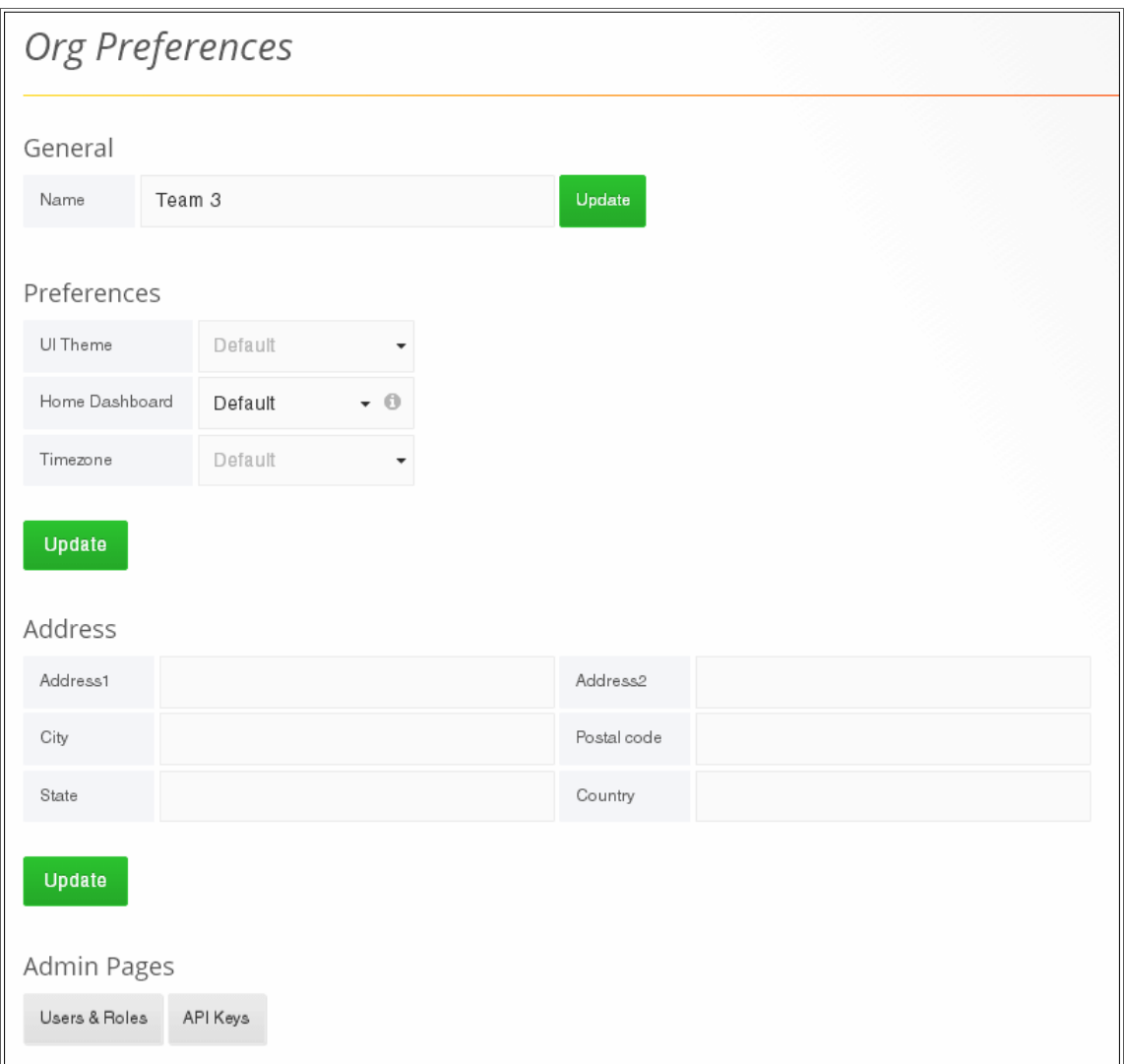

*Figure 103: Editing Organization's Settings*

- 3. You can edit the organization's name and address.
- 4. You can edit the organization's preferences: **UI theme**, **Home dashboard**, and **Timezone**.
- 5. You can change mange the organization's users by clicking **Users & Roles** under **Admin Pages**. In the Organization Users window that appears, you can:
	- Add users
	- Delete users
	- Set the **Role** of each organizational user.

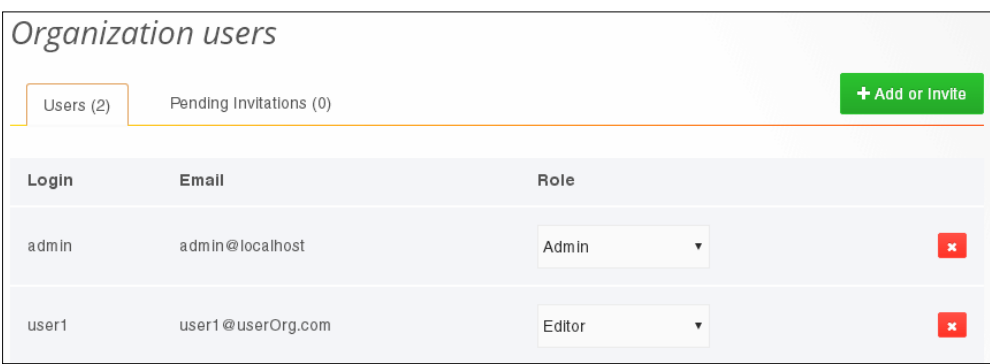

*Figure 104: Organization Users window*

6. You can use API keys to access some functionality in a REST API, by clicking **API Keys** under **Admin Pages**.

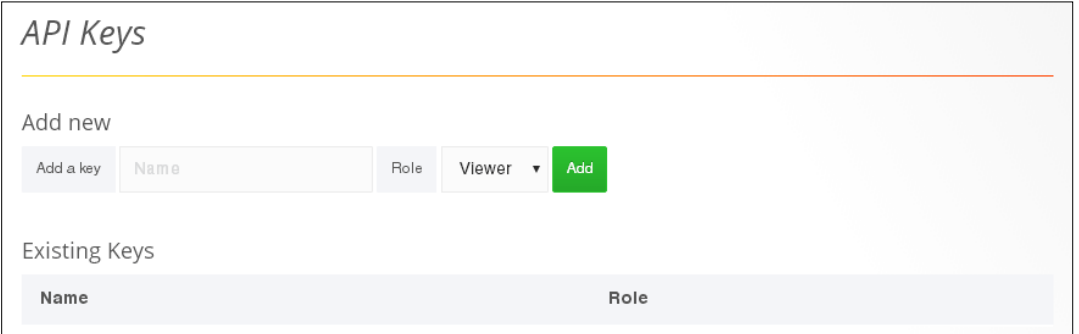

*Figure 105: API Keys window*

## **Appendix A Editing WebLOAD Cloud Configuration**

## **WebLOAD Cloud Components**

The WebLOAD Cloud includes the following main components:

- Back-end server, which listens on port 3000 by default.
- Datasource server, which listens on port 8080 by default
- Database server

## **Editing Back-end Configuration**

## **Changing Back-end configuration**

You can change the back-end configuration by creating a file called custom. ini in C:\Program Files (x86)\RadView\WebLOAD\dashboard\grafana\conf.

Use the default.ini, located in the same location, to see the available configuration options. The following lists some common options. For a full description of all options, refer to the Grafana documentation at<http://docs.grafana.org/installation/configuration/>

### **RADVIEW**

```
[server]
# Protocol (http or https)
protocol = http
# The ip address to bind to, empty will bind to all 
interfaces
http addr =# The http port to use
http port = 3000# The public facing domain name used to access from a 
browser
domain = localhost
[security]
# default admin user, created on startup
admin_user = admin
# default admin password, can be changed before first 
start of grafana, or in profile settings
admin_password = admin
[users]
# disable user signup / registration
allow sign up = true
```
### **Changing the Back-End Server's Listening Port**

You can change the port that the back-end server listens on, which is 8080 by default.

**To change the back-end server's listening port:**

- 1. Change the listening port value in the datasource configuration file, located in: C:\Program Files (x86)\RadView\WebLOAD\dashboard\webdashboard\dashboard.setti ngs.bat.
- 2. If you change the listening port in the datasource configuration file, you must reflect that change in the datasource configuration, as follows:
	- a. Select **Admin** > **Data Sources** in the WebLOAD Cloud menu bar.
	- b. Click the **WebLOAD** data source,
	- c. In the Edit Data Source window that appears, change the **URL** to reflect the new address.

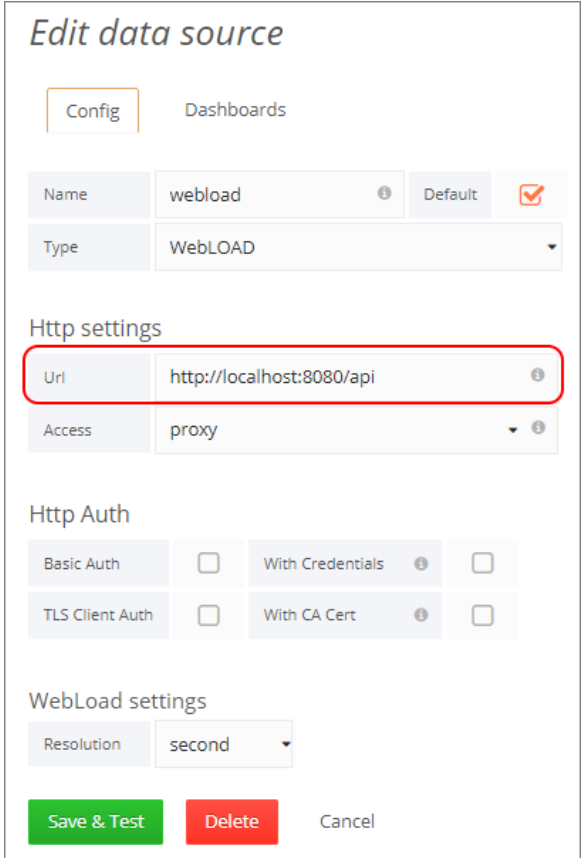

*Figure 106: Edit Data Source window*

## **Changing the WebLOAD Cloud Database**

You can set which database the WebLOAD Cloud is using, by specifying the database in the datasource configuration file, located in

C:\Program Files (x86)\RadView\WebLOAD\dashboard\webdashboard\dashboar d.settings.bat

Note that also the remote database itself must be configured for remote connections. Refer to *Configuring PostgreSQL to Allow Remote Database Connections* in the *WebLOAD Installation Guide*.

In addition, if you wish to import remote database sessions from the WebLOAD Console to the WebLOAD Cloud while the sessions are running, do the following in the WebLOAD Console:

1. Select **Tools** > **Global Options** > **Database**.

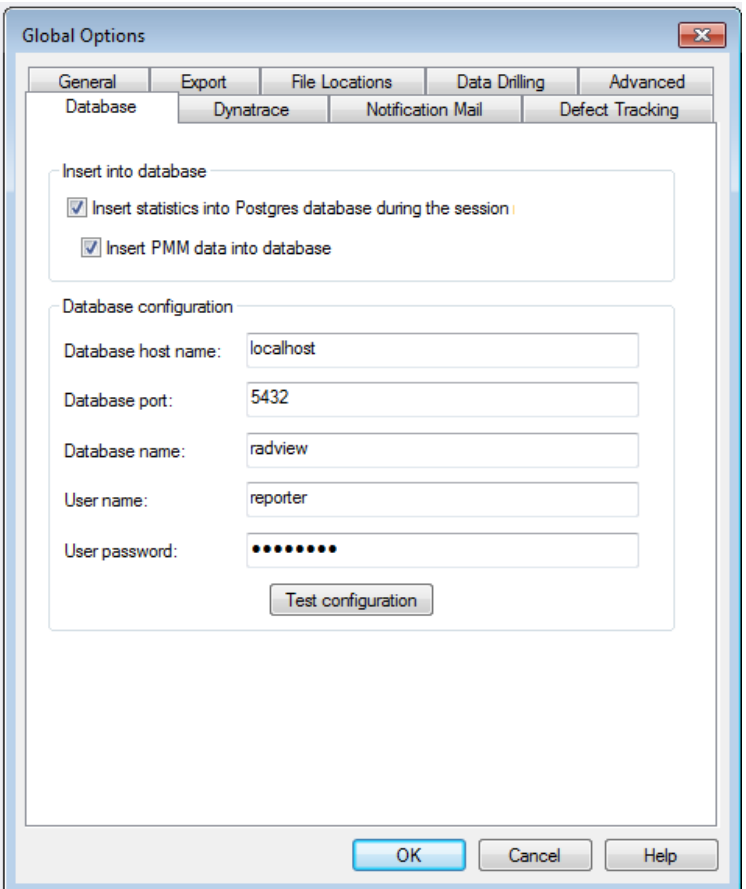

*Figure 107: Console Global Options - Database Tab*

2. In the **Database configuration** section, enter the details of the remote database.

# **Index**

## **A**

Admin types organizational admins ▪ 80 super admins • 80 Admins ▪ 80 overview ▪ 80 Alert List overview ▪ 40 Annotating dashboards ▪ 57

## **B**

Backend configuration changing listening port ▪ 94 editing ▪ 93

## **C**

Changing the zoom ▪ 41 Creating a new dashboard ▪ 61 Customizing panels ▪ 46  $rows - 45$ Customizing a dashboard overview ▪ 45 saving settings • 62 Customizing general dashboard settings ▪ 54

## **D**

Dashboard components ▪ 35 header • 36 menu bar ▪ 8 panels ▪ 38 rows ▪ 37 Dashboard List overview ▪ 40 Dashboard, using ▪ 35 Database, changing ▪ 95 Default (Home) dashboard, setting ▪ 9, 63 Deleting a dashboard ▪ 64

## **E**

Exporting a dashboard ▪ 67

## **G**

Getting started ▪ 7 Graph panel editing • 47 setting axes display • 49 setting display ▪ 51 setting legend display ▪ 50 setting time range • 51 specifying measurements per sessions • 47 overview ▪ 38

## **H**

Header components ▪ 36 Home dashboard, setting • 9, 63

## **I**

Importing a dashboard ▪ 59 Importing remote sessions enabling in WebLOAD Console ▪ 5 Installation instructions ▪ 4 Installing ▪ 4 Introduction ▪ 1

## **J**

JSON file format exporting and importing dashboards ▪ 59 viewing dashboard in JSON file format ▪ 67

## **L**

Launching ▪ 7 Listening port, changing ▪ 94 Load Generators ▪ 75 Loading a dashboard ▪ 58 Log panel editing ▪ 52

## **M**

Managing dashboards • 58 Menu bar components • 8

## **O**

Online Help ▪ 2 Organization adding ▪ 87

editing ▪ 90 managing ▪ 87 Organizational admins ▪ 80 Organizations ▪ 80 overview ▪ 80

## **P**

Panels adding ▪ 53 Alert List . 40 customizing ▪ 46 Dashboard List ▪ 40 deleting ▪ 54 duplicating ▪ 54 editing general options ▪ 47 editing graph panel ▪ 47 editing singlestat panel ▪ 51 editing table panel ▪ 52 editing text panel ▪ 53 Graph ▪ 38 overview ▪ 38 Plugin List ▪ 40 Singlestat ▪ 39 Table ▪ 39 Text ▪ 39 Permissions • 80 Playlist defining ▪ 9, 71 running ▪ 9, 71 Plugin List overview ▪ 40

## **R**

```
Rows
   adding a row ▪ 45
   customizing ▪ 45
   deleting a row ▪ 46
   editing a row ▪ 45
   overview ▪ 37
```
## **S**

Saving a dashboard ▪ 62 Sessions, specifying  $\cdot$  40 Sharing • 65 Sharing a dashboard • 65 Sharing a panel ▪ 67 Singlestat panel

editing ▪ 51 setting display styles ▪ 52 overview ▪ 39 Super admins ▪ 80

## **T**

Table panel overview ▪ 39 Technical Support ▪ 3 Technical Support Website ▪ 3 Templating dashboards ▪ 57 Text panel editing ▪ 53 overview ▪ 39 Time filter, setting • 44 Time format, selecting ▪ 42

## **U**

User addition by Org admin ▪ 85 creation by super admin ▪ 81 editing by super admin ▪ 83, 86 management ▪ 81 management by Org admin ▪ 85 management by super admin • 81 roles in organization ▪ 81 types ▪ 81

## **V**

Viewing dashboard in JSON file format ▪ 67

## **W**

WebLOAD Cloud components ▪ 93 WebLOAD Cloud configuration ▪ 93 WebLOAD Documentation ▪ 1 Where to Get More Information ▪ 2 Working with WebLOAD Cloud ▪ 11

## **Z**

Zoom, changing ▪ 41